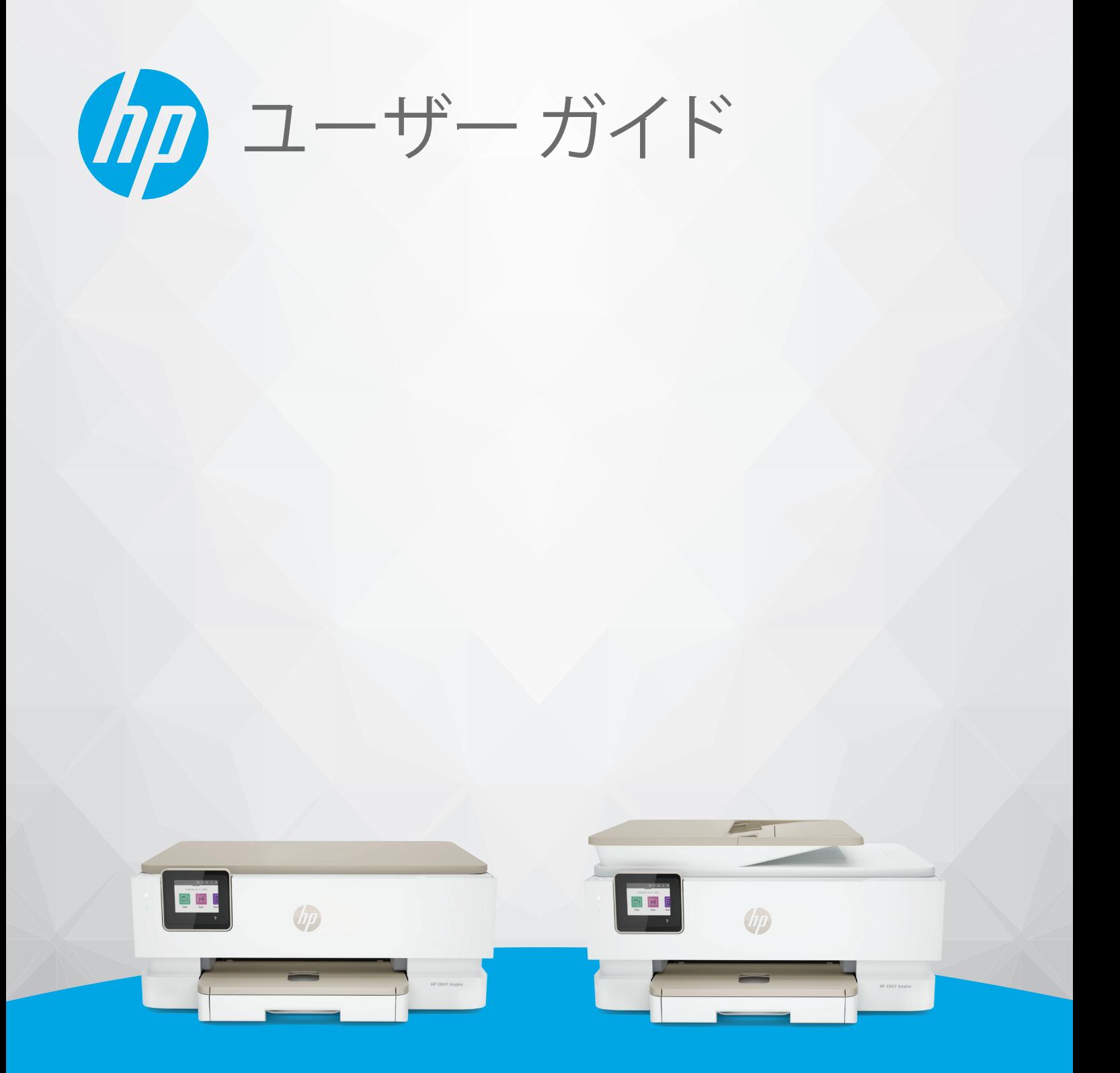

HP ENVY Inspire 7200 series HP ENVY Inspire 7900 series

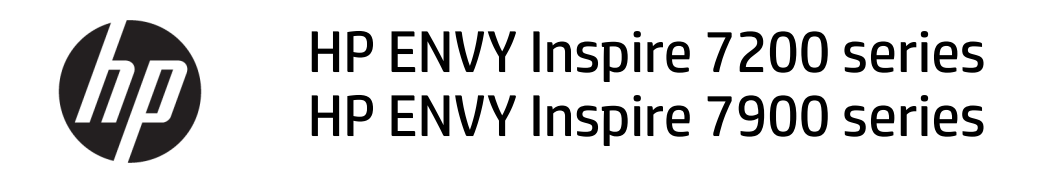

概要

このガイドは、構成、使用、および安全性と環境に関する情報を提供します。

## HP 社の告知

#### 著作権およびライセンス

ここに記載された情報は予告なく変更され る場合があります。

ALL RIGHTS RESERVED.著作権法で許されて いる場合を除き、HP 社の書面による事前の 許可なく、この文書を複製、変更、あるい は翻訳することは禁じられています。HP 製 品とサービスに対する保証は、当該製品と サービスに付属の保証規定に明示的に記載 されているものに限られます。本書のいか なる内容も、当該保証に新たに保証を追加 するものではありません。この文書の技術 的または編集上の誤りや遺漏に対して、HP は一切の責任を負いません。

© Copyright 2021 HP Development Company, L.P.

#### 商標について

Microsoft および Windows は、米国またはそ の他の国における Microsoft Corporation の商 標または登録商標です。

Mac、OS X、macOS、および AirPrint は、米 国、およびその他の国における Apple Inc., の 商標です。

ENERGY STAR および ENERGY STAR マークは、 米国環境保護局の米国における登録商標で す。

Android および Chromebook は、Google LLC の 商標です。

iOS は Cisco のアメリカ合衆国およびその他 の国における商標または登録商標です。

#### 安全に関する情報

火災や感電によるけがの危険を避けるた め、この製品を使用する場合は、常に基本 的な安全に関する注意を厳守してくださ い。

- プリンター付属の文書に記載されている すべての説明を読んで、十分に理解してく ださい。

- 製品に記載されているすべての警告およ び説明を厳守してください。

- クリーニングの前にこの製品をコンセン トから取り外してください。

この製品を水気の近くに設置したり、身体 が濡れているときに設置したりしないでく ださい。

- 製品は、安定した面にぐらつかないよう設 置してください。

- ケーブルやコードに足をとられないよう な場所に設置してください。また、ケーブ ルやコードが損傷しないような場所を選び ます。

- 製品が正常に動作しない場合は、このガイ ドの問題の解決法を参照してください。

- 内部にはユーザーが修理可能な部品はあ りません。修理については資格のあるサー ビス担当者にお問い合わせください。

# 目次

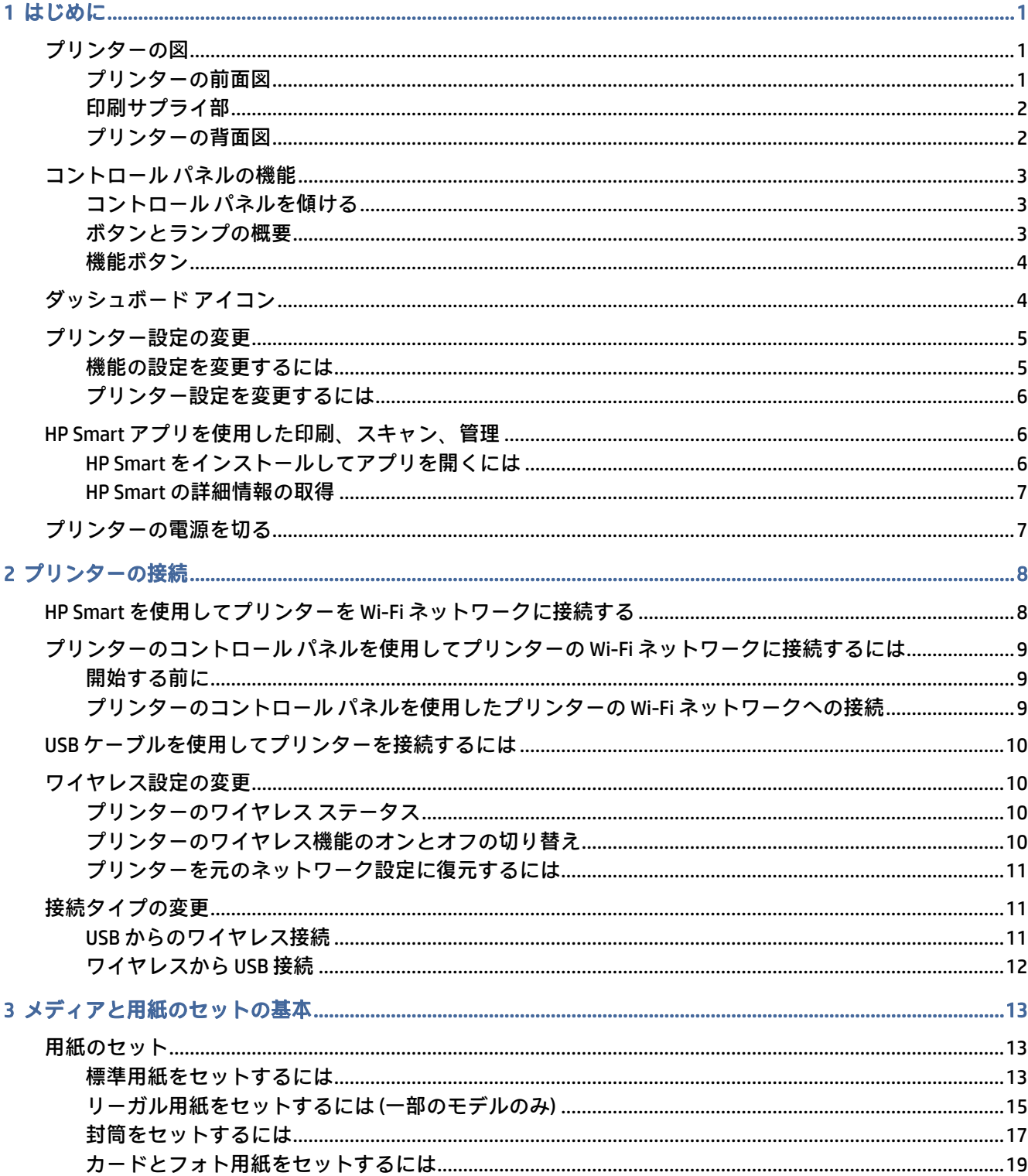

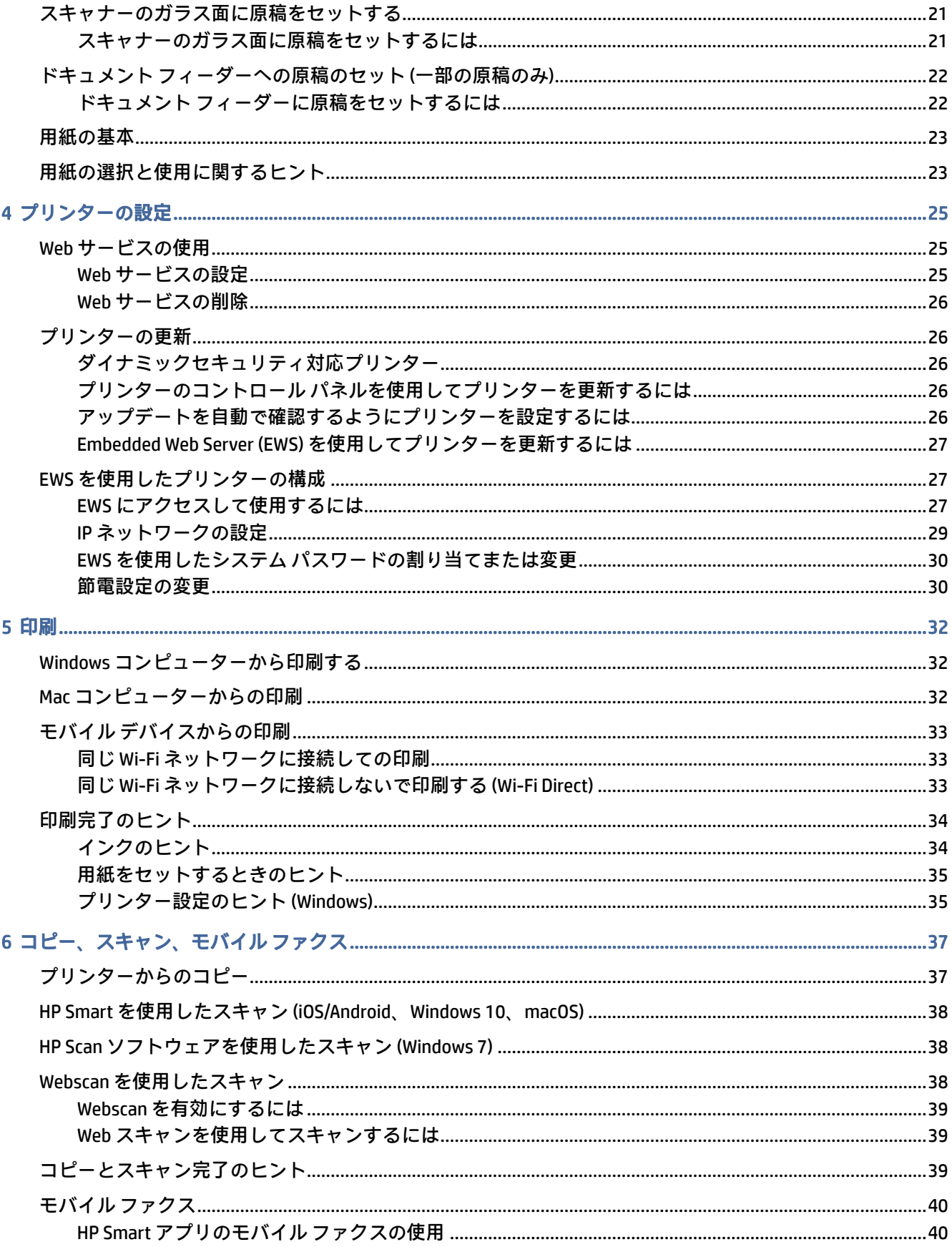

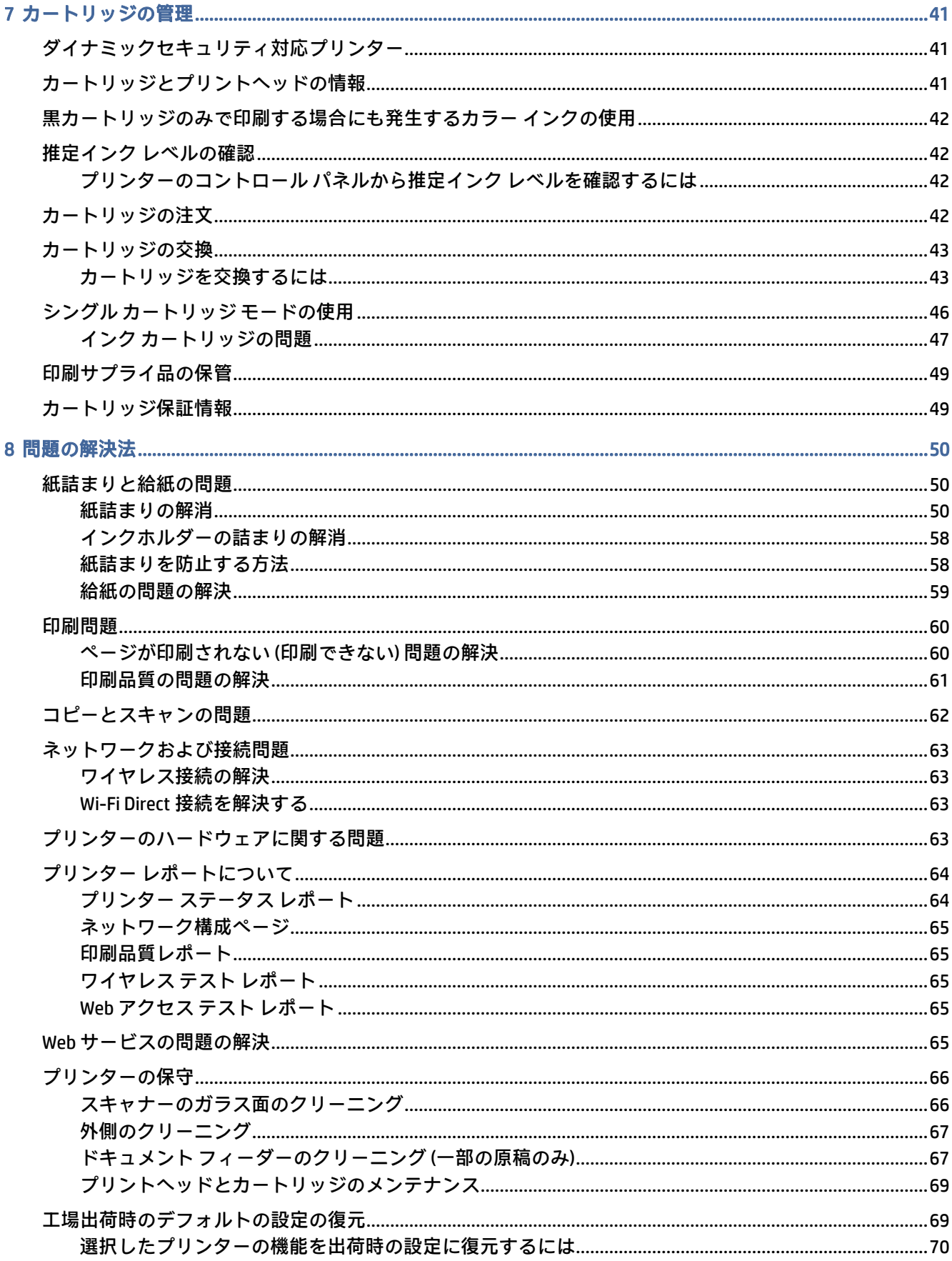

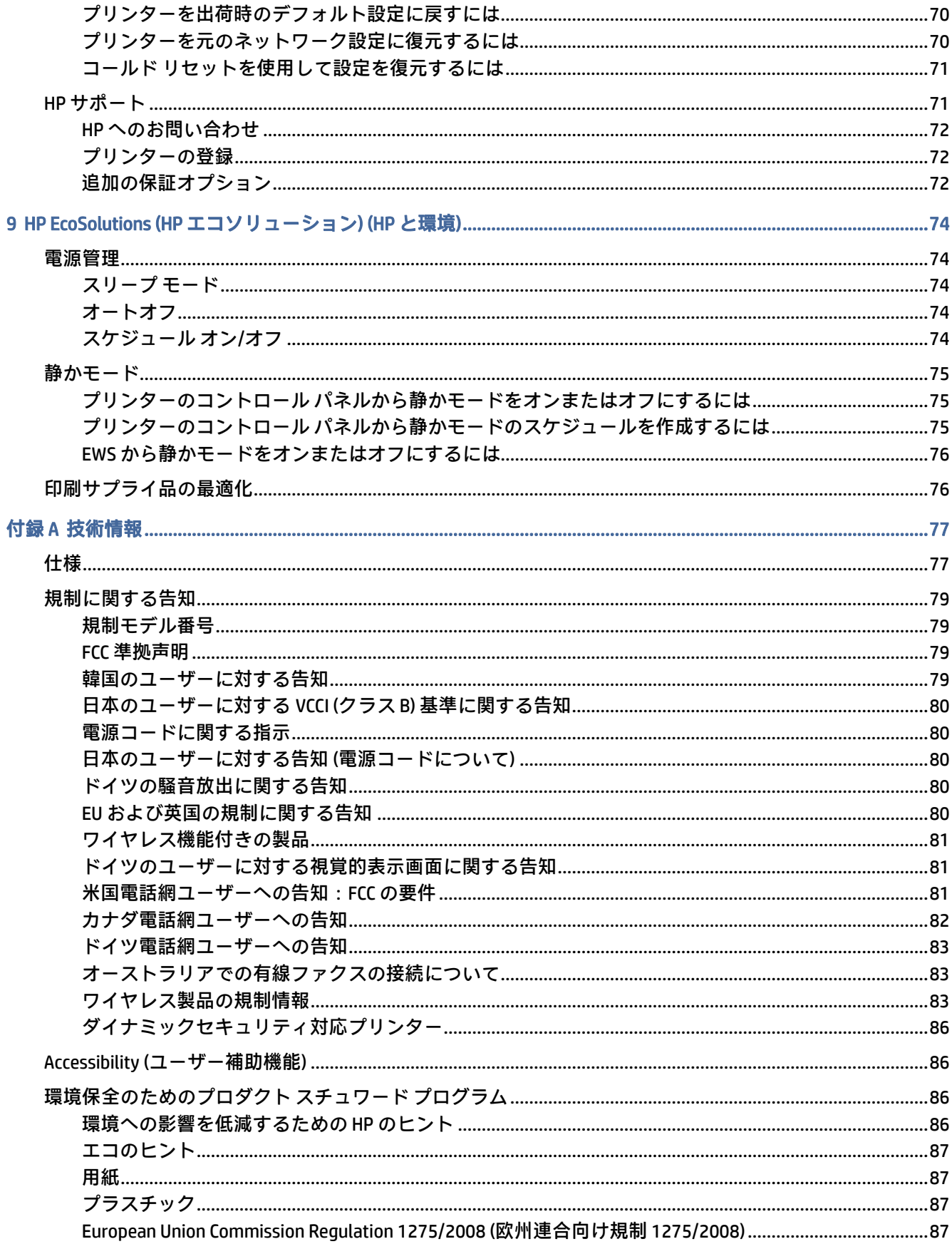

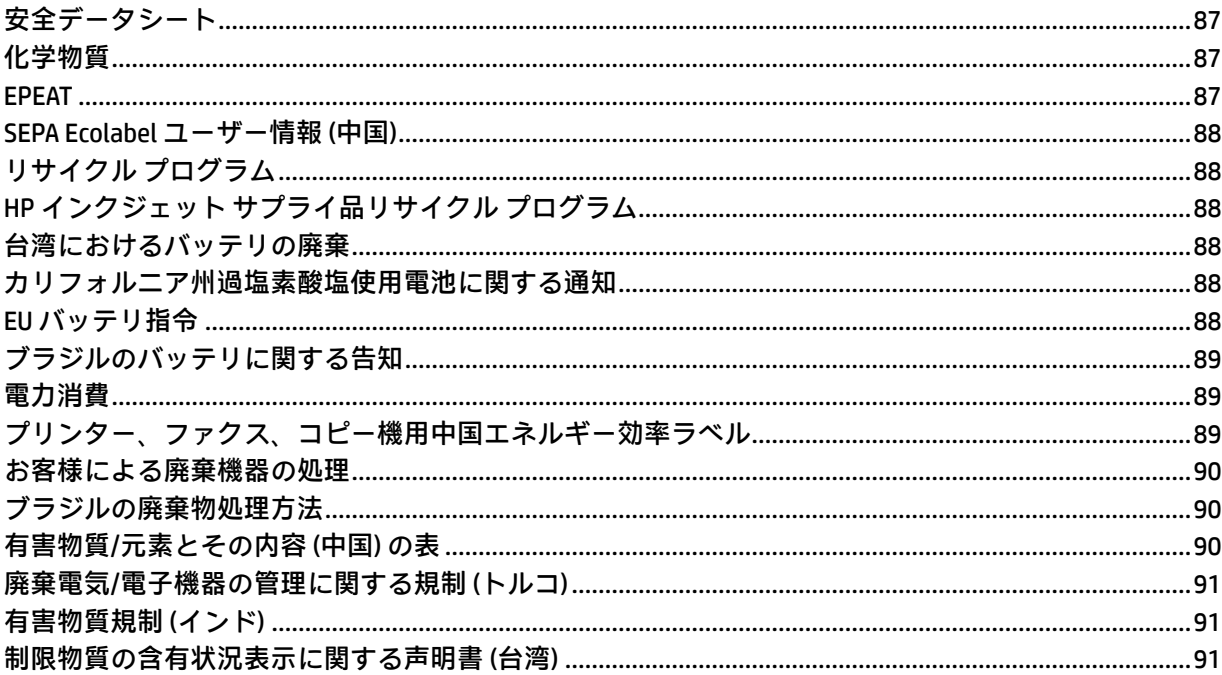

# <span id="page-8-0"></span>はじめに

このセクションでは、プリンターの部品、コントロール パネルの機能、およびその他のプリンターの 機能について説明します。

## プリンターの図

このトピックでは、プリンターの正面図、印刷サプライ部、およびプリンターの背面図について説明 します。

## プリンターの前面図

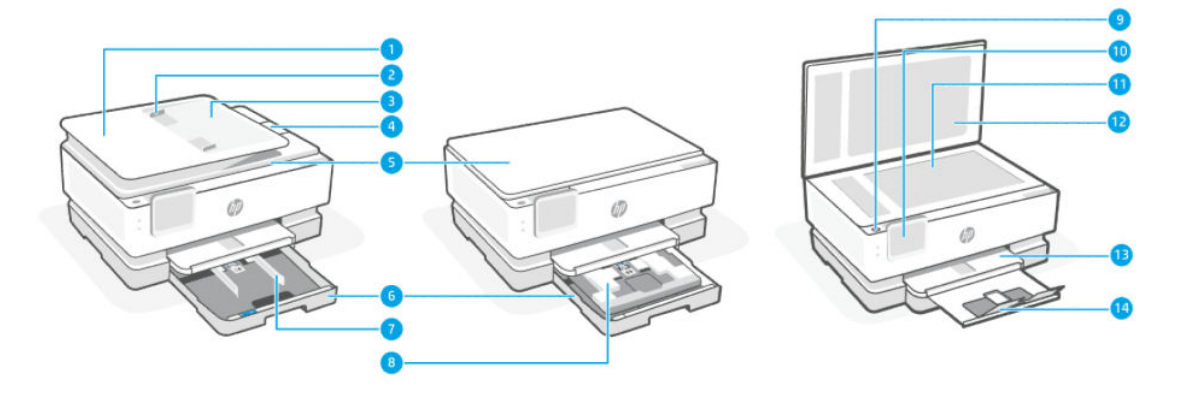

#### 表 1-1 プリンターの前面図

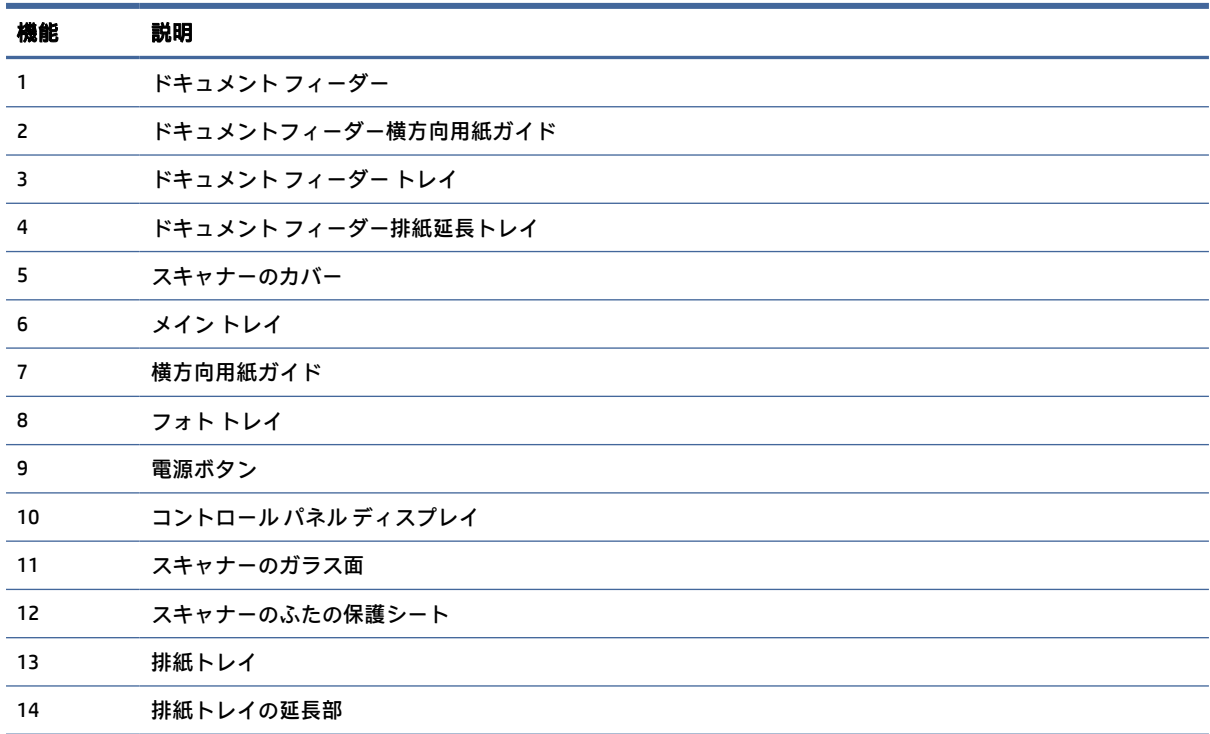

## <span id="page-9-0"></span>印刷サプライ部

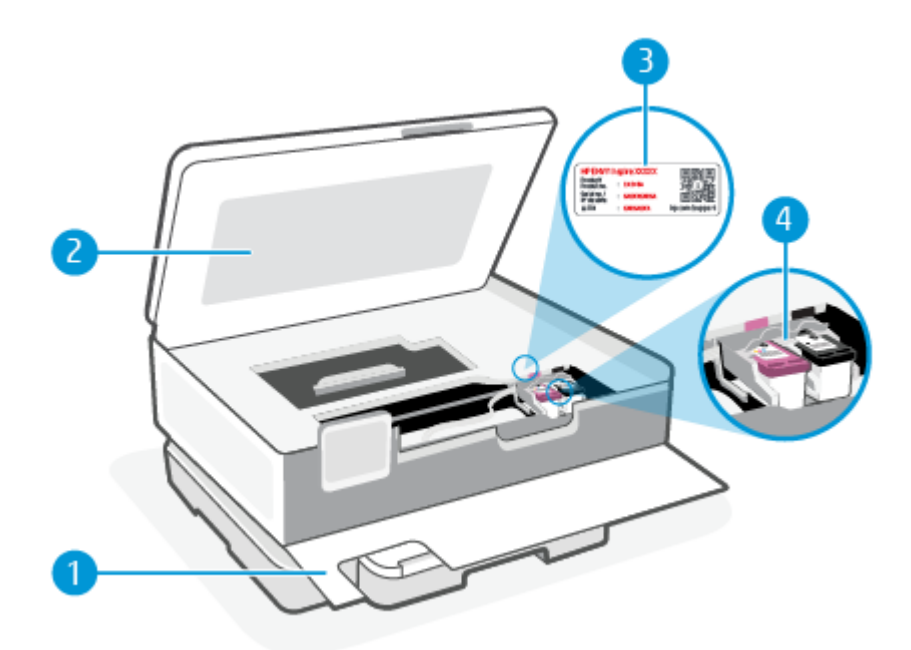

#### 表 1-2 印刷サプライ部

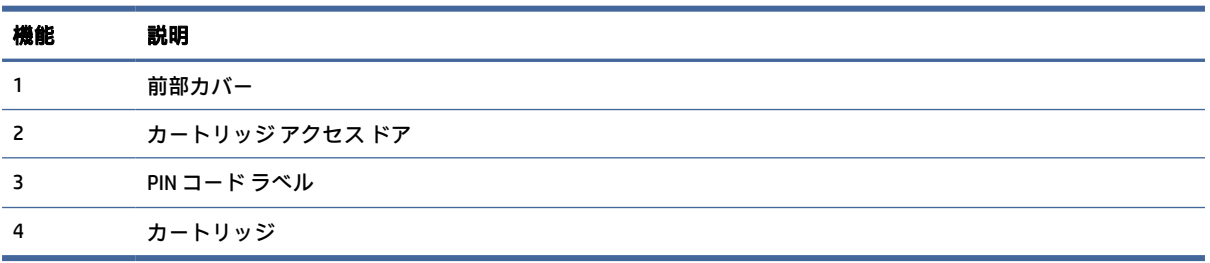

注記:印刷品質問題またはプリントヘッドの損傷を避けるために、カートリッジはプリンターに装着 したままにしてください。サプライ品を長時間取り外したままにしないでください。カートリッジ が足りない場合は、プリンターの電源を切らないでください。

## プリンターの背面図

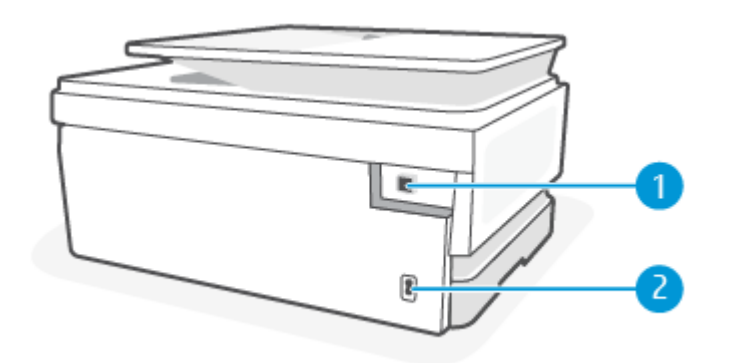

#### <span id="page-10-0"></span>表 1-3 プリンターの背面図

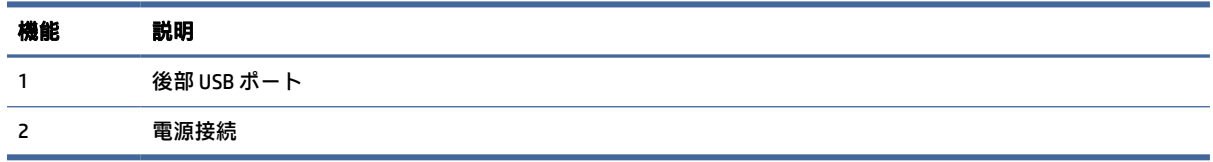

## コントロール パネルの機能

このトピックでは、プリンターのコントロール パネルの機能について説明します。

## コントロール パネルを傾ける

見やすくするためにコントロール パネルを傾けます。コントロール パネルの上部を押して上に傾け、 下部を押して下に傾けます。

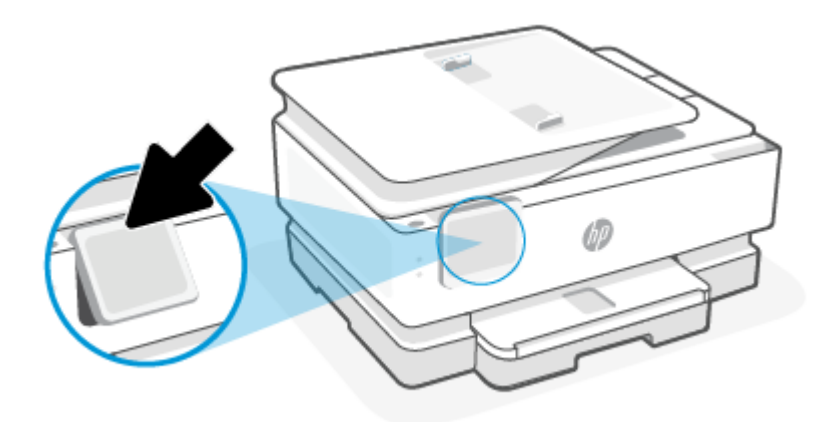

## ボタンとランプの概要

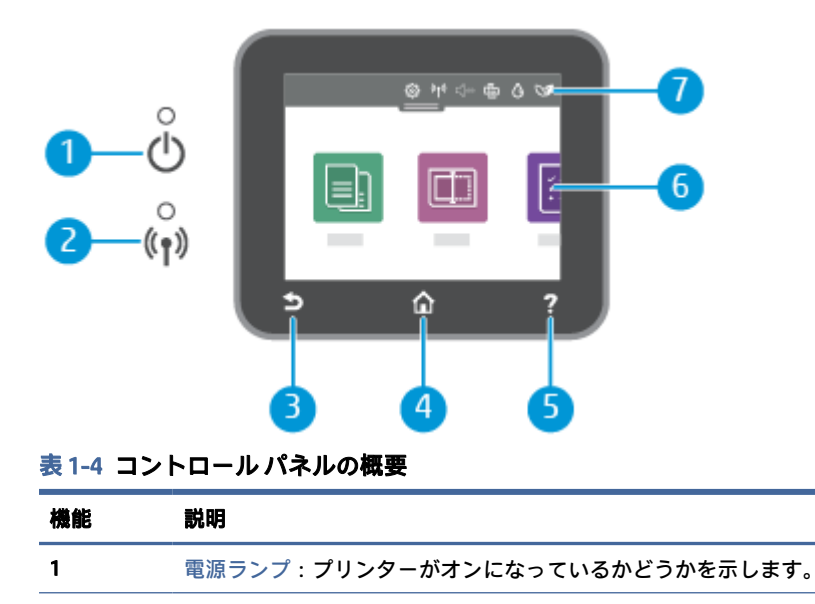

#### <span id="page-11-0"></span>表 1-4 コントロール パネルの概要 (続き)

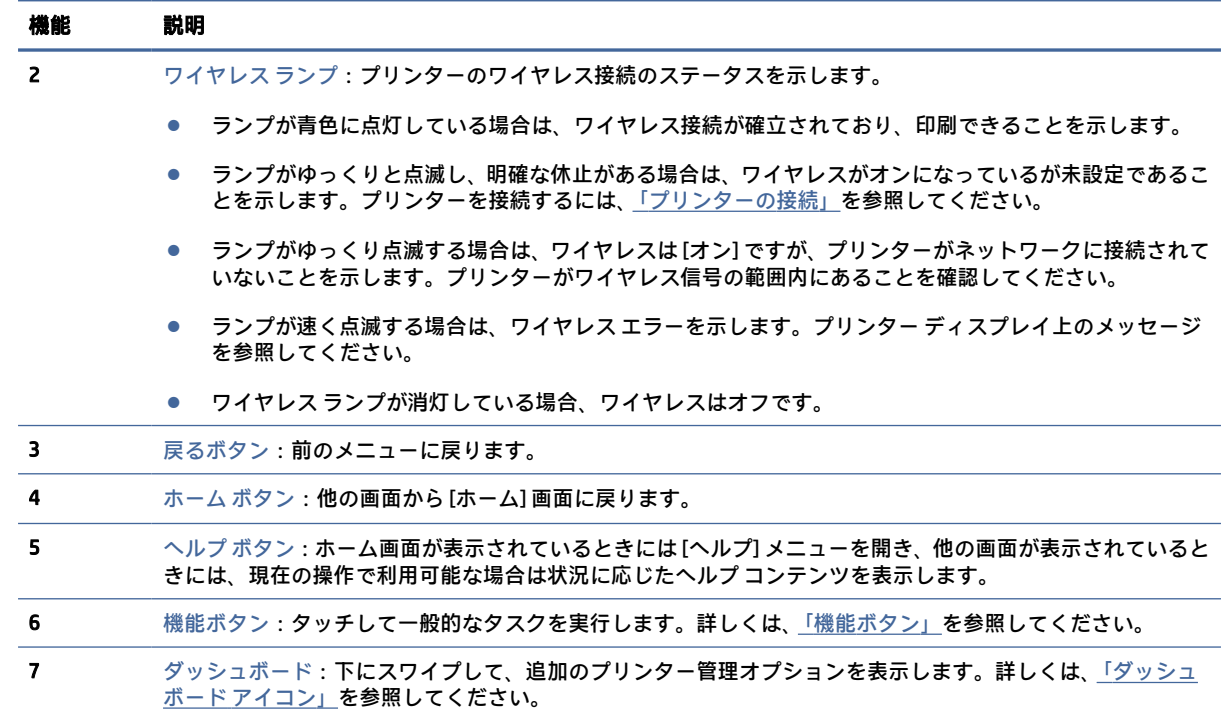

### 機能ボタン

#### 表 1-5 機能ボタン

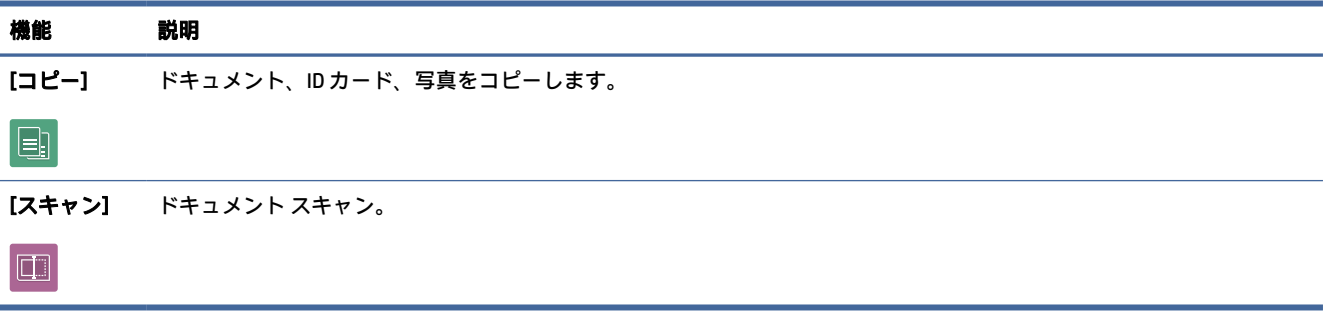

## ダッシュボード アイコン

プリンターのコントロール パネルのダッシュボードを使用して、ディスプレイ上のアイコンへのアク セス、プリンターのステータスの確認、現在のおよびスケジュール済みのプリンター タスクの監視と 管理を行うことができます。

ダッシュボードを開くには、コントロール パネルの画面の上部にあるタブ == をタッチまたは下にス ワイプします。

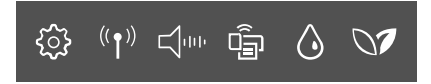

#### <span id="page-12-0"></span>表 1-6 ダッシュボード アイコン

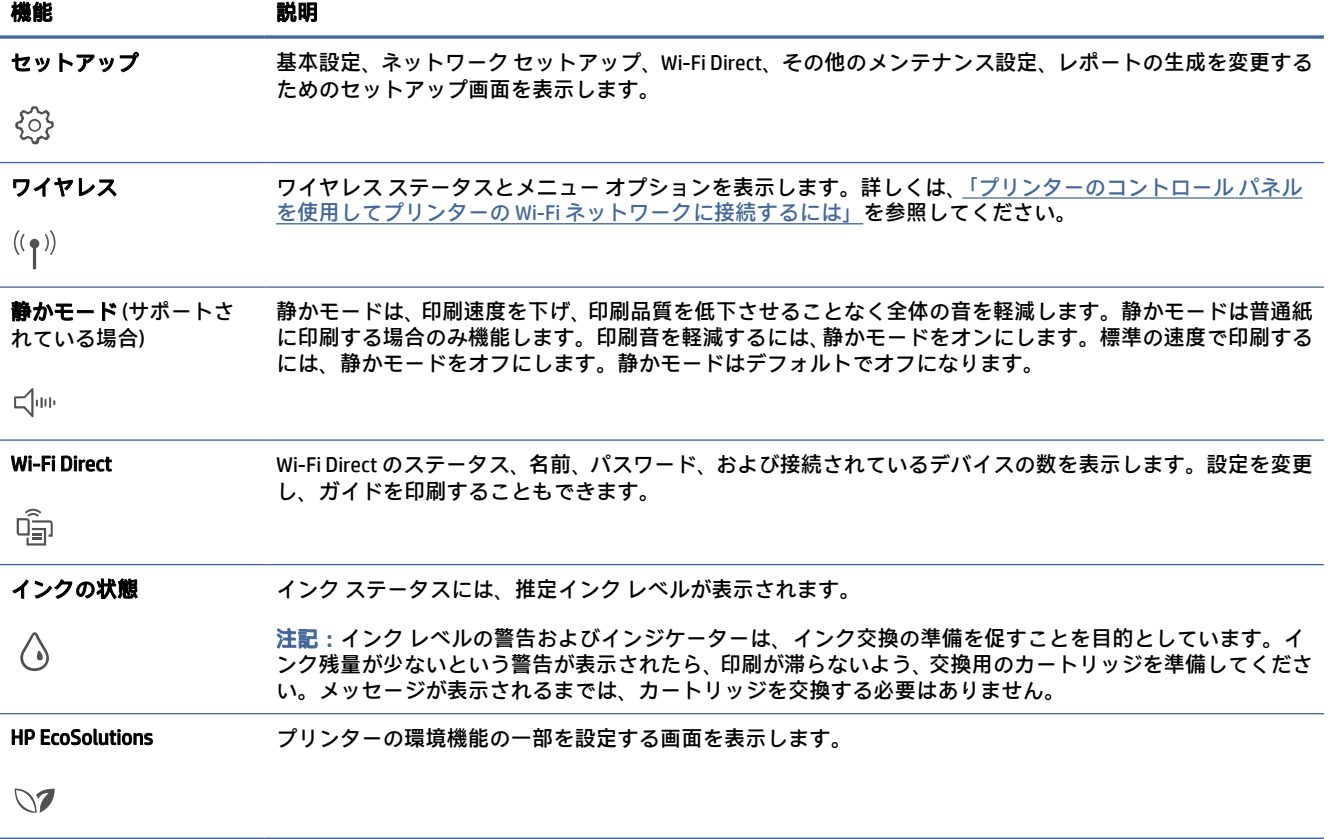

## プリンター設定の変更

プリンターの機能や設定の変更、レポートの印刷、またはヘルプを参照するには、プリンターのコン トロール パネルを使用します。

ヒント:プリンターの設定は、プリンター ソフトウェアを使用して変更することもできます。詳し くは[、「印刷」を](#page-39-0)参照してください。

#### 機能の設定を変更するには

コントロール パネル ディスプレイの[ホーム]画面には、プリンターの使用可能な機能が表示されます。 一部の機能に関しては、設定を変更できます。

- 1. [コピー] または [スキャン] を選択し、使用するオプションを選択します。
- 2. 機能を選択した後で、[設定] { ① をタッチして使用可能な設定間をスクロールし、変更する設定 をタッチします。
- 3. コントロール パネル ディスプレイの指示に従って、設定を変更します。
- ヒント:ホーム にタッチして、 ホーム画面に戻ります。

### <span id="page-13-0"></span>プリンター設定を変更するには

プリンターの設定変更、またはレポートの印刷を実行するには、[セットアップ] メニューのオプショ ンを使用します。

- 1. プリンターのコントロール パネルから、画面の上部にあるタブをタッチまたは下にスワイプして ダッシュボードを開き、[セットアップ] {◎ をタッチします。
- 2. タッチして、画面をスクロールします。
- 3. 画面アイテムをタッチして画面またはオプションを選択します。

※ ヒント:ホームにタッチして、△ホーム画面に戻ります。

## HP Smart アプリを使用した印刷、スキャン、管理

HP Smart アプリを使用すると、次のようなさまざまなプリンター タスクを簡単に実行できます。

- プリンターのセットアップや接続。
- ドキュメントや写真の印刷やスキャン。
- メールやその他のアプリケーションによるドキュメントの共有。
- プリンター設定の管理、プリンターの状態の確認、レポートの印刷、サプライ品の注文。

HP Smart は、iOS、Android、Windows 10、macOS 10.13 以降を実行しているモバイル デバイスとコン ピューターに対応しています。

注記:現時点では、HP Smart アプリはすべての言語には対応していません。一部の機能は、特定の プリンターまたはモデルでのみ使用できます。HP Smart では、一部のファイル フォーマットのみサ ポートしています。詳しくは、「HP Smart [の詳細情報の取得」を](#page-14-0)参照してください。

### HP Smart をインストールしてアプリを開くには

HP Smart をインストールして開き、プリンターを接続し、アプリの使用を開始するには、次のステッ プを完了します。

1. [123.hp.com](https://123.hp.com) にアクセスして HP Smart をダウンロードしてデバイスにインストールします。

■ 注記:

- iOS、Android、Windows 10、macOS デバイスの場合:HP Smart は、デバイスのそれぞれのア プリ ストアからダウンロードすることもできます。
- Windows 7:HP プリンター ソフトウェアを [123.hp.com](https://123.hp.com) からダウンロードして、ソフトウェア をインストールし、このソフトウェアを使用してワイヤレスでプリンターに接続できます。 (HP プリンター ソフトウェアをインストールするには、Windows 7 Service Pack 1 (SP1) が必要 です。)
- 2. インストール後、HP Smart を開きます。
	- iOS/Android:モバイル デバイスのデスクトップまたはアプリ メニューで HP Smart をタップし ます。
- <span id="page-14-0"></span>● Windows 10:コンピューターのデスクトップで、[スタート] をクリックして、アプリ リスト から HP Smart を選択します。
- macOS: Launchpad から HP Smart アプリを選択します。
- 3. HP Smart [を使用してプリンターをワイヤレスで接続します。詳しくは、「](#page-15-0)HP Smart を使用してプ リンターを Wi-Fi ネットワークに接続する」を参照してください。
- 4. 指示された場合は、HP Account を作成してプリンターを登録します。

### HP Smart の詳細情報の取得

HP Smart を使用した接続、印刷、スキャン方法については、お使いのデバイスに対応した Web サイト をご覧ください。

- iOS/Android: [hp.com/go/hpsmart-help](https://hp.com/go/hpsmart-help/)
- Windows 10: [hp.com/go/hpsmartwin-help](https://hp.com/go/hpsmartwin-help/)
- macOS: [hp.com/go/hpsmartmac-help](https://hp.com/go/hpsmartmac-help/)

## プリンターの電源を切る

電源 ボタン (<sup>|</sup>) を押して、プリンターをオフにします。電源ランプが消灯してから、電源コードを抜 いたりケーブル タップをオフにしてください。

注意:プリンターの電源を正しく切らないと、インク ホルダーが正しい位置に戻らず、カートリッ ジに問題が発生して印刷品質に悪影響を与えることがあります。

# <span id="page-15-0"></span>2 プリンターの接続

このセクションでは、プリンターを接続するさまざまな方法について説明します。

## HP Smart を使用してプリンターを Wi-Fi ネットワークに接続 する

このトピックでは、HP Smart を使用してプリンターを Wi-Fi ネットワークに接続する方法について説 明します。

HP Smart アプリをコンピューターまたはモバイル デバイスにインストールし、アプリを使用してプリ ンターをセットアップするか、Wi-Fi ネットワークに接続します。

アプリのダウンロード場所など、HP Smart の詳細については、「HP Smart アプリを使用した印刷、ス [キャン、管理」 を参照してください。](#page-13-0)

- 1. コンピューターまたはモバイル デバイスが Wi-Fi ネットワークに接続されていることを確認しま す。モバイル デバイスで Bluetooth および位置情報サービスをオンにします。
- 注記:HP Smart は、プリンターのセットアップに Bluetooth を使用しますが、Bluetooth を使用し た印刷はサポートしていません。
- 2. プリンターの Wi-Fi がオフになっている場合はオンにします。ワイヤレス状態の詳細について は[、「プリンターのワイヤレス機能のオンとオフの切り替え」を](#page-17-0)参照してください。
- 3. プリンターがワイヤレス セットアップ モードでない場合は、プリンターのネットワーク設定を復 元します。詳しくは[、「プリンターを元のネットワーク設定に復元するには」を](#page-77-0)参照してくださ い。
- 注記:プリンターがワイヤレス セットアップ モードの場合、ワイヤレス ランプが点滅します。
- 4. コンピューターまたはモバイル デバイスで HP Smart アプリを開きます。詳しくは、「HP Smart ア [プリを使用した印刷、スキャン、管理」を参照してください。](#page-13-0)
- 5. HP Smart から、 プラスのアイコン キ または **プリンタを追加** をクリックまたはタップして、 プリ ンターを選択または追加するオプションを選択します。指示された場合は、Bluetooth および位置 情報の使用を許可します。

指示に従って、ネットワークにプリンターを追加します。

6. 指示された場合は、HP Account を作成してプリンターを登録します。

注記:プリンターが正常に接続されると、ワイヤレス ランプの点滅が止まり、点灯状態になります (すべてのワイヤレス モデルが該当)。詳しくは[、「プリンターの図」を](#page-8-0)参照してください。

## <span id="page-16-0"></span>プリンターのコントロール パネルを使用してプリンターの Wi-Fi ネットワークに接続するには

このトピックでは、プリンターのコントロール パネルを使用してプリンターを Wi-Fi ネットワークに 接続する方法について説明します。

開始する前に

ワイヤレスで通信するようにプリンターを設定する前に、以下の点について確認します。

- ワイヤレス ネットワークが正しく設定され、正しく動作していることを確認します。
- プリンターとプリンターを使用するコンピューターが、同じネットワーク (サブネット) にあるこ とを確認します。
- 注記:プリンターの接続中に、ワイヤレス ネットワーク名 (SSID) とワイヤレス パスワードの入力を 求められる場合があります。
	- ワイヤレス ネットワーク名は、ワイヤレス ネットワークの名前です。
	- ワイヤレス パスワードは、他人が許可なしにワイヤレス ネットワークに接続するのを防ぐため のものです。必要なセキュリティのレベルに応じて、ワイヤレス ネットワークでは WPA パスフ レーズまたは WEP キーを使用できます。

ワイヤレス ネットワークをセットアップしてからネットワーク名またはセキュリティ パスキーを変 更していない場合は、ワイヤレス ルーターの背面または側面にこれらの情報が記載されている場合が あります。

ネットワーク名またはセキュリティ パスワードがわからない場合や思い出せない場合は、コンピュー ターまたはワイヤレス ルーターに付属しているマニュアルを参照してください。それでもこの情報 が見つからない場合は、ネットワーク管理者またはワイヤレス ネットワークを設定した人物にお問い 合わせください。

### プリンターのコントロール パネルを使用したプリンターの Wi-Fi ネットワーク への接続

プリンターのコントロール パネル ディスプレイからワイヤレス セットアップ ウィザードまたは Wi-Fi 保護のセットアップを使用して、ワイヤレス通信を設定します。

- 注記:続行する前に、「開始する前に」にあるリストに目を通してください。
	- 1. プリンターのコントロール パネルから、画面の上部にあるタブをタッチまたは下にスワイプして ダッシュボードを開き、ワイヤレス ((\*)) をタッチします。
	- 2. 設定 ∛◎ をタッチします。
	- 3. [ワイヤレス設定] をタッチします。
	- 4. [ワイヤレス セットアップ ウィザード] または [Wi-Fi Protected Setup] をタッチします。
	- 5. 画面の指示に従って、セットアップを完了します。

<span id="page-17-0"></span>既に USB 接続などの別の接続方法でプリンターを使用している場合は[、「接続タイプの変更」の](#page-18-0)指示に 従ってワイヤレス ネットワークでプリンターをセットアップしてください。

## USB ケーブルを使用してプリンターを接続するには

- 1. USB ケーブルを使用してプリンターとコンピューターを接続します。
- 2. コンピューターで HP Smart アプリを開きます。「HP Smart [アプリを使用した印刷、スキャン、管](#page-13-0) 理」を参照してください。
- 3. HP Smart から、(十) (プラスのアイコン) または **プリンタを追加** をクリックまたはタップして、プ リンターを選択または追加するオプションを選択します。

手順に従ってプリンターを追加します。

4. 指示された場合は、HP アカウントを作成してプリンターを登録します。

## ワイヤレス設定の変更

プリンターのワイヤレス接続を設定および管理できます。これには、ネットワーク設定に関する情報 の印刷、ワイヤレス機能のオン/オフ、ワイヤレス設定の復元などが含まれます。

### プリンターのワイヤレス ステータス

プリンターのワイヤレス接続に関する情報を取得するためワイヤレス テスト レポートを印刷します。 ワイヤレス テスト レポートには、プリンターの状態、ハードウェア (MAC) アドレス、IP アドレスに関 する情報が記載されています。ワイヤレス接続に問題がある場合、またはワイヤレス接続の試行に失 敗した場合は、ワイヤレス テスト レポートにも診断情報が記載されています。プリンターをネット ワークに接続している場合、このテスト レポートには、ネットワーク設定についての詳細が表示され ます。

- 1. プリンターのコントロールパネルから、画面の上部にあるタブをタッチまたは下にスワイプして  $\mathcal{S}$ ッシュボードを開き、ワイヤレス  $(\Uparrow)$ , をタッチして、設定 をタッチします。 $\{\hat{\odot}\}.$
- 2. 詳細の印刷 [をタッチします。] たは [ネットワーク設定の印刷].

#### プリンターのワイヤレス機能のオンとオフの切り替え

プリンターのワイヤレス機能がオンの場合、プリンターのコントロール パネル上の青いワイヤレス ラ ンプが点灯します。

- 1. プリンターのコントロールパネルから、画面の上部にあるタブをタッチまたは下にスワイプして ダッシュボードを開き、ワイヤレス ((\*)) をタッチして、設定 {۞ をタッチします。
- 2. [ワイヤレス設定] をタッチします。
- 3. [ワイヤレス] の横のトグル ボタンをタッチして、オンまたはオフにします。

注記:プリンターがワイヤレス ネットワークに接続するように一度も構成されていない場合は、ワ イヤレス機能をオンにすると、ワイヤレス セットアップ ウィザードが自動的に開始します。

### <span id="page-18-0"></span>プリンターを元のネットワーク設定に復元するには

- 1. プリンターのコントロール パネルから、画面の上部にあるタブをタッチまたは下にスワイプして ダッシュボードを開き、セットアップ  $\zeta_0$ をタッチします。
- 2. [ネットワーク セットアップ] にタッチします。
- 3. [ネットワーク設定の復元] をタッチします。

ネットワークのデフォルト設定に戻すことを示すメッセージが表示されます。

- 4. [はい] をタッチします。
- 5. ネットワーク構成ページを印刷し、ネットワーク設定がリセットされているかどうかを確認しま す。
- 注記:そのエリアで検出されたワイヤレス ネットワークのリストを表示するには、プリンターのワ イヤレス通信がオンになっている必要があります。オフの場合、リストが表示されません。
- ヒント:プリンターに関する多くの一般的な問題の解決に役立つ情報とユーティリティについては、 HP オンライン サポートの Web サイト [hp.com/support](https://hp.com/support) をご覧ください。

[HP Print and Scan Doctor](https://www.hp.com/support/PSDr) を使用して、プリンターの問題を自動的に診断し修正します。 Windows 10 を 使用している場合は、HP Smart から HP Print and Scan Doctor を実行できます。

## 接続タイプの変更

このトピックでは、プリンターの接続方法を変更する方法について説明します。

### USB からのワイヤレス接続

#### Windows 10/macOS

- 1. USB ケーブルをプリンターから取り外します。
- 2. コンピューターまたはモバイル デバイスが Wi-Fi ネットワークに接続されていることを確認しま す。モバイル デバイスで Bluetooth および位置情報サービスをオンにします。
- 3. プリンターの Wi-Fi がオフになっている場合はオンにします。ワイヤレス状態の詳細について は[、「プリンターのワイヤレス機能のオンとオフの切り替え」を](#page-17-0)参照してください。
- 4. プリンターがワイヤレス セットアップ モードでない場合は、プリンターのネットワーク設定を復 元します。詳しくは[、「プリンターを元のネットワーク設定に復元するには」を](#page-77-0)参照してくださ い。
- 5. コンピューターまたはモバイル デバイスで HP Smart を開きます。詳しくは、「HP Smart アプリを [使用した印刷、スキャン、管理」を参照してください。](#page-13-0)
- 6. 指示された場合は、HP Account を作成してプリンターを登録します。
- 7. 画面の指示に従って、Wi-Fi ネットワークにプリンターを追加します。

## <span id="page-19-0"></span>ワイヤレスから USB 接続

### Windows/macOS

- 1. USB ケーブルを使用してプリンターとコンピューターを接続します。
- 2. コンピューターで HP Smart アプリを開きます。詳しくは、「HP Smart アプリを使用した印刷、ス [キャン、管理」を参照してください。](#page-13-0)
- 3. HP Smart から、プラスのアイコン (+) または プリンタを追加 をクリックまたはタップして、プ リンターを選択または追加するオプションを選択します。手順に従ってプリンターを追加しま す。
- 4. 指示された場合は、HP Account を作成してプリンターを登録します。

# <span id="page-20-0"></span>3 メディアと用紙のセットの基本

このセクションでは、用紙の設定を変更する方法、およびさまざまなメディアをプリンターにロード する方法について説明します。

## 用紙のセット

このトピックでは、用紙、封筒、カード、写真をセットする方法について説明します。

■ 注記:

- 印刷中は、用紙をセットしないでください。
- プリンターのトレイに他の用紙がある場合、別のタイプやサイズの用紙を給紙する前に、それら の用紙を取り除きます。

### 標準用紙をセットするには

1. メイン トレイを開きます。

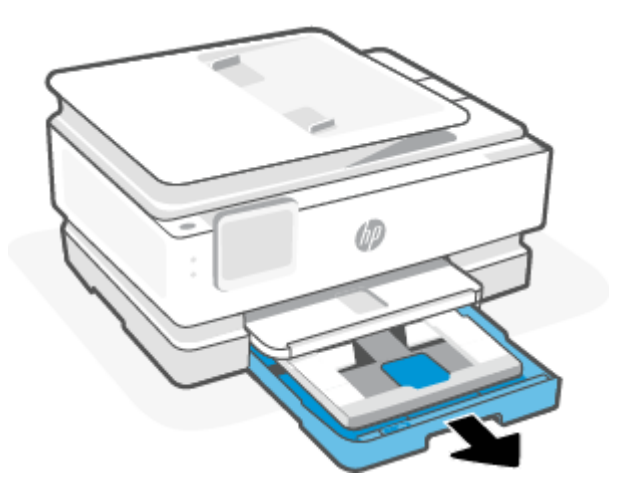

2. フォト トレイを押し込みます。

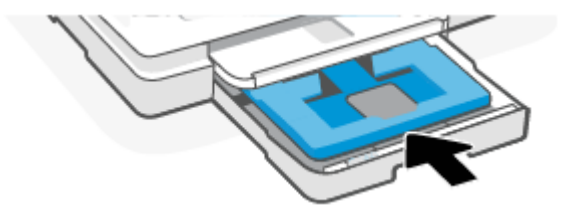

3. 横方向用紙ガイドをメイン トレイの端までスライドします。

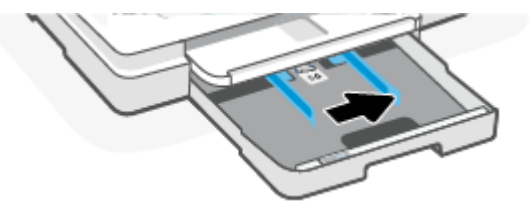

4. 縦方向に、印刷面を下にして用紙を挿入します。用紙の束が、給紙トレイの正面にある適切な用 紙サイズ線に沿っていることを確認します。

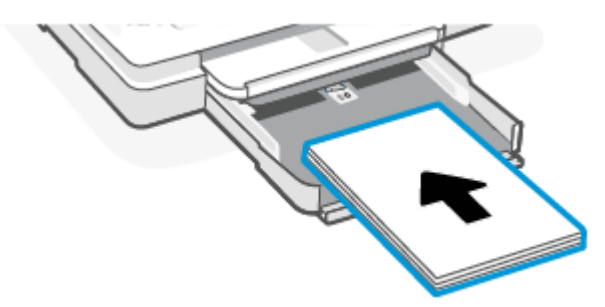

5. 横方向用紙ガイドを用紙の両端に当たるように調整します。

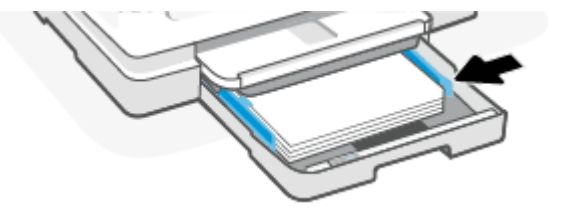

6. メイン トレイを閉じます。

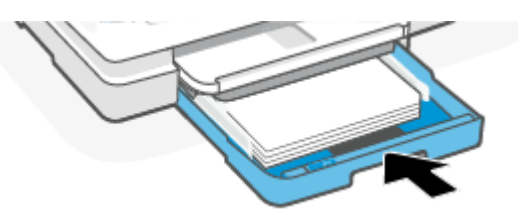

7. プリンターのディスプレイで用紙設定を変更するか、設定を保持します。

<span id="page-22-0"></span>8. 排紙トレイの延長部を引き出します。

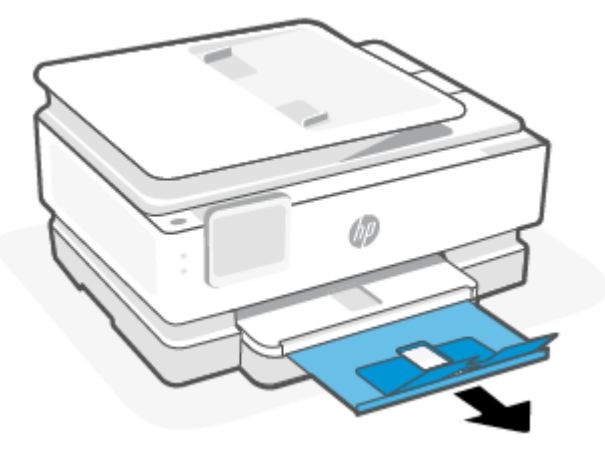

- リーガル用紙をセットするには (一部のモデルのみ)
	- 1. メイン トレイを開きます。

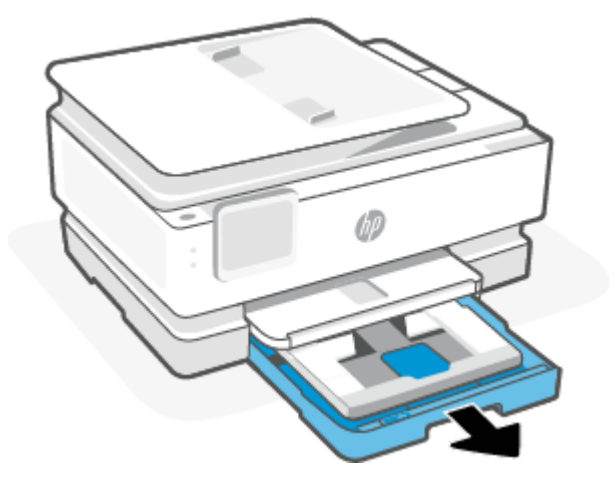

2. フォト トレイを押し込みます。

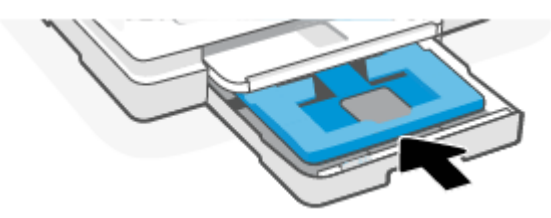

3. 横方向用紙ガイドをメイン トレイの端までスライドします。

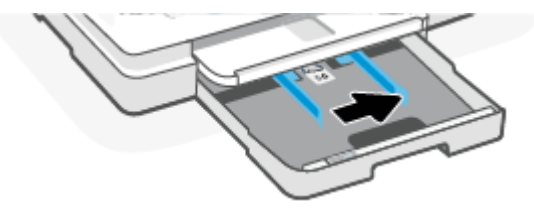

4. 用紙トレイのロックを解除し、前側を開きます。

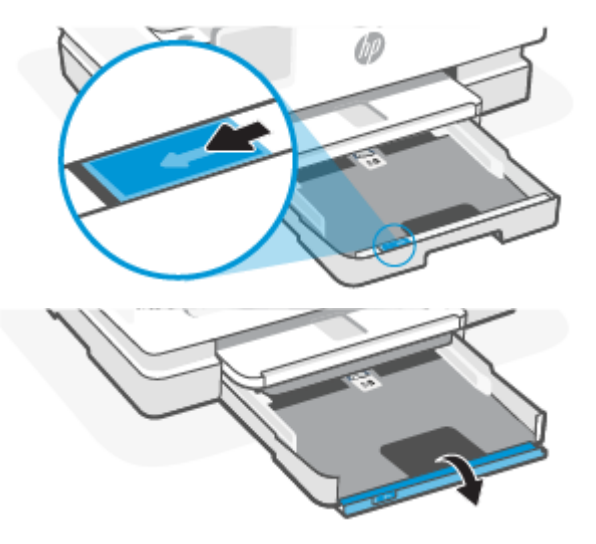

5. 縦方向に、印刷面を下にして用紙を挿入します。

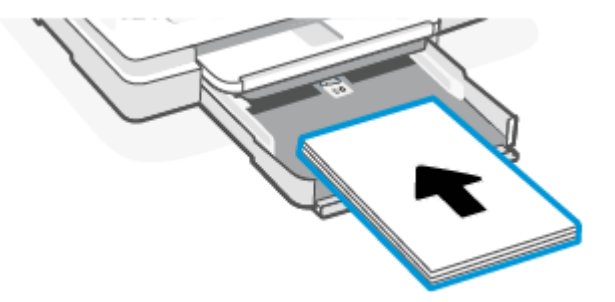

用紙の束が、給紙トレイの正面にある適切な用紙サイズ線に沿っていることを確認します。

6. 横方向用紙ガイドを用紙の両端に当たるように調整します。

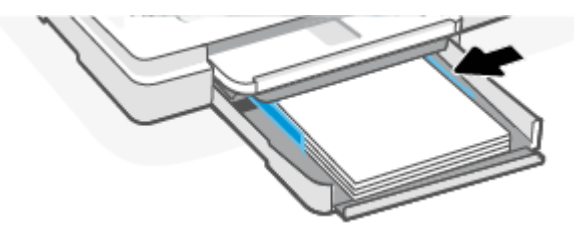

7. メイン トレイを閉じます。

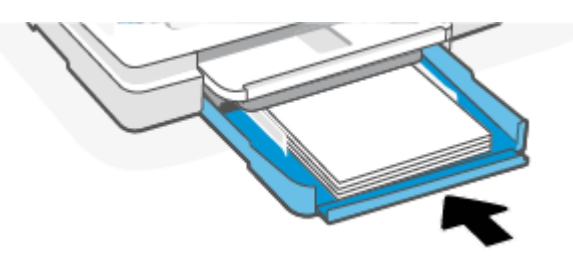

8. プリンターのディスプレイで用紙設定を変更するか、設定を保持します。

<span id="page-24-0"></span>9. 排紙トレイの延長部を引き出します。

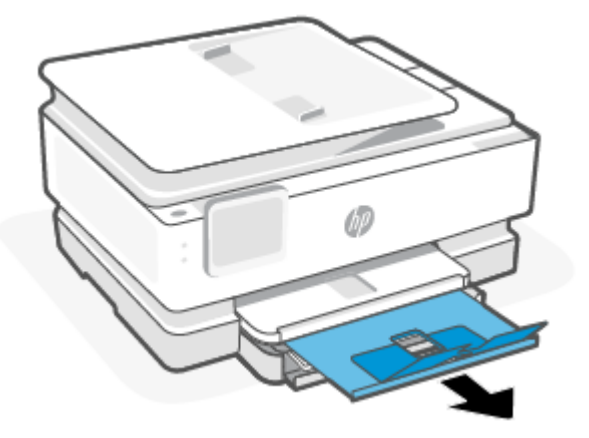

## 封筒をセットするには

1. メイン トレイを開きます。

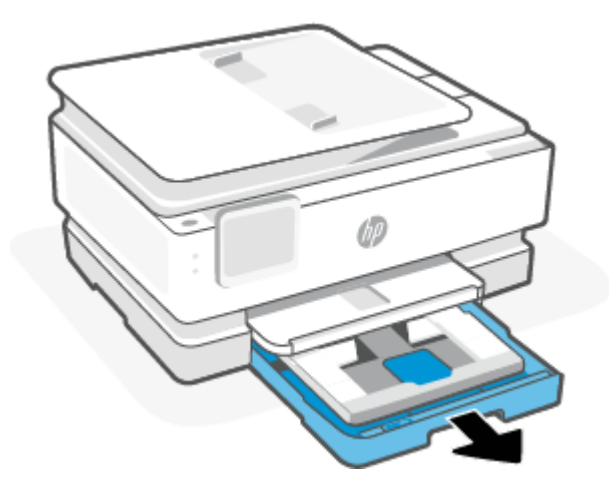

2. フォト トレイを押し込みます。

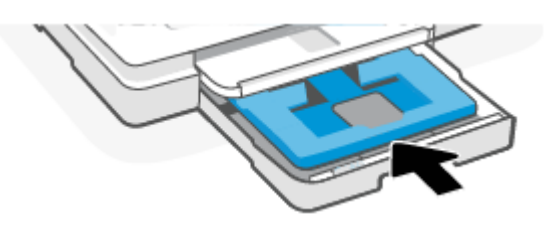

3. 横方向用紙ガイドをメイン トレイの端までスライドします。

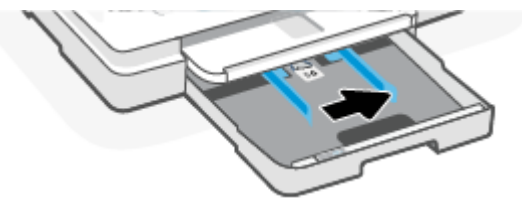

4. 縦方向に、印刷面を下にして封筒を挿入します。

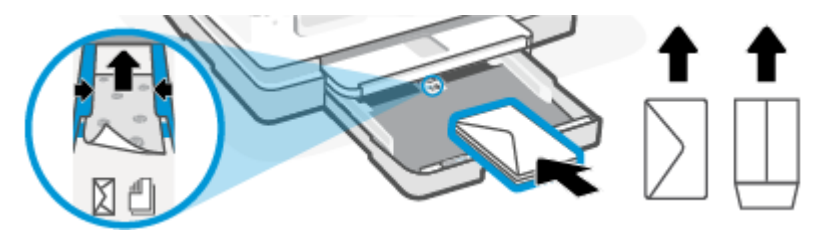

トレイにセット可能な封筒の最大数については [「仕様」を](#page-84-0)参照してください。

5. 横方向用紙ガイドを封筒の両端に当たるように調整します。

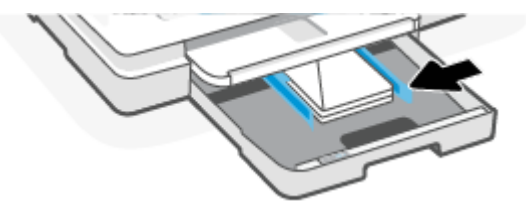

6. メイン トレイを閉じます。

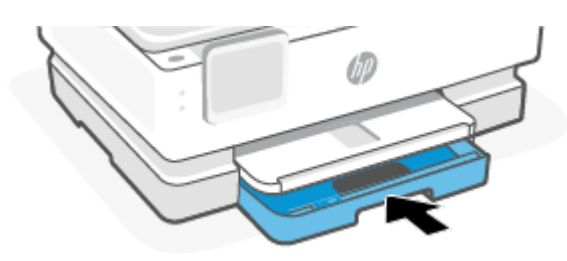

- 7. プリンターのディスプレイで用紙設定を変更するか、設定を保持します。
- 8. 排紙トレイの延長部を引き出します。

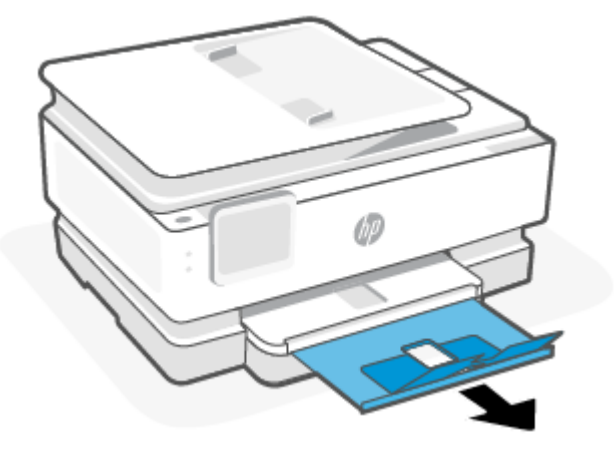

## <span id="page-26-0"></span>カードとフォト用紙をセットするには

1. メイン トレイを開きます。

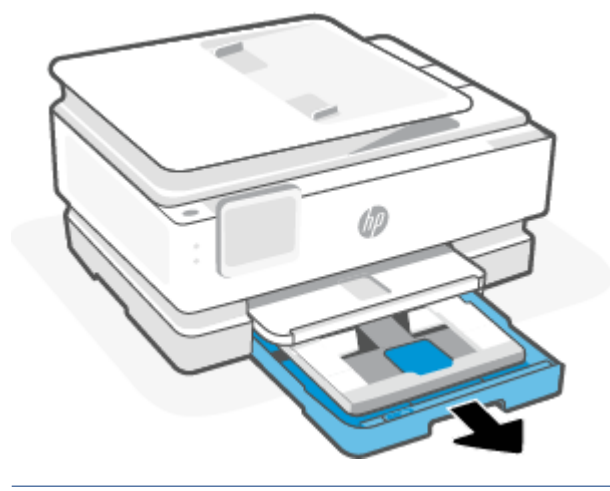

#### 注記:

- 別のタイプまたはサイズの用紙をセットする前に、用紙を取り除きます。
- パノラマ フォト用紙 (4 x 12 インチ) に印刷する場合、フォト用紙を メイン トレイ.にセットし ます。
- 2. 必要に応じてフォト トレイを引き出します。

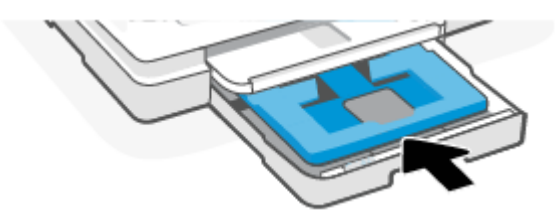

3. 横方向用紙ガイドをフォト トレイの端までスライドします。

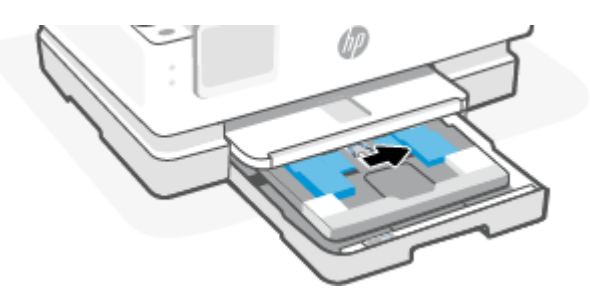

4. 縦方向に、印刷面を下にしてカードまたはフォト用紙を挿入します。

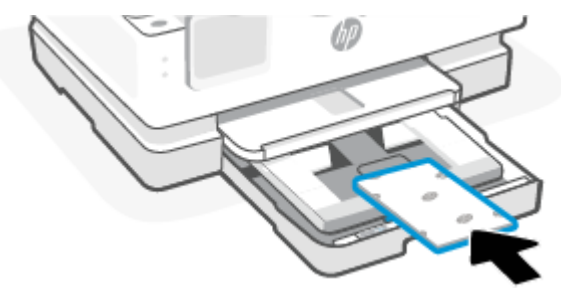

カードまたはフォト用紙の束が、給紙トレイの正面にある適切な用紙サイズ線に沿っていること を確認します。

5. 横方向用紙ガイドを用紙の両端に当たるように調整します。

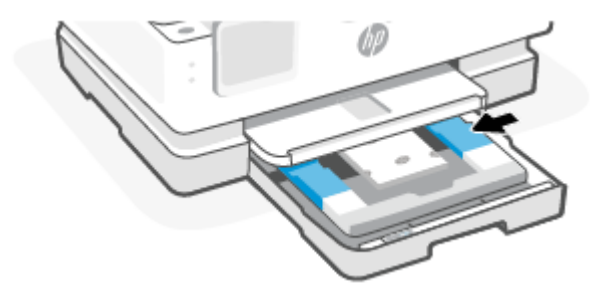

6. メイン トレイを閉じます。

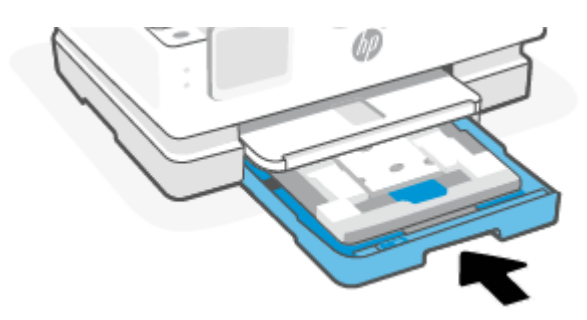

- 7. プリンターのディスプレイで用紙設定を変更するか、設定を保持します。
- 8. 排紙トレイの延長部を引き出します。

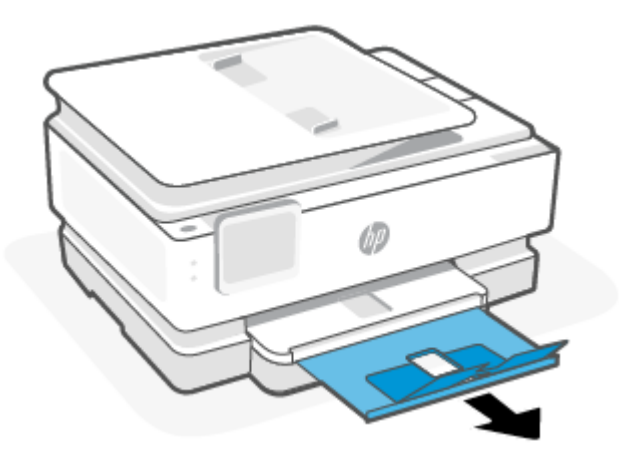

## <span id="page-28-0"></span>スキャナーのガラス面に原稿をセットする

このトピックでは、原稿をプリンターにセットする方法について説明します。

注記:

- スキャナーのガラス面やカバーの裏に汚れが付着していると、スキャナーは正常に機能しない可 能性があります。詳しくは[、「プリンターの保守」を](#page-73-0)参照してください。
- プリンターのカバーを持ち上げる前に、ドキュメント フィーダー トレイから原稿をすべて取り 出してください (一部のモデルのみ)。

### スキャナーのガラス面に原稿をセットするには

1. スキャナーのカバーを持ち上げます。

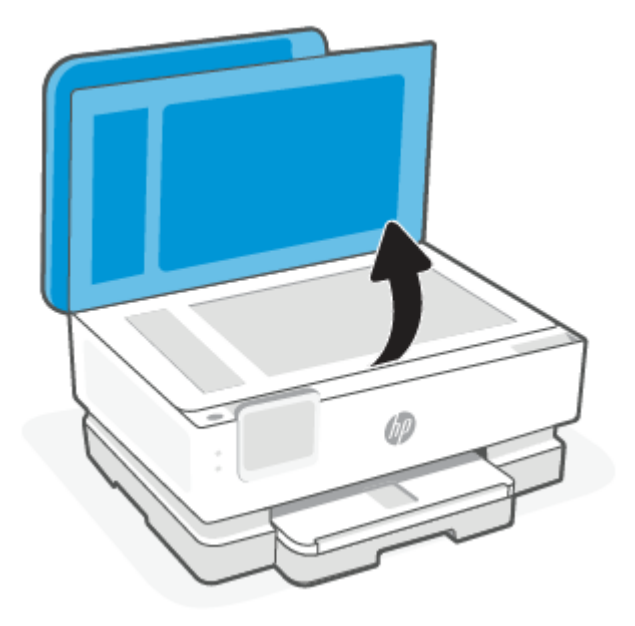

- 2. 印刷面を下に向けて原稿をセットし、原稿をガラス面の左上隅にあるマークに揃えます。
- ヒント:原稿のセット方法については、スキャナーのガラス面の端に示されているガイドを参照 してください。

<span id="page-29-0"></span>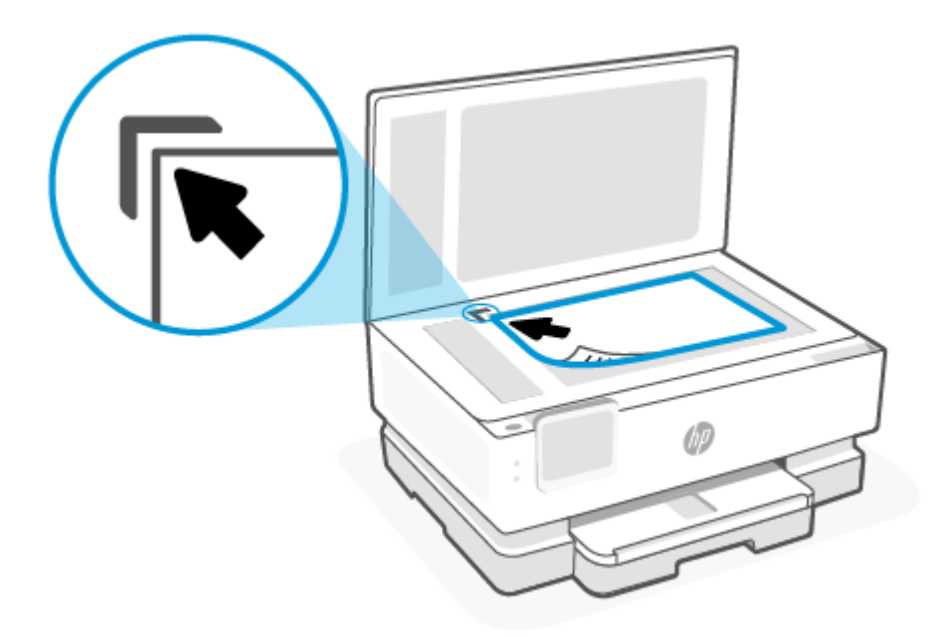

3. カバーを閉じます。

## ドキュメント フィーダーへの原稿のセット (一部の原稿のみ)

ドキュメント フィーダーに原稿をセットすると、原稿をコピーまたはスキャンすることができます。

- 注意:ドキュメント フィーダーに写真をセットしないでください。写真が損傷するおそれがありま す。ドキュメント フィーダーでサポートされている用紙のみを使用します。
- 注記:[ページに合わせる] コピーなど、一部の機能は原稿をドキュメント フィーダーにセットする と動作しません。これらの機能を動作させるには、原稿をスキャナーのガラス面にセットしてくださ い。

### ドキュメント フィーダーに原稿をセットするには

- 1. ドキュメント フィーダーに、印刷面を上にして原稿をセットします。
	- a. 縦方向に印刷された原稿をセットする場合は、文書の先頭が最初になるようにページを置き ます。横方向に印刷された原稿をセットする場合は、文書の左端が最初になるようにページ を置きます。
	- b. ドキュメント フィーダー内に用紙をスライドさせます。正しくセットされると音が鳴るか、 セットした用紙を認識したことを示すメッセージがプリンターのコントロール パネルに表 示されます。
- ヒント:原稿をドキュメント フィーダーにセットする方法については、ドキュメント フィーダー トレイにある図を参照してください。

<span id="page-30-0"></span>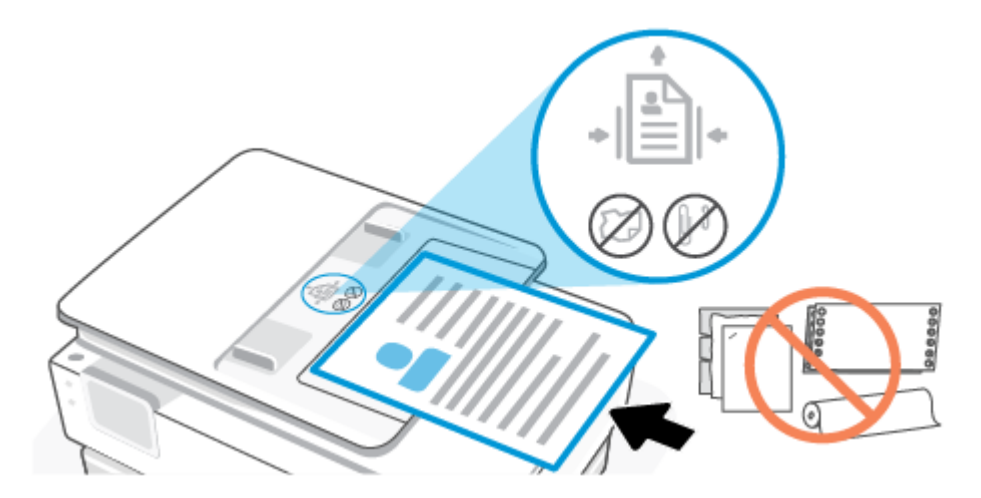

2. 横方向用紙ガイドを、用紙の左右の端に当たって止まるまでスライドさせます。

## 用紙の基本

このプリンターはほとんどの種類のオフィス用紙に対応しています。大量の用紙を購入する場合は、 購入前にさまざまな種類の用紙で印刷を試してみることをお勧めします。

最適な印刷品質をお求めの場合は HP 用紙をご使用ください。HP 用紙の詳細については、HP の Web サ イト [www.hp.com](https://www.hp.com) をご覧ください。

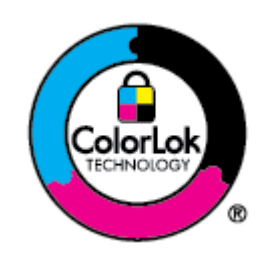

通常のドキュメントの印刷には、ColorLok ロゴ付きの普通紙をお勧めします。 ColorLok ロゴが入った用紙はすべて高い信頼性および印刷品質基準に適合す るよう独自にテストされており、通常の普通紙に比べ、くっきり鮮明な黒色 を再現し、乾燥が速い文書を実現します。ColorLok ロゴ入り用紙は、さまざま な重さとサイズのものがメーカーにより提供されています。

## 用紙の選択と使用に関するヒント

最高の結果を得るには、次のガイドラインに従ってください。

- トレイまたはドキュメント フィーダーには一度に 1 つのサイズの 1 種類の用紙のみをセットして ください。
- 用紙をメイン トレイまたはドキュメント フィーダーから給紙する際、用紙が正しくセットされて いることを確認します。
- トレイまたはドキュメント フィーダーにメディアを入れすぎないでください。
- 紙詰まり、印刷品質の低下など印刷上の問題を防止するため、トレイまたはドキュメント フィー ダーに以下の用紙をセットするのはおやめください。
	- 貼り継ぎした用紙
	- 損傷や丸まっている、またはしわのある用紙
- 切抜きやミシン目のある用紙
- 強いテクスチャ、エンボスのあるメディアやインクをはじく用紙
- 非常に軽量の用紙または簡単に伸張する用紙
- ホチキスやクリップが付いた用紙

# <span id="page-32-0"></span>4 プリンターの設定

このセクションでは、プリンターを構成する方法について説明します。

## Web サービスの使用

プリンターは、革新的なクラウドベースのソリューションを提供しています。そのため、どこでも印 刷できるほか、スキャンしてクラウドに保存などのサービス (サプライの自動補充を含む) を利用でき ます。

詳細については、HP Smart Web サイト [\(hpsmart.com\)](https://www.hpsmart.com) にアクセスしてください。

注記:これらのクラウドベースのソリューションを使用するには、プリンターをインターネットに接 続する必要があります。特に合意がない限り、HP はこれらのクラウドベースのソリューションの提 供を独自の裁量で変更または中止することができます。

### Web サービスの設定

Web サービスをセットアップする前に、ワイヤレス接続でプリンターがインターネットに接続してい ることを確認します。

#### Web サービスをセットアップするには

- 1. Web サービスを設定する前に、インターネットに接続する必要があります。
- 2. プリンターのホーム ページを開きます (Embedded Web Server または EWS)。詳しくは、「EWS にア [クセスして使用するには」を参照してください。](#page-34-0)
- 3. [HP Web サービス] タブをクリックします。
- 4. [Web サービス設定] の [有効] をクリックし、画面上の指示に従って使用条件に同意します。
- 5. メッセージが表示されたら、プリンターによるアップデートの確認とインストールを許可するこ とを選択します。

注記:

- [パスワードの入力を求められたら、プリンターのラベルの](#page-35-0) PIN を入力します。詳しくは、「EWS へのアクセス時の注意」を参照してください。
- プロキシ設定の入力を求められたら、ネットワークでプロキシ設定が使用されている場合、 画面の指示に従ってプロキシ サーバーを設定します。詳細情報がない場合は、ネットワーク 管理者またはネットワークを設定した人物にお問い合わせください。
- プリンターのアップデートが使用可能になると、プリンターがアップデートをダウンロード し、インストールしてから自動的に再起動します。上記の手順を繰り返して [HP Web サービ ス] をセットアップします。
- 6. プリンターを HP サーバーに接続すると、情報シートが印刷されます。情報シートの手順に従っ て、Web サービスの設定を完了します。

### <span id="page-33-0"></span>Web サービスの削除

- 1. [プリンターのホーム ページを開きます](#page-34-0) (Embedded Web Server または EWS)。「EWS にアクセスして 使用するには」を参照してください。
- 2. [HP Web サービス] タブをクリックします。
- 3. [Web サービスの設定] で、[Web サービスを無効] をクリックします。

## プリンターの更新

HP は、製品機能を拡張し問題を修正するために、定期的にファームウェア アップデートをリリースし ています。デフォルトでは、プリンターがインターネットに接続されている時に、定期的に自動でアッ プデートの有無がチェックされます。この設定は、自動更新するか、すぐに手動で更新を確認するか のどちらかに変更できます。

### ダイナミックセキュリティ対応プリンター

このプリンターでは、新規/再利用の HP 製電子回路を搭載したカートリッジのみが利用可能になる予 定です。 再利用の HP 製電子回路により、再利用/再生/再充填のカートリッジが利用可能になります。

このプリンターでは、ダイナミックセキュリティ対策により、改変された回路または HP 製以外の回 路を搭載したカートリッジはブロックされます。 ダイナミックセキュリティ対策の有効性は、イン ターネット経由で提供される定期的なファームウェアアップデートによって維持し、以前は使用でき たカートリッジもブロックされるようになります。

アップデートは、プリンターの機能を改善、強化、または拡張し、セキュリティ上の脅威に対して保 護機能を実装し、その他の目的にも対応していますが、これらのアップデートにより、現在利用可能 なカートリッジを含め、改変された電子回路または HP 製以外の電子回路を搭載したカートリッジが プリンターで使用できなくなる可能性もあります。 Instant Ink など、特定の HP プログラムに登録して いない場合、または自動オンラインファームウェアアップデートが必要なその他のサービスを使用し ていない場合、ほとんどの HP 製プリンターは、自動的にアップデートを受信するように設定したり、 アップデートするか否かを選択できる通知を表示するように設定したりできます。 ダイナミックセ キュリティ、およびオンラインファームウェアアップデートの設定方法についての詳細は、 [www.hp.com/learn/ds](https://www.hp.com/learn/ds) にアクセスしてください。

### プリンターのコントロール パネルを使用してプリンターを更新するには

- 1. 画面の上部にあるタブをタッチまたは下にスワイプしてダッシュボードを開き、セットアップ をタッチします。
- 2. [プリンターのメンテナンス]をタッチします。
- 3. [プリンターの更新]をタッチします。
- 4. [今すぐプリンタ アップデートを確認] をタッチします。

#### アップデートを自動で確認するようにプリンターを設定するには

- 注記: [自動アップデート] のデフォルトの設定は、[オン]です。
	- 1. プリンターのコントロール パネルから、画面の上部にあるタブをタッチまたは下にスワイプして ダッシュボードを開き、セットアップ をタッチします。
- <span id="page-34-0"></span>2. [プリンタのメンテナンス] をタッチします。
- 3. [プリンターの更新] をタッチしてプリンターを更新します。
- 4. [プリンタのアップデート オプション] をタッチします。
- 5. [自動でインストールする (推奨)]、[使用可能になると警告する] または [確認しない] を選択しま す。

#### Embedded Web Server (EWS) を使用してプリンターを更新するには

- 1. EWS を開きます。詳しくは、「EWS にアクセスして使用するには」を参照してください。
- 2. [ツール] タブをクリックします。
- 3. [プリンターのアップデート] セクションで、[ファームウェア アップデート]をクリックしてから、 画面の指示に従ってください。

■ 注記:

- パスワードの入力を求められたら、 プリンターのラベルの PIN を入力します。 PIN ラベルは、 カー トリッジ アクセス エリア内にあります。
- プロキシ設定の入力を求められたら、ネットワークでプロキシ設定が使用されている場合、画面 の指示に従ってプロキシ サーバーを設定します。詳細情報がない場合は、ネットワーク管理者ま たはネットワークを設定した人物にお問い合わせください。
- プリンターのアップデートが使用可能になると、プリンターがアップデートをダウンロードし、 インストールしてから再起動します。

## EWS を使用したプリンターの構成

EWS を使用して、コンピューターから印刷機能を管理します。

- プリンターの状態に関する情報の表示
- 印刷サプライ品の情報とステータスの確認
- プリンターおよびサプライ品のイベントに関する通知の受信
- ネットワークおよびプリンター設定の表示と変更

### EWS にアクセスして使用するには

以下のいずれかの方法を使用して EWS を開くことができます。

- HP Smart アプリ
- HP プリンター ソフトウェア
- Web ブラウザー (IP アドレスを使用)
- Web ブラウザー (Wi-Fi Direct 接続を使用)

#### <span id="page-35-0"></span>EWS へのアクセス時の注意

- Web サイトが安全でない可能性があることを示すメッセージが Web ブラウザー上に表示された場 合は、続行するオプションを選択します。この Web サイトへのアクセスがデバイスに悪影響をお よぼすことはありません。
- 指示された場合は、プリンターのパスワードを入力します。
	- パスワード:カートリッジ アクセス ドアを開いてプリンター内部のラベルを確認します。

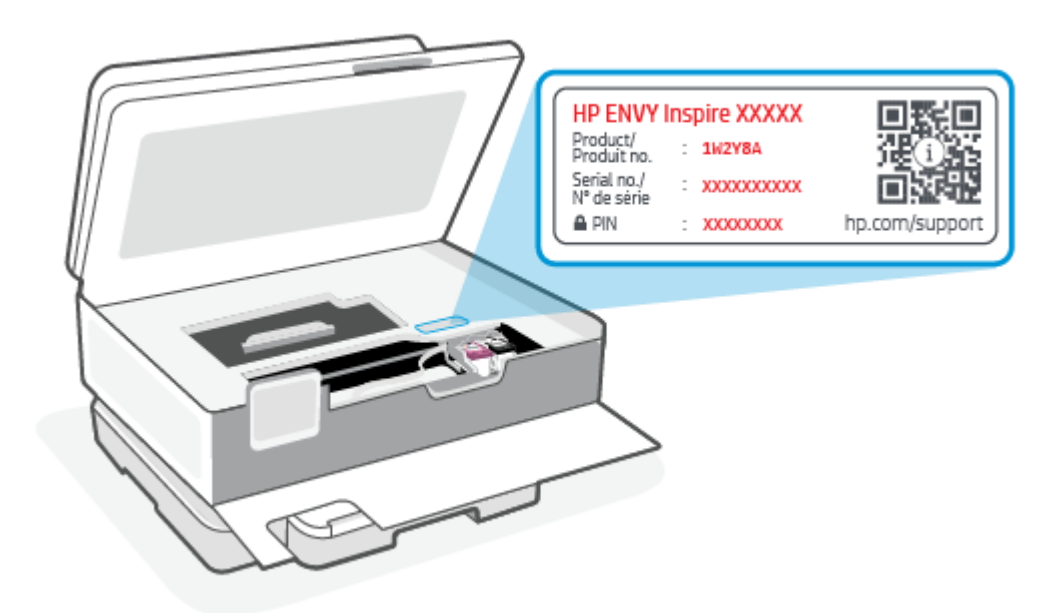

- プリンターの接続方法に応じて、EWS の一部の機能は利用できない場合があります。
- EWS は、ネットワーク ファイアウォール経由でアクセスできません。

HP Smart を使用して EWS を開くには (iOS、Android、Windows 10)

- 1. コンピューターまたはモバイル デバイスで HP Smart アプリを開きます。詳しくは、「HP Smart ア [プリを使用した印刷、スキャン、管理」を参照してください。](#page-13-0)
- 2. HP Smart からプリンターを選択し、[詳細設定] をクリックまたはタップします。

#### IP アドレスを使用して EWS を開くには (Wi-Fi 接続)

- 1. プリンターの IP アドレスを探します。プリンターのコントロールパネルから、画面の上部にある タブをタッチまたは下にスワイプしてダッシュボードを開き、ワイヤレス <sup>((</sup>†) をタッチして、設 定 ぶるをタッチします。
- 2. Web ブラウザーを開いて、アドレス バーに IP アドレスまたはホスト名を入力し、[Enter] をクリッ クまたはタップします。

#### IP アドレスを使用して EWS を開くには (Wi-Fi Direct 接続)

- 1. デバイスとプリンターが Wi-Fi Direct を使用して接続されていることを確認します。詳しくは、 「同じ Wi-Fi [ネットワークに接続しないで印刷する](#page-40-0) (Wi-Fi Direct)」を参照してください。
- 28 第 4 章 プリンターの設定
2. Web ブラウザーを開き、以下の IP アドレスまたはプリンターのホスト名をアドレス バーに入力し て、[Enter] をクリックまたはタップします。

IP アドレス:192.168.223.1

- HP プリンター ソフトウェアを使用して EWS を開くには (Windows 7)
	- 1. コンピューターのデスクトップで [スタート] をクリックし、[すべてのプログラム] を選択し、[HP] をクリックし、プリンターのフォルダーをクリックして、使用するプリンター名のアイコンを選 択し、[HP Printer Assistant] を開きます。
	- 2. [HP Printer Assistant] で [印刷] タブを選択します。
	- 3. [プリンタのホーム ページ (EWS)] を選択します。

### IP ネットワークの設定

次のセクションを使用して、プリンター ネットワーク設定を構成します。

ネットワーク設定の表示または変更

EWS を使用して、IP 構成設定を表示または変更します。

- 1. EWS を開きます。詳しくは、「EWS [にアクセスして使用するには」を](#page-34-0)参照してください。
- 2. [ネットワーク] タブをクリックし、ネットワーク情報を取得します。必要に応じて設定を変更し ます。

#### ネットワーク上のプリンター名の変更

ネットワーク上のプリンターを一意に識別できるようプリンター名を変更するには、Embedded Web Server を使用します。

- 1. EWS を開きます。詳しくは、「EWS [にアクセスして使用するには」を](#page-34-0)参照してください。
- 2. [システム] タブを開きます。
- 3. [デバイス情報] ページの [デバイスの説明] フィールドに、デフォルトのプリンター名があります。 このプリンターを一意に識別するためにこの名前を変更できます。
- 注記:このページのその他のフィールドは、任意で記入します。
- 4. [適用] ボタンをクリックして、変更を保存します。

#### IPv4 TCP/IP パラメーターの手動設定

EWS を使用して IPv4 アドレス、サブネット マスク、デフォルト ゲートウェイを手動で設定します。

- 1. EWS を開きます。詳しくは、「EWS [にアクセスして使用するには」を](#page-34-0)参照してください。
- 2. [ネットワーク] タブの左側のナビゲーション ペインで [Ipv4 構成] をクリックします。
- 3. [IP 優先アドレス方法] ドロップダウンから [手動] を選択し、IPv4 設定を編集します。
- 4. [適用] ボタンをクリックします。

### EWS を使用したシステム パスワードの割り当てまたは変更

プリンターおよび EWS にアクセスするための管理者パスワードを割り当てることで、許可されていな いユーザーがプリンター設定を変更できないようにします。

- 1. EWS を開きます。詳しくは、「EWS [にアクセスして使用するには」を](#page-34-0)参照してください。
- 2. [システム] タブの左側のナビゲーション ペインで [管理] リンクをクリックします。
- 3. [製品のセキュリティ] と書かれたエリアの [パスワード] フィールドにパスワードを入力します。
- 4. [パスワードの確認] フィールドに、パスワードを再入力します。
- 5. [適用] ボタンをクリックします。

注記:パスワードをメモし、安全な場所に保管します。

#### 節電設定の変更

プリンターには、電力およびサプライ品の消費を抑えるエコノミー機能がいくつか含まれています。

非動作後のスリープ/オートオフの設定

EWS を使用して、プリンターがスリープ モードに入る前のアイドル時間を設定します。

以下の手順を完了して、非動作後のスリープ/オートオフ設定を変更します。

- 1. EWS を開きます。詳しくは、「EWS [にアクセスして使用するには」を](#page-34-0)参照してください。
- 2. [システム] タブをクリックし、[電力設定] を選択します。
- 3. [非動作後のスリープ/オートオフ] ドロップダウンから遅延時間を選択します。
- 4. [適用] ボタンをクリックします。

### 非動作後のシャットダウンの遅延設定、およびプリンターが 1 ワット以上使用しないように 設定

EWS を使用して、プリンターがシャットダウンする前の時間を設定します。

注記:プリンターがシャットダウンすると、電力消費量は 1 ワット以下になります。

以下の手順を完了して、非動作後のシャットダウンの設定を変更します。

- 1. EWS を開きます。詳しくは、「EWS [にアクセスして使用するには」を](#page-34-0)参照してください。
- 2. [システム] タブをクリックし、[電力設定] を選択します。
- 3. [非動作後にシャットダウン]ドロップダウンから遅延時間を選択します。
- 注記:デフォルト値は 4 時間です。
- 4. [適用] ボタンをクリックします。

### シャットダウンの遅延設定

EWS を使用して、電源ボタン (l) を押した後に、プリンターがシャットダウンを遅らせるかどうかを 選択します。以下の手順を完了して、シャットダウンの遅延設定を変更します。

- 1. EWS を開きます。詳しくは、「EWS [にアクセスして使用するには」を](#page-34-0)参照してください。
- 2. [システム] タブをクリックし、[電力設定] を選択します。
- 3. ポートがアクティブのときの遅延 オプションを選択または選択解除します。
- 注記:このオプションを選択すると、すべてのポートが非アクティブになるまで、プリンターは シャットダウンしません。ネットワーク リンクがアクティブの場合、プリンターのシャットダウ ンが妨げられます。

# 5 印刷

このプリンターは HP Smart アプリで動作するようデザインされています。スマートフォン、ノートパ ソコン、デスクトップ コンピューター、その他のデバイスから簡単に印刷、スキャン、プリンター管 理ができるソフトウェアです。それぞれのデバイスにアプリをインストールすることで、あらゆるデ バイスから印刷したり、プリンターを管理したりすることができます。HP Smart アプリは、iOS、 Android、Windows 10、Mac デバイスでサポートされています。

このセクションでは、HP Smart アプリを使用した印刷と、セットアップ時にインストールした HP プ リンター ドライバを使用したその他のアプリケーションからの印刷について説明します。また、Mac の Apple AirPrint を使用した印刷と、デバイスのソフトウェアで提供されている印刷コマンドを使用し たモバイル デバイスからの印刷の基本的な手順についても説明します。

印刷のたびに最良の結果となるよう、印刷完了のヒントを確認してください。

# Windows コンピューターから印刷する

- 1. HP Smart [アプリのインストールが完了していることを確認します。「](#page-13-0)HP Smart アプリを使用した 印刷、スキャン、管理」を参照してください。
- 2. 印刷するドキュメントを開きます。
- 3. お使いのソフトウェア プログラムで、[ファイル] メニューの [印刷] オプションを選択します。
- 4. [プロパティ] ダイアログ ボックスを開くボタンをクリックします。

ソフトウェアによって、このボタンは [プロパティ]、[オプション]、[セットアップ]、[基本設定] などの名前になっています。

- 5. お使いのプリンターが選択されていることを確認します。
- 6. 任意の印刷設定を変更し、[OK] をクリックします。
- 7. [印刷] または [OK] ボタンをクリックしてジョブを印刷します。

## Mac コンピューターからの印刷

- 1. HP Smart [アプリのインストールが完了していることを確認します。「](#page-13-0)HP Smart アプリを使用した 印刷、スキャン、管理」を参照してください。
- 2. コンピューターで システム環境設定 を開き、プリンターとスキャナー を選択します。
- 3. 追加ボタン/アイコン (+) をクリックしてプリンター リストからプリンターを選択し、[追加] をク リックします。
- 4. 接続されたら、印刷するドキュメントを開いて プリント コマンドを使用します。
- 5. 印刷するプリンターの電源がオンであることを確認します。
- 6. 必要に応じて印刷設定を変更します。

7. [プリント] をクリックしてドキュメントを印刷します。

# モバイル デバイスからの印刷

このトピックでは、モバイル デバイスから印刷する方法について説明します。

HP Smart アプリを使用してドキュメントや写真をモバイル デバイス、ソーシャル メディア アカウン [ト、クラウド ストレージから印刷できます。詳しくは、「](#page-13-0)HP Smart アプリを使用した印刷、スキャン、 管理」を参照してください。

また、AirPrint (iOS) や HP Print Service Plugin (Android) を使用して、モバイル デバイスから直接印刷する こともできます。

- iOS: iOS 4.2 以降を実行しているデバイスには AirPrint がプリインストールされています。
- **Android:**Google Play ストアやお気に入りのアプリ ストアから HP Print Service Plugin をダウンロー ドし、デバイスで有効にします。
- 注記:モバイル デバイスがプリンターと同じネットワーク上にある場合または異なるネットワーク にある場合 (Wi-Fi Direct を使用)、HP Smart または AirPrint/HP Print Service Plugin を使用して印刷でき ます。

### 同じ Wi-Fi ネットワークに接続しての印刷

デバイスがプリンターと同じ Wi-Fi ネットワークに接続している場合は、モバイル デバイスからド キュメントや写真を印刷できます。

モバイル印刷に関する詳細情報については、[hp.com/go/mobileprinting](https://www8.hp.com/us/en/printers/mobility/overview.html) にアクセスしてください。

注記:モバイル デバイスとプリンターが同じ Wi-Fi ネットワーク上に接続されていることを確認しま す。詳しくは、「HP Smart を使用してプリンターを Wi-Fi [ネットワークに接続する」を](#page-15-0)参照してくだ さい。

### 同じ Wi-Fi ネットワークに接続しないで印刷する (Wi-Fi Direct)

Wi-Fi Direct を使用すると、コンピューターまたはモバイル デバイスを既存のワイヤレス ネットワーク に接続しなくても、コンピューターまたはモバイル デバイスをプリンターに直接接続してワイヤレス で印刷できます。

Wi-Fi Direct に関する詳細情報については、[hp.com/go/wifidirectprinting](https://www.hp.com/go/wifidirectprinting) にアクセスしてください。

注記:

- プリンターの Wi-Fi Direct がオンになっていることを確認します。Wi-Fi Direct がオンになってい る場合、Wi-Fi Direct がダッシュボードのコントロール パネル ディスプレイに表示されます。
- Wi-Fi Direct 接続を使用して、最大 5 台のコンピューターとモバイル デバイスをプリンターに接続 できます。

#### コントロール パネルで Wi-Fi Direct をオン/オフにするには:

1. プリンターのコントロール パネルから、画面の上部にあるタブをタッチまたは下にスワイプして <u>ダッシュボードを開き、Wi-Fi Direct ロョ</u>をタッチします。

- 2. 設定 <<br />
没 をタッチします。
- 3. ディスプレイに Wi-Fi Direct が [オフ] であることが表示される場合は、Wi-Fi Direct ロョ をタッチし てオンにします。
- ヒント:Wi-Fi Direct を EWS からオンにすることもできます。EWS の使用の詳細については、「EWS に [アクセスして使用するには」を参照してください。](#page-34-0)

#### Wi-Fi Direct をオンにするには

- 1. プリンターのコントロール パネルから、画面の上部にあるタブをタッチまたは下にスワイプして ダッシュボードを開き、[Wi-Fi Direct] をタッチします。
- 2. 設定 <<br />
没 をタッチします。
- 3. ディスプレイに Wi-Fi Direct が【オフ】であることが表示される場合は、 [Wi-Fi Direct] □ をタッチし てオンにします。
- ヒント:Wi-Fi Direct を EWS からオンにすることもできます。EWS の使用の詳細については、「EWS に [アクセスして使用するには」を参照してください。](#page-34-0)

# 印刷完了のヒント

印刷に失敗しないためには、HP カートリッジが正しく動作し、インク残量が十分にあり、用紙を正し くセットし、プリンターを適切に設定する必要があります。

HP Smart、EWS、およびソフトウェア アプリケーションからプリンター設定を確認できます。

### インクのヒント

印刷を成功させるインクの扱いについてのヒントを以下に記載します。

- 印刷品質に満足できない場合は[、「印刷問題」を](#page-67-0)参照してください。
- HP 製カートリッジを使用します。

HP 製カートリッジは、HP プリンターおよび用紙で最高の性能が得られるように設計され、何度も テストされています。

注記:他社製サプライ品の品質および信頼性は保証できません。他社製サプライ品を使用した結 果、必要になったサービスや修理については保証対象になりません。

ご購入の製品が HP 純正カートリッジと思われる場合は、[hp.com/go/anticounterfeit](https://www.hp.com/go/anticounterfeit) をご覧くださ い。

- 黒のカートリッジとカラー カートリッジを正しく装着します。 詳しくは[、「カートリッジを交換するには」を](#page-50-0)参照してください。
- カートリッジの推定インク レベルを確認して、インクが十分にあることを確認します。

詳しくは、「推定インク [レベルの確認」を](#page-49-0)参照してください。

- 注記:インク レベルの警告およびインジケーターが示すインク レベルは、インク交換のタイミ ングを示す予測にすぎません。インク残量が少ないというインジケーターが表示されたら、印刷 できなくなる前に交換用のカートリッジを準備してください。メッセージが表示されるまでは、 カートリッジを交換する必要はありません。
- プリンターのノズルを保護するため、プリンターの電源を切る場合は、常に電源ボタン (╹) を押 してください。

### 用紙をセットするときのヒント

詳細については[、「用紙のセット」も](#page-20-0)参照してください。

- 用紙がメイン トレイに正しくセットされていることを確認し、正しいメディア サイズとメディア の種類を設定します。用紙をメイン トレイにセットすると、メディア サイズとメディアの種類を 設定するよう指示するメッセージがコントロールパネルに表示されます。
- 用紙の束をセットします (用紙は、1 枚のみをセットしないでください)。紙詰まりを防ぐため、す べて同じサイズと種類の用紙を使用してください。
- 用紙は印刷面を下にしてセットしてください。
- 用紙をメイン トレイに平らに置き、端が折れたり破れたりしないようにセットしてください。
- 用紙がぴったり収まるように、メイン トレイの横方向用紙ガイドを調整してください。ガイドで トレイの用紙を折らないようにしてください。

### プリンター設定のヒント (Windows)

- デフォルトの印刷設定を変更するには、HP プリンター ソフトウェアを開き、[印刷、スキャン、 ファクス]をクリックしてから、[基本設定] をクリックします。プリンター ソフトウェアを開く方 法の詳細については、「HP Smart [をインストールしてアプリを開くには」を](#page-13-0)参照してください。
- **|用紙および用紙トレイ設定を理解するには:** 
	- [用紙サイズ]:メイン トレイにセットした用紙サイズを選択します。
	- [メディア]:使用している用紙の種類を選択します。
- カラーおよびモノクロ設定を理解するには:
	- [カラー]:フルカラー印刷のためにすべてのカートリッジのインクを使用します。
	- [モノクロ]または[黒インクのみ]:通常または低品質のモノクロ印刷に[黒インクのみ]使用しま す。
	- [高品質グレースケール]:カラー カートリッジとブラック カートリッジの両方のインクを使 用して、高品質のモノクロ印刷物用の広範囲の黒とグレートーンを作成します。
- 印刷品質の定を理解するには:
	- [はやい]:インクの残量が少ないときや高品質のプリントが不要なときに使用される、最も低 い解像度 (DPI) 設定。
	- [ファイン]:ほとんどの印刷ジョブに適しています。
- [高画質]:[ファイン] よりもさらに解像度 (DPI) が高い設定です。
- [最大 DPI 有効]:最高の印刷品質を得るための最も解像度 (DPI) が高い設定です。
- ページとレイアウト設定を理解するには:
	- [方向]:縦向きの印刷では [縦] を、横向きの印刷では [横] を選択します。
	- [両面印刷]:用紙の片面が印刷された後、ページが自動的に反転して、用紙の両面に印刷でき ます。
		- [長辺綴じ]:両面に印刷するときに用紙の長い方の端でページをめくる場合に選択します。
		- **[短辺綴じ]**:両面に印刷するときに用紙の短い方の端でページをめくる場合に選択します。
	- [1 枚の用紙に印刷するページ数]:1 枚の用紙に 3 ページ以上が含まれるドキュメントを印刷 する場合に、ページの順序を指定することができます。

# 6 コピー、スキャン、モバイル ファクス

ドキュメント、写真、その他の用紙の種類をスキャンし、コンピューターや電子メールの受信者など のさまざまなスキャン先に送信することができます。

HP プリンター ソフトウェアでドキュメントをスキャンする場合、検索して編集できる形式にスキャン できます。

フチ無し原稿をスキャンする場合は、ドキュメント フィーダーではなく、スキャナーのガラス面を使 用します。

- 注記:スキャン機能のいくつかは、HP プリンター ソフトウェアをインストールしてはじめて利用で きるようになります。
- ヒント:ドキュメントのスキャンで問題が発生した場合は[、「コピーとスキャンの問題」を](#page-69-0)参照して ください。

# プリンターからのコピー

- 1. 用紙が給紙トレイにセットされていることを確認します。詳しくは[、「用紙のセット」を](#page-20-0)参照し てください。
- 2. 原稿をスキャナーのガラス面で印刷面を下にセットするか、ドキュメント フィーダーに印刷面を 上にセットします。
- 3. プリンターのコントロール パネル ディスプレイで、[コピー]をタッチします。
- 4. 目的のオプションを選択します。
- 5. キーパッドを使用して部数を入力するか、他の設定を変更します。
- $\hat{\mathcal{R}}$  ヒント : 将来のジョブのデフォルトとして設定を保存するには、コピーの設定  $\widehat{\mathcal{R}}$  をタッチし、 [現在の設定を保存] をタッチします。
- 6. コピー √ をタッチします。

#### ※ ヒント:

- デフォルトでは、プリンターはカラーコピーに設定されています。モノクロでコピーする場 合、コピーの設定 をタッチして、デフォルトのカラーを変更します。
- デバイスにカメラが搭載されている場合、HP Smart アプリケーションを使用して、印刷され たドキュメントや写真をデバイスのカメラを使用してスキャンします。次に、HP Smart を使 用して、画像を編集、保存、印刷または共有します。

# HP Smart を使用したスキャン (iOS/Android、Windows 10、macOS)

HP Smart アプリを使用して、プリンターのスキャナーからドキュメントや写真をスキャンできます。 また、デバイスのカメラを使用してスキャンすることもできます。HP Smart には、編集ツールが含ま れており、保存や共有する前に、スキャンしたイメージを調整できます。スキャンした内容を印刷し たり、ローカルまたはクラウドストレージに保存したり、電子メール、SMS、Facebook、Instagram な どから共有したりできます。HP Smart を使用してスキャンするには、使用しているデバイスのタイプ 別のセクションに記載されている手順に従って操作します。

- ヒント:HP Smart Advance にサインアップして、編集可能なテキストとしてドキュメントをスキャン するなどのプレミアムな HP Smart サービスを体験してください。詳細については、[hpsmart.com](https://support.hp.com/id-en/document/ish_3632769-3578404-16) を参 照してください。
- 注記:HP Smart を使用するには HP アカウントが必要です。現時点では、一部のモバイル デバイスま たは地域では、一部の設定にアクセスできません。一部の機能は、特定のプリンターまたはモデルで のみ使用できます。
	- iOS/Android: [hp.com/go/hpsmart-help](https://hp.com/go/hpsmart-help/)
	- Windows 10: [hp.com/go/hpsmartwin-help](https://hp.com/go/hpsmartwin-help/)
	- macOS: [hp.com/go/hpsmartmac-help](https://hp.com/go/hpsmartmac-help/)

# HP Scan ソフトウェアを使用したスキャン (Windows 7)

HP Scan ソフトウェアを使用して、コンピューターのソフトウェアからスキャンを開始します。スキャ ンしたイメージをファイルとして保存したり、別のソフトウェア アプリケーションに送信したりでき ます。

- 注記:HP Scan ソフトウェアをインストールするには、Windows 7 Service Pack 1 (SP1) が必要です。
	- 1. プリンターのインジケーターに従って、スキャナーのガラス面にドキュメントをセットします。
	- 2. HP プリンター ソフトウェアを開きます。コンピューターのデスクトップで、[スタート] をクリッ クし、[すべてのプログラム] を選択します。次に、[HP] をクリックし、プリンターのフォルダー をクリックして、プリンター名を選択します。
	- 3. [スキャン] を選択し、[ドキュメントまたは写真のスキャン] を選択します。
	- 4. 必要に応じて設定を調整します。
	- 5. [スキャン] をクリックします。

# Webscan を使用したスキャン

Webscan は、EWS の機能の 1 つで、この機能を使用すると、Web ブラウザーを使用してプリンターか らコンピューターに写真やドキュメントをスキャンできます。

この機能は、コンピューターにプリンター ソフトウェアをインストールしていない場合でも使用でき ます。

<span id="page-46-0"></span>詳しくは、「EWS [にアクセスして使用するには」を](#page-34-0)参照してください。

注記:デフォルトでは、Webscan はオフになっています。この機能は、EWS から有効することができ ます。

Webscan を EWS で開くことができない場合は、ネットワーク管理者が Webscan をオフにしている可 能性があります。詳細については、ネットワーク管理者、またはネットワークを設定した人物に連絡 してください。

### Webscan を有効にするには

- 1. Embedded Web Server を開きます。詳しくは、「EWS [にアクセスして使用するには」を](#page-34-0)参照してく ださい。
- 2. [設定]タブをクリックします。
- 3. [セキュリティ] セクションで、[管理者設定] をクリックします。
- 4. [EWS から Webscan] を選択して、Webscan を有効にします。
- 5. [適用] をクリックします。

### Web スキャンを使用してスキャンするには

Webscan を使用してスキャンすると、基本的なスキャン オプションが提供されます。その他のスキャ ン オプションまたは機能を利用するには、HP プリンター ソフトウェアからスキャンしてください。

- 1. 原稿をドキュメント フィーダーまたはスキャナーのガラス面にセットします。用紙のセット方 法については[、「用紙のセット」を](#page-20-0)参照してください。
- 2. Embedded Web Server を開きます。詳しくは、「EWS [にアクセスして使用するには」を](#page-34-0)参照してく ださい。
- 3. [スキャン]タブをクリックします。
- 4. 左側のウィンドウで [Webscan] をクリックし、設定を変更してから [スキャン スタート] をクリッ クします。

# コピーとスキャン完了のヒント

コピーとスキャンを正常に完了するには、次のヒントを参考にしてください。

- ガラス面と原稿押さえをきれいに拭きます。スキャナーは、ガラス面上で検出した物を画像の一 部として認識します。
- 印刷面を下に向けて原稿をスキャナーのガラス面にセットし、ガラス面の左上隅にあるマークに 揃えます。
- 小さな原稿から大きなコピーを作成する場合は、原稿をスキャンしてコンピューターに取り込み、 スキャン ソフトウェアで画像サイズを変更してから、拡大された画像のコピーを印刷します。
- スキャン サイズ、出力の種類、スキャン解像度、ファイルの種類などを調整する場合は、プリン ター ソフトウェアからスキャンを開始します。
- スキャンされたテキストが乱れていたり、欠けたりすることがないように、ソフトウェアで明度 が適切に設定されていることを確認してください。
- 複数のページがあるドキュメントを複数のファイルでなく1つのファイルにスキャンする場合、 プリンター ディスプレイから [スキャン] を選択する代わりに プリンター ソフトウェア でスキャ ンを開始するか、ドキュメント フィーダーを使用してスキャンします。
- モバイル カメラでスキャンする場合、原稿と原稿を置いている場所の表面との対比が良好になる よう、明かりが十分であることを確認します。

# モバイル ファクス

HP Smart アプリを使用すると、モバイル デバイスまたはコンピューターから複数のページを一度に素 早くスキャンしてファクスできます。

モバイル ファクスの詳細については、[HP Smart](https://www.hpsmart.com/us/en/mobile-fax) の Web サイトを参照してください。

### HP Smart アプリのモバイル ファクスの使用

- 1. モバイル デバイスまたはコンピューターがネットワークに接続されていることを確認します。 HP Smart アプリを起動して、サインインするか、HP アカウントを作成します。
- 2. [モバイル ファクス] タイルを選択します。

モバイル ファクス タイルが表示されない場合、次の手順で有効にします。

- モバイル デバイスでの操作:[タイルのパーソナライズ] をタップして、[モバイル ファクス] トグルをタップしてタイルを有効にし、[ホーム] 画面に戻ります。
- Windows 10 デバイスでの操作: [設定] をクリックして [タイルのパーソナライズ] を選択し、 [モバイル ファクス] トグルをクリックしてタイルを有効にします。その後、[ホーム] 画面に 戻ります。
- Mac デバイスでの操作メニュー バーから [HP Smart] > [タイルのパーソナライズ] を選択しま す。[モバイル ファクス] オプションを [オン] に設定します。
- 注記:モバイル ファクスは、特定の国/地域でのみ使用できます。[パーソナライズ] メニュー に [モバイル ファクス] オプションが表示されない場合、モバイル ファクスはお使いの国/地 域では使用できない可能性があります。
- 3. モバイル ファクスの必要な情報を入力します。
- 4. カバー ページを追加するには、[カバー ページを追加] トグルをタップして、件名とメッセージを 入力します。
- 5. プリンターまたはモバイル デバイスのカメラを使用してファクスするアイテムをスキャンする か、サポートされているファイル形式で添付します。準備ができたらファクスを送信します。

ファクスはセキュリティ保護されて送信され、HP Smart アプリで追跡できます。

# 7 カートリッジの管理

このセクションでは、サプライ品を管理および注文する方法について説明します。

プリンターで最高の印刷品質を実現するには、いくつかの簡単なメンテナンス手順を実行する必要が あります。

ヒント:ドキュメントのコピーで問題が発生した場合は[、「印刷問題」を](#page-67-0)参照してください。

# ダイナミックセキュリティ対応プリンター

このプリンターでは、新規/再利用の HP 製電子回路を搭載したカートリッジのみが利用可能になる予 定です。 再利用の HP 製電子回路により、再利用/再生/再充填のカートリッジが利用可能になります。

このプリンターでは、ダイナミックセキュリティ対策により、改変された回路または HP 製以外の回 路を搭載したカートリッジはブロックされます。 ダイナミックセキュリティ対策の有効性は、イン ターネット経由で提供される定期的なファームウェアアップデートによって維持し、以前は使用でき たカートリッジもブロックされるようになります。

アップデートは、プリンターの機能を改善、強化、または拡張し、セキュリティ上の脅威に対して保 護機能を実装し、その他の目的にも対応していますが、これらのアップデートにより、現在利用可能 なカートリッジを含め、改変された電子回路または HP 製以外の電子回路を搭載したカートリッジが プリンターで使用できなくなる可能性もあります。 Instant Ink など、特定の HP プログラムに登録して いない場合、または自動オンラインファームウェアアップデートが必要なその他のサービスを使用し ていない場合、ほとんどの HP 製プリンターは、自動的にアップデートを受信するように設定したり、 アップデートするか否かを選択できる通知を表示するように設定したりできます。 ダイナミックセ キュリティ、およびオンラインファームウェアアップデートの設定方法についての詳細は、 [www.hp.com/learn/ds](https://www.hp.com/learn/ds) にアクセスしてください。

# カートリッジとプリントヘッドの情報

印刷の品質を保つために、HP 製カートリッジの取り扱い方について、次のことに注意してください。

- このガイドの手順はカートリッジを交換するための手順です。初めて装着するための手順ではあ りません。
- カートリッジはパッケージを未開封のまま保管し、使用するときに開封してください。
- プリンターの電源を必ず正しくオフにしてください。詳しくは[、「プリンターの電源を切る」を](#page-14-0)参 照してください。
- カートリッジは、常温 (15~35℃) で保管してください。
- プリントヘッドのクリーニングを不必要に行わないでください。インクが無駄になり、カート リッジの寿命を縮めます。
- カートリッジは注意深く取り扱ってください。装着するときに、落としたり振ったり乱暴に取り 扱うと、印刷が不調になることがあります。
- プリンターを運搬する場合は次の項目に従い、プリンターからインクが漏れたり、プリンターに 何らかの損傷が生じたりしないようにします。
- <span id="page-49-0"></span>− プリンターの電源を正しくオフにするには、電源ボタン (╹) を押します。内部の動作音が完 全に停止してから、プリンターのプラグを取り外します。
- カートリッジが装着されたままになっていることを確認します。
- 運搬中は必ずプリンターを平らなところに置くようにします。プリンターの側面、背面、前 面、上面を下に向けて置かないでください。

# 黒カートリッジのみで印刷する場合にも発生するカラー イン クの使用

インクは、インクジェット印刷処理の中、さまざまな形で使用されます。

一般的に、カートリッジ内のインクは、ドキュメント、写真、およびその他の原稿を印刷するのに使 用されます。しかし、インクの一部は、プリントヘッドを正常な状態に維持するのに使用され、イン クの一部はカートリッジに残留し、またインクの一部は蒸発します。インクの使用状況の詳細につい ては、[hp.com/go/learnaboutsupplies](https://www.hp.com/go/learnaboutsupplies) にアクセスし、[HP インク] をクリックしてください(ページ上の [国の選択] ボタンを使用して国/地域を選択する必要があります)。

## 推定インク レベルの確認

推定インク レベルは、プリンター ソフトウェアまたはプリンターのコントロール パネルで確認でき ます。

### プリンターのコントロール パネルから推定インク レベルを確認するには

● プリンターのコントロール パネルから、画面の上部にあるタブをタッチまたは下にスワイプして ダッシュボードを開き、[インク] 4 をタッチして、推定インクレベルを確認します。

注記:

- インクレベルの警告およびインジケーターは、インク交換の準備を促すことを目的としていま す。インク残量が少ないという警告が表示されたら、印刷が滞らないよう、交換用のカートリッ ジを準備してください。メッセージが表示されるまでは、カートリッジを交換する必要はありま せん。
- 再充填または再生されたプリント カートリッジや、別のプリンターで使用されていたプリント カートリッジを取り付けた場合、インク残量インジケーターが不正確であったり、表示されない 場合があります。
- カートリッジ内のインクは、印刷処理のさまざまな場面で消費されます。初期化処理で、プリン ターとカートリッジの印刷準備を行う際や、プリントヘッドのクリーニングで、プリント ノズル をクリーニングしてインクの流れをスムーズにする際にも消費されます。また、使用済みカート リッジ内にはある程度のインクが残っています。詳しくは、[hp.com/go/inkusage](https://hp.com/go/inkusage) を参照してくだ さい。

# カートリッジの注文

このトピックでは、カートリッジを注文する方法について説明します。

<span id="page-50-0"></span>カートリッジを注文するには、[www.hp.com](https://www.hp.com) にアクセスしてください。(現時点では、HP Web サイトの 一部は英語版のみです。) カートリッジのオンライン注文は、取り扱っていない国/地域もあります。電 話によるご注文、販売代理店のご案内、ショッピング リストの印刷方法などに関する情報が多くの国 で提供されています。さらに、[hp.com/buy/supplies](https://hp.com/buy/supplies) にアクセスすると、国ごとの HP 製品購入に関する 情報が得られます。

交換するカートリッジと同じカートリッジ番号を持つ交換用カートリッジだけを使用してください。 カートリッジ番号は次の場所で確認できます。

- HP Smart を開きます。プリンター イメージをクリックするかタップし、[対応するサプライ品] を クリックするかタップします。
- Embedded Web Server で、[**ツール]** タブをクリックして、[**製品情報]** の下の [**サプライ品ステータ** ス] をクリックします。詳しくは、「EWS [にアクセスして使用するには」を](#page-34-0)参照してください。
- プリンター ステータス レポート (「プリンター [レポートについて」を](#page-71-0)参照)。
- 交換するカートリッジのラベル。
- プリンターの内部のステッカー。カートリッジ アクセス ドアを開いてステッカーの位置を特定 します。

注記:プリンターに付属のセットアップ カートリッジは別途購入することができません。

# カートリッジの交換

このセクションでは、カートリッジの交換方法について説明します。

赏注記:

● [使用済みインク サプライ品のリサイクルについては、次を参照してください: 「](#page-95-0)HP インクジェッ ト サプライ品リサイクル プログラム」

プリンターの交換用カートリッジを用意していない場合は[、「カートリッジの注文」を](#page-49-0)参照して ください。

- 現時点では、HP Web サイトの一部は英語版のみです。
- 一部のインク カートリッジは、国/地域によってはご利用になれません。
- 注意:印刷品質の問題や、余分なインクの使用またはインク システムの損傷を避けるため、足りな いカートリッジはできるだけ早く交換することをお勧めします。カートリッジが足りない場合は、プ リンターの電源を切らないでください。

### カートリッジを交換するには

1. プリンターの電源がオンであることを確認します。

2. 前部カバーを開けます。

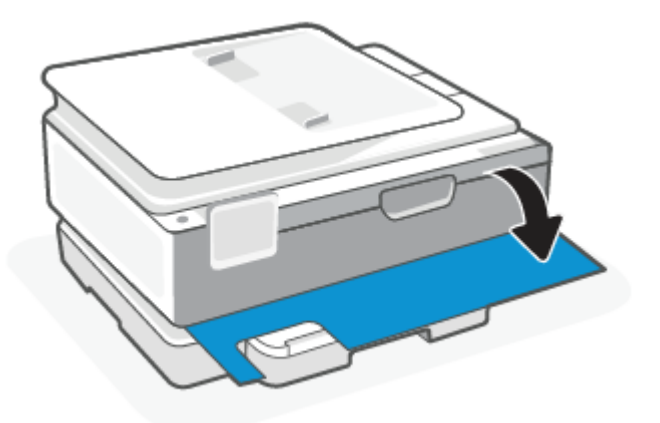

3. カートリッジ アクセス ドアを開きます。

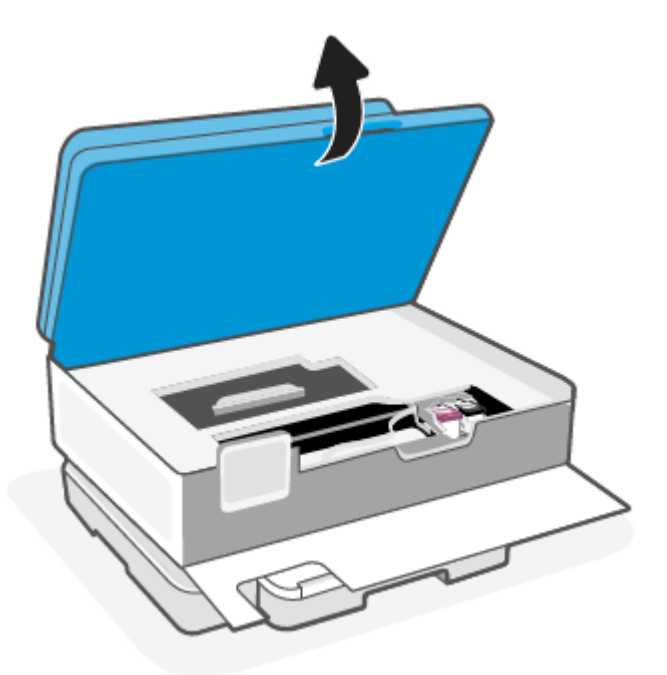

#### 注記:

- インク ホルダーが止まるのを待ってから、作業を続けてください。
- プリンターにドキュメント フィーダーがある場合は、スキャナーを持ち上げるときにドキュ メント フィーダーをつかんだりひねったりしないでください。
- 4. カートリッジをスロットから取り外します。
- 5. 新しいカートリッジを差し込みます。
	- 新しいカートリッジをパッケージから取り出します。

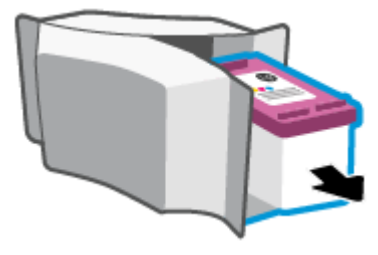

● つまみを引っ張って保護テープをはがします。

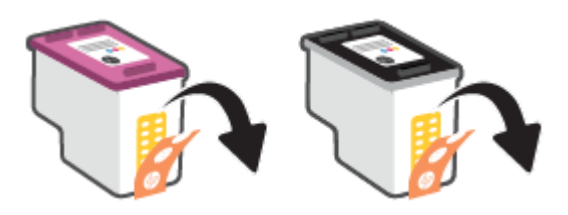

● 新しいカートリッジをカチッと音がするまでスロットに差し込みます。

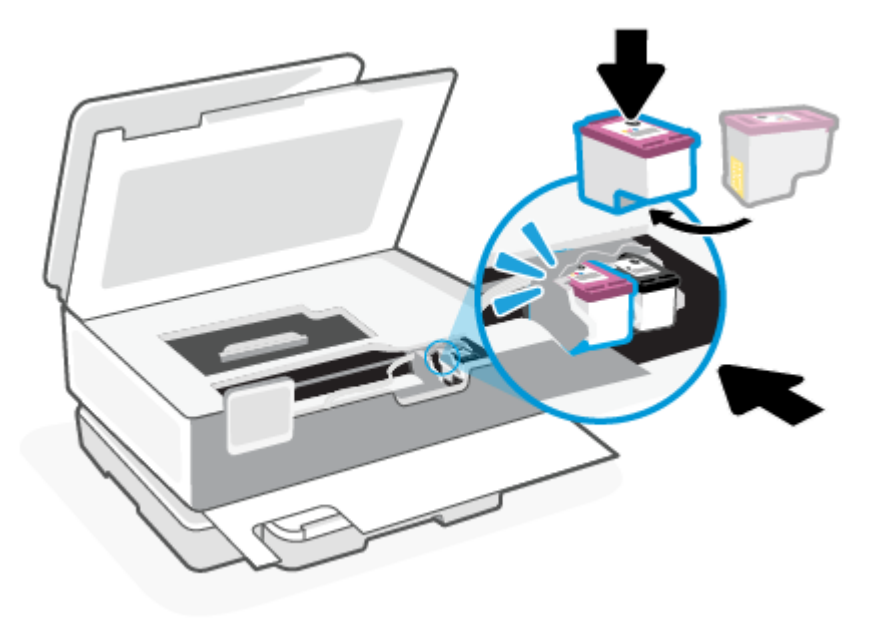

6. カートリッジ アクセス ドアを閉じます。

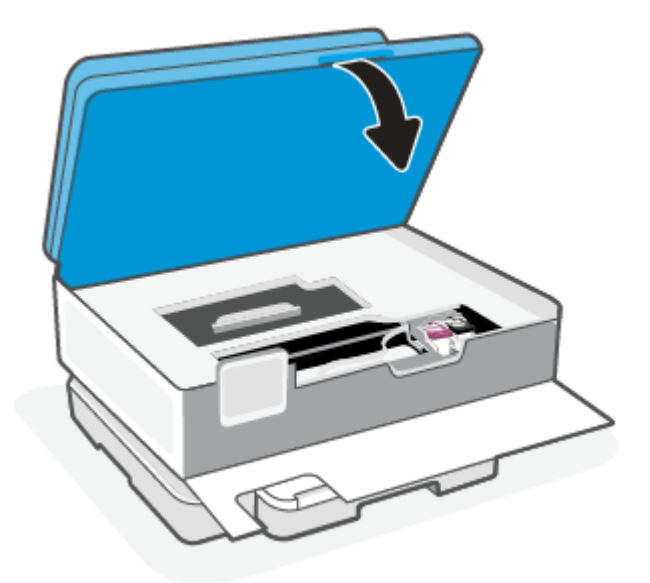

7. 前部カバーを閉じます。

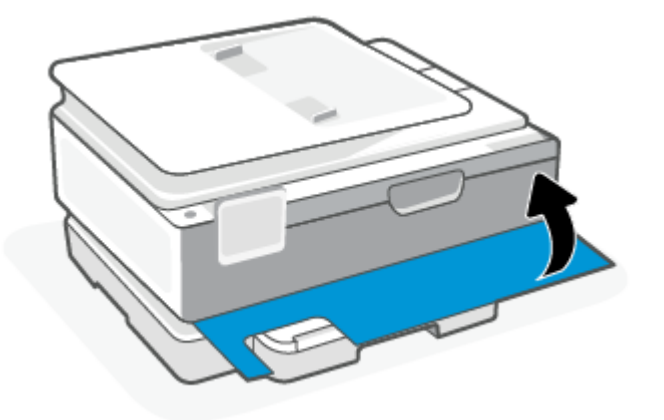

# シングル カートリッジ モードの使用

1 つのカートリッジだけでプリンターを使用する場合に、シングル カートリッジ モードを使用しま す。シングル カートリッジ モードは、次のいずれかの条件で開始されます。

- インクホルダーにカートリッジが1つだけ取り付けられている。
- カートリッジが2つ取り付けられていたインクホルダーから、1つのカートリッジが取り外され る。
- 注記:プリンターに 2 つのプリント カートリッジを取り付けているときに、プリンターがシング ル カートリッジ モードになった場合は、各カートリッジのビニールテープの保護シートがはが されていることを確認してください。保護テープがカートリッジの接触部分を覆っていると、プ リンターはカートリッジが取り付けられたことを検出できません。カートリッジに保護テープ が付いていない場合、カートリッジの接触部分をクリーニングしてみてください。カートリッジ の接触部分のクリーニングに関する詳細については、「インク [カートリッジの問題」](#page-54-0) を参照して ください。

#### <span id="page-54-0"></span>シングル カートリッジ モードを終了するには

● 黒のカートリッジと3色カラー カートリッジを正しく装着します。

### インク カートリッジの問題

カートリッジに問題がある場合は、カートリッジの問題に関するメッセージが表示されることがあり ます。

カートリッジを取り付けた後にエラーが発生した場合や、カートリッジに問題があることを示すメッ セージが表示された場合は、カートリッジを取り外し、各カートリッジからプラスチック テープが除 去されていることを確認してから、カートリッジを再度取り付けます。問題が解決しない場合は、カー トリッジの接点の汚れを拭き取ります。それでも問題が解決しない場合は、カートリッジを交換して みてください。

カートリッジの交換方法については[、「カートリッジの交換」を](#page-50-0)参照してください。

#### カートリッジの接点をクリーニングするには

- 注意:クリーニング手順は数分で終わります。カートリッジをできるだけはやくプリンターに再度取 り付けてください。カートリッジをプリンターから外して 30 分以上放置しないでください。カート リッジをプリンターの外部で保護せずに放置すると、ノズルが乾燥して詰まる可能性があります。
	- 1. 電源が入っていることを確認します。
	- 2. 前部カバーを開けます。

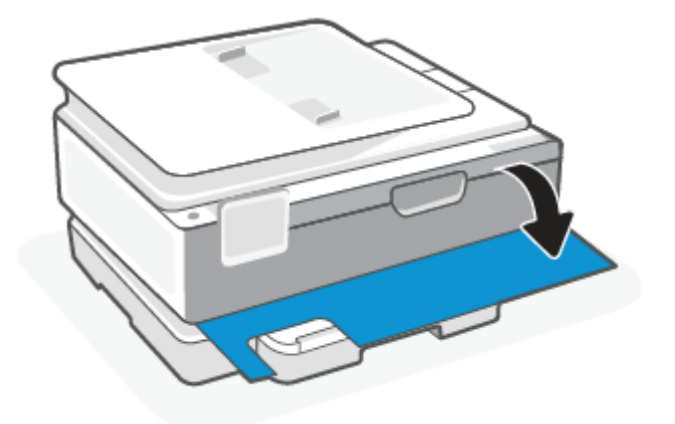

3. カートリッジ アクセス ドアを開きます。

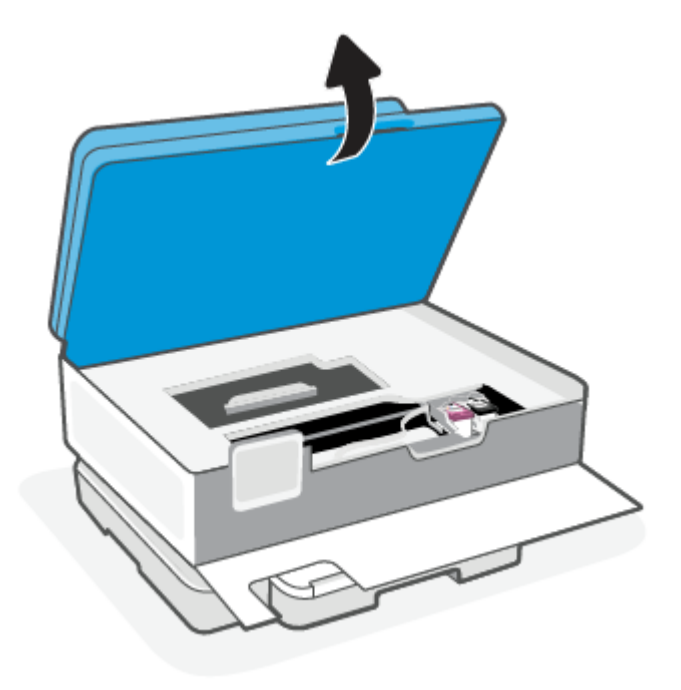

#### ■ 注記:

- インク ホルダーが止まるのを待ってから、作業を続けてください。
- プリンターにドキュメント フィーダーがある場合は、スキャナーを持ち上げるときにドキュ メント フィーダーをつかんだりひねったりしないでください。
- 4. カートリッジが止まるのを待ってください。
- 5. エラー メッセージに示されたカートリッジを取り外します。
- 6. カートリッジの接触部とプリンターの接触部をクリーニングします。
	- a. カートリッジの横を持って底面を上向きにし、カートリッジの電気接触部を探します。 カートリッジ上の金色の小さなドット状の複数の点が、電気接触部です。
	- b. 接触部を乾いた綿棒や糸くずの出ない布で拭きます。
	- 注意:接触部のみを慎重に拭き、インクやその他の破片がカートリッジのほかの場所につか ないようにします。
	- c. プリンター内部にあるカートリッジの接触部を探します。

プリンターの接触部は、複数の金色の突起で、カートリッジの接触部とぴったり合う位置に あります。

- d. 乾いた綿棒や糸くずの出ない布で接触部を拭きます。
- 7. カートリッジをもう一度取り付けます。
- 8. カートリッジ アクセス ドアを閉じます。
- 9. エラー メッセージが消えたかどうか確認します。まだエラー メッセージが表示される場合は、プ リンターの電源をオフにして、もう一度オンにします。
- 注記:1 つのカートリッジだけが問題の原因となっている場合は、そのカートリッジを取り外し、シ ングル カートリッジ モードを使用して 1 つのカートリッジだけでプリンターを動作させることがで きます。

# 印刷サプライ品の保管

カートリッジは、プリンター内に長期間置いておくことができます。ただし、インク カートリッジの 最適な状態を確保するには、プリンターを使用していないときには、プリンターの電源を必ず正しく 切ってください。

詳しくは[、「プリンターの電源を切る」を](#page-14-0)参照してください。

# カートリッジ保証情報

HP カートリッジの保証は、指定された HP 製プリンティングデバイスで使用された場合に適用されま す。この保証は、詰め替え、再生、刷新、誤用、改造のいずれかを受けた HP カートリッジには適用 されません。

保証期間内に HP インクを使い切っていないこと、保証期限が切れていないことがカートリッジに保証 が適用される条件です。保証期限は図のように、YYYY/MM/DD 形式でカートリッジに記載されていま す。

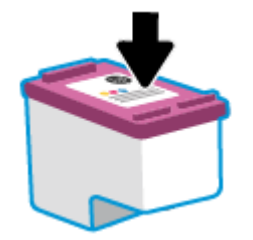

HP 限定保証条項のコピーについては、[hp.com/go/orderdocuments](https://www.hp.com/go/orderdocuments) にアクセスしてください。

# 8 問題の解決法

このセクションでは、一般的な問題のソリューションを示します。

提案されたソリューションで問題が解決しない場合は、いずれかのサポート サービスを使用してサ ポートを受けてみてください。HP サポートを参照してください。

HP Smart アプリとプリンターのコントロール パネルからもヘルプを利用できます。

- HP Smart: プリンターの問題 (紙詰まりやその他の問題) に関するアラートを送信できます。また、 ヘルプ コンテンツへのリンクにアクセスしたり、追加の支援を得るためにサポートに連絡するた めのオプションを利用できます。詳しくは、「HP Smart [アプリを使用した印刷、スキャン、管理」](#page-13-0) を参照してください。
- プリンターのコントロール パネル : ヘルプ ボタン ア をタッチしてヘルプ メニュー、画面に状況 に応じたヘルプ、および一部のタスクのアニメーションにアクセスできます。

### 紙詰まりと給紙の問題

このトピックは、紙詰まりや給紙の問題のトラブルシューティングに役立ちます。

#### 紙詰まりの解消

紙詰まりは、プリンター内部の複数の箇所で発生する可能性があります。

注意:プリントヘッドの損傷を避けるため、できるだけ早く紙詰まりを解消します。

#### メイン トレイから紙詰まりを取り除くには

1. メイン トレイを開きます。

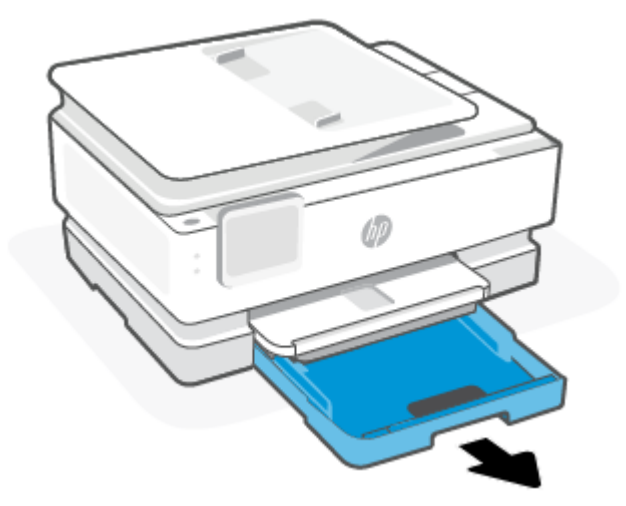

2. 排紙トレイを持ち上げて、プリンターから取り外します。

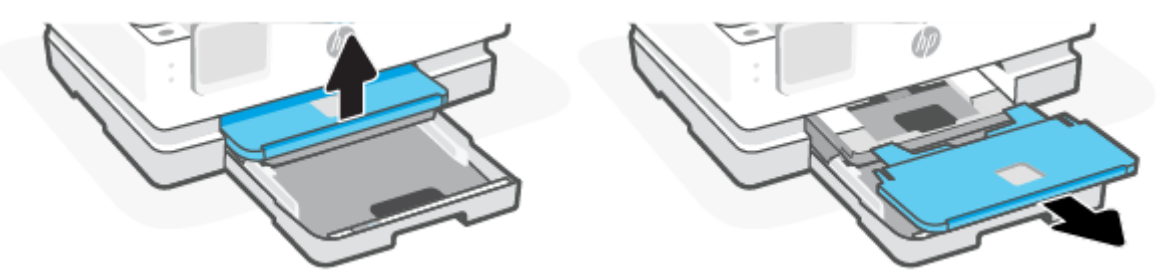

3. フォト トレイから詰まった用紙を取り除きます。

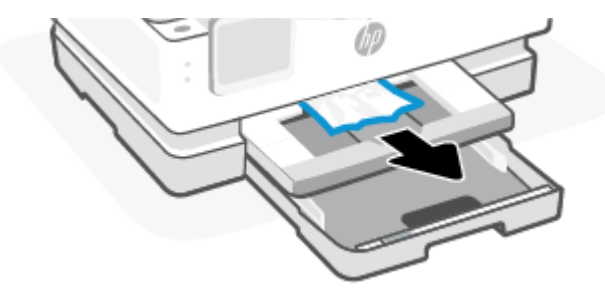

4. フォト トレイを押し込み、メイン トレイから詰まった用紙を取り除きます。

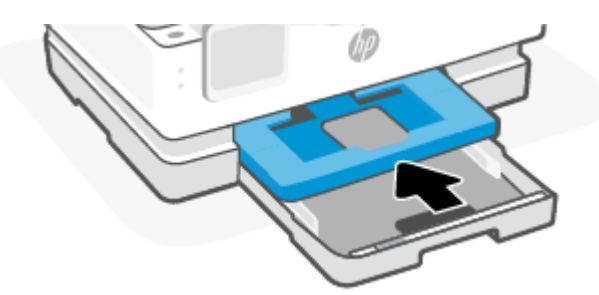

5. 排紙トレイをプリンターに差し込んで戻します。

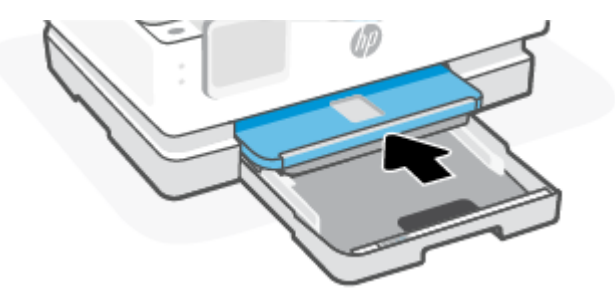

6. メイン トレイを閉じます。

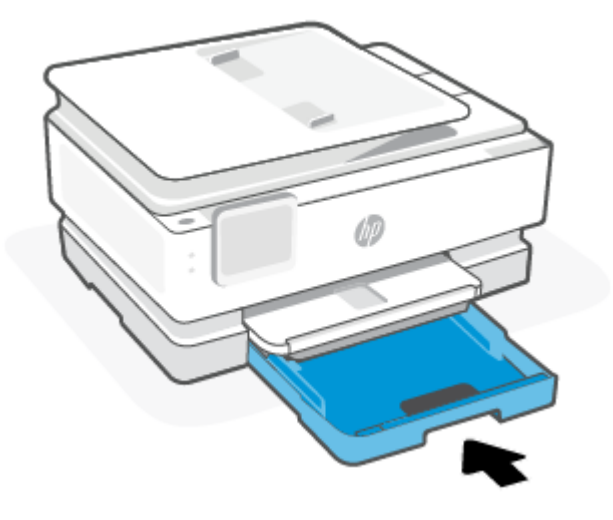

注記:それでも、プリンターに紙詰まりの解消メッセージが表示される場合、給紙トレイの延長 部を引き出し、プリンターをゆっくりと前方に傾け (約 60 度)、プリンターの底から用紙を取り除 きます。

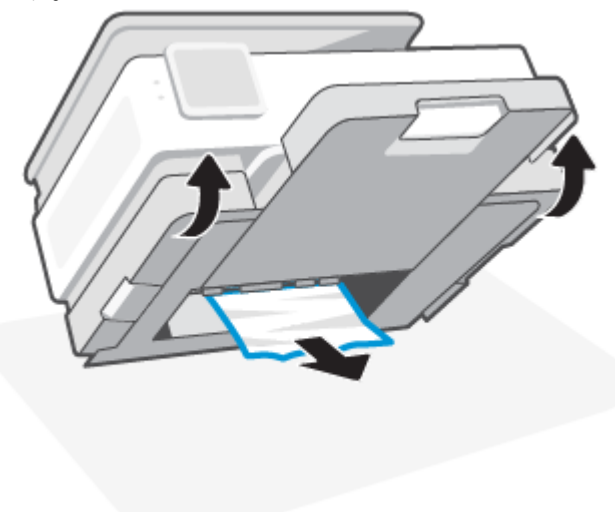

### プリント ゾーンから詰まった用紙を取り除くには

1. 前部カバーを開けます。

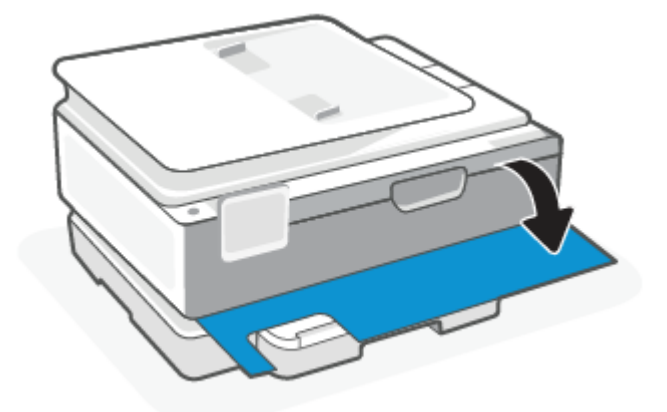

2. インク ホルダー アクセス ドアを開きます。

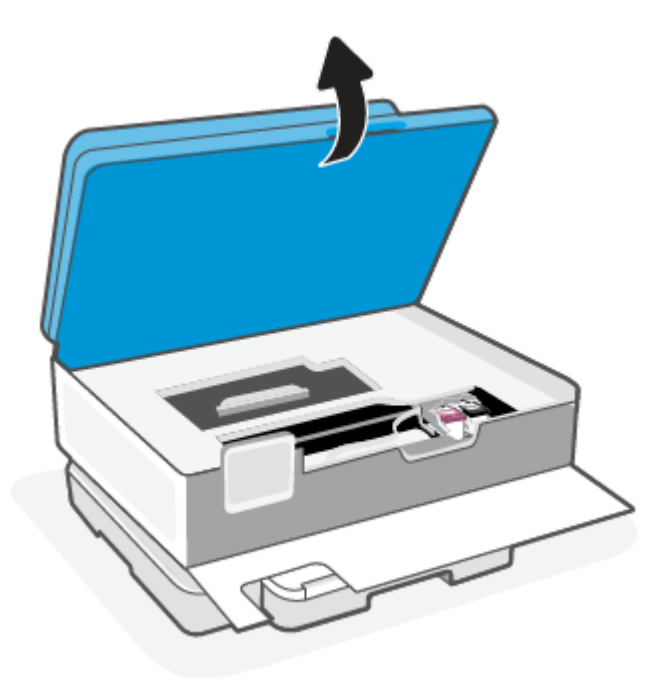

3. インクホルダーの動きが妨げられていない場合、インクホルダーをプリンターの左端にゆっくり と移動し、詰まった用紙を取り除きます。必要に応じて、インクホルダーをプリンターの右端に ゆっくりと移動し、同じ手順を繰り返します。

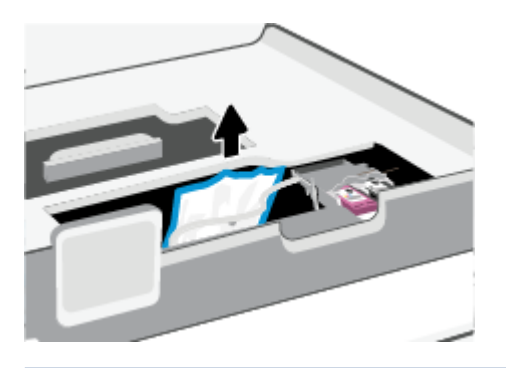

- 注記:インクホルダーをプリンターの左側または右側に移動しすぎないでください。
- 4. 用紙経路カバーのハンドルを持ち上げて、カバーを取り外します。

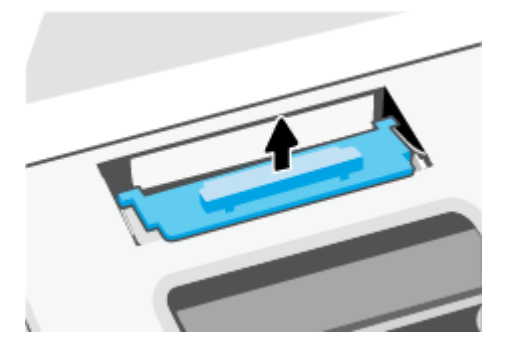

- 5. プリンター内部に詰まった用紙を見つけ、両手でつかんで手前に引きます。
- 注意:ローラーから引き出している途中に用紙が破れてしまった場合、ローラーとホイールを点 検して、プリンターの中に紙切れが残っていないか確認してください。

プリンターに紙切れが残っていると、紙詰まりが起こりやすくなります。

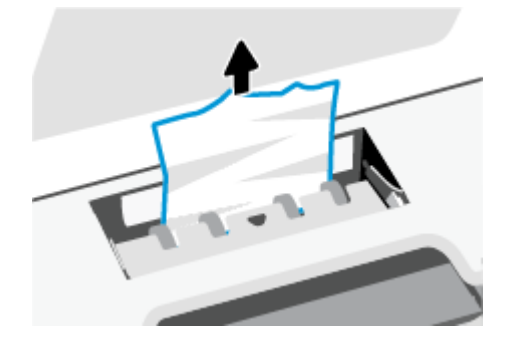

6. 用紙経路カバーをカチッとはまるまでスライドさせて、再度取り付けます。

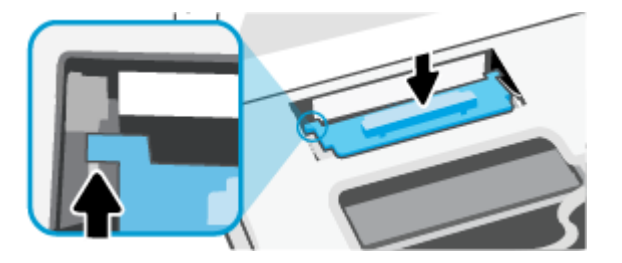

7. カートリッジ アクセス ドアを閉じます。

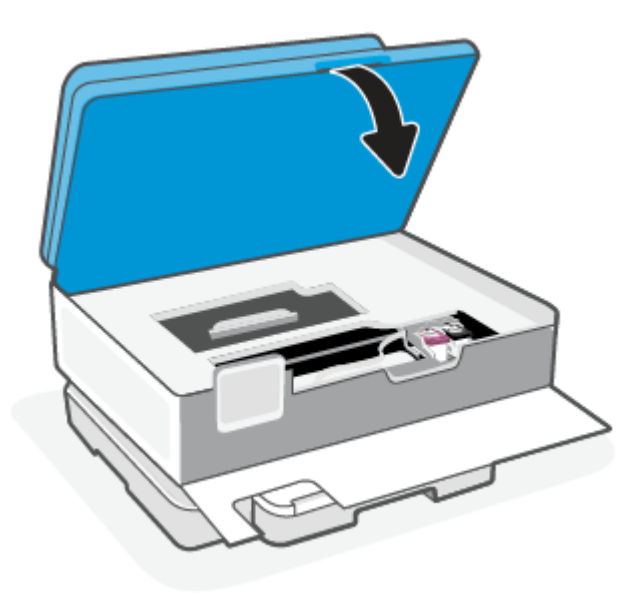

8. 前部カバーを閉じます。

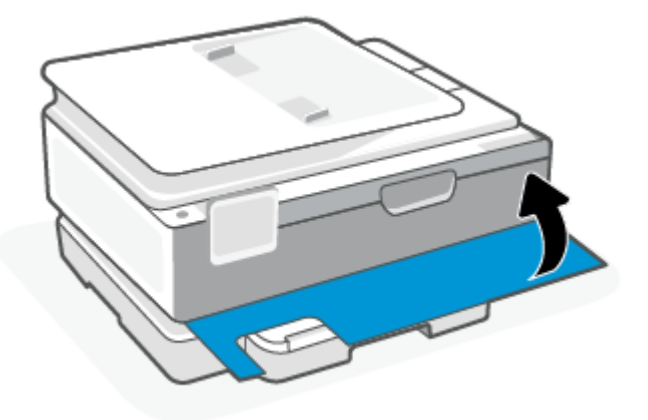

ドキュメント フィーダーから詰まった紙を取り除くには (一部のモデルのみ)

1. ドキュメント フィーダーのカバーを持ち上げます。

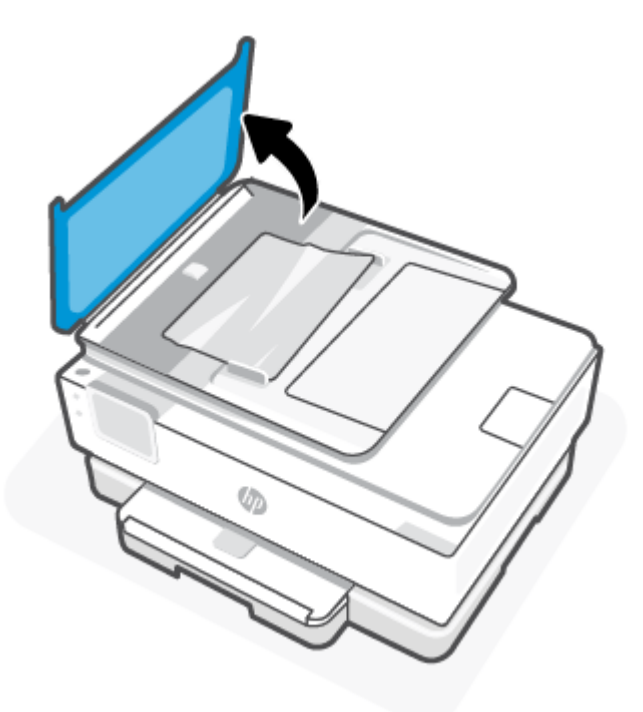

2. 詰まっている用紙をローラーから引っ張り出します。

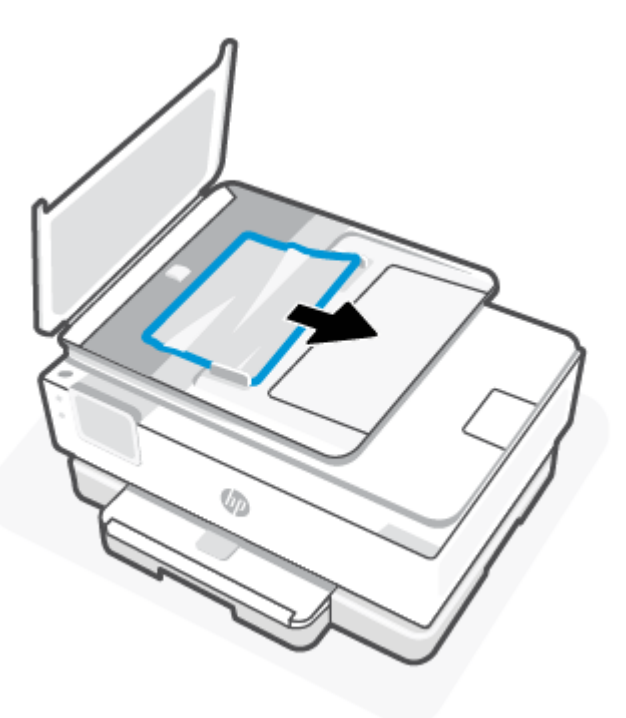

3. カチッと音がするまでドキュメント フィーダーのカバーを閉じます。

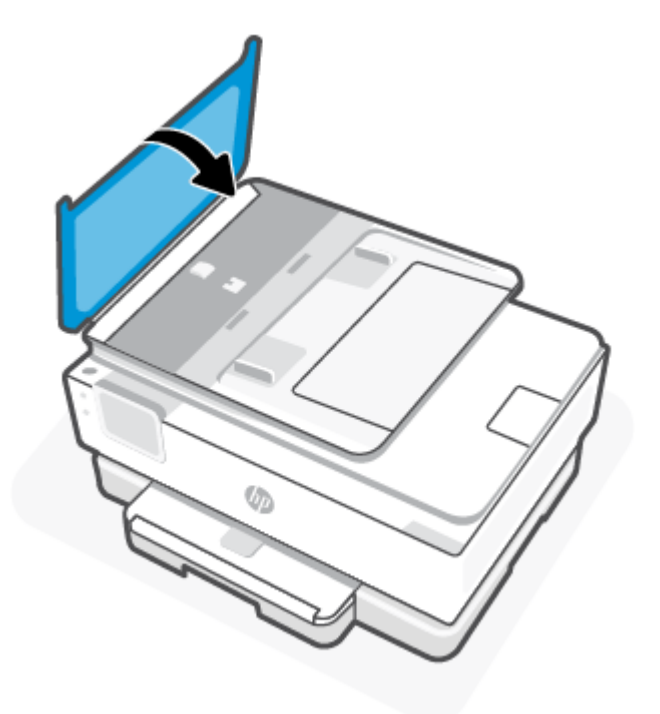

4. ドキュメント フィーダー トレイを持ち上げます。

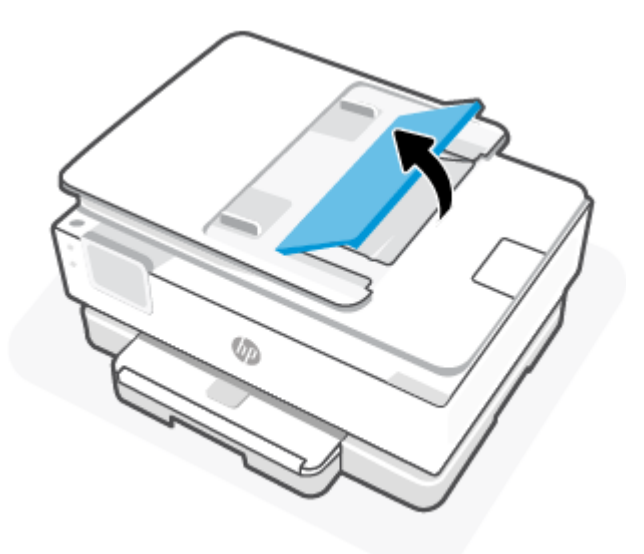

5. トレイから詰まった用紙を取り除きます。

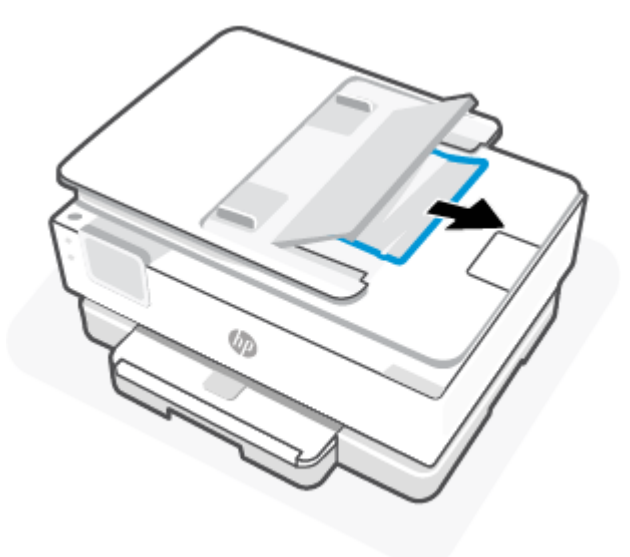

6. ドキュメント フィーダー トレイを押し下げます。

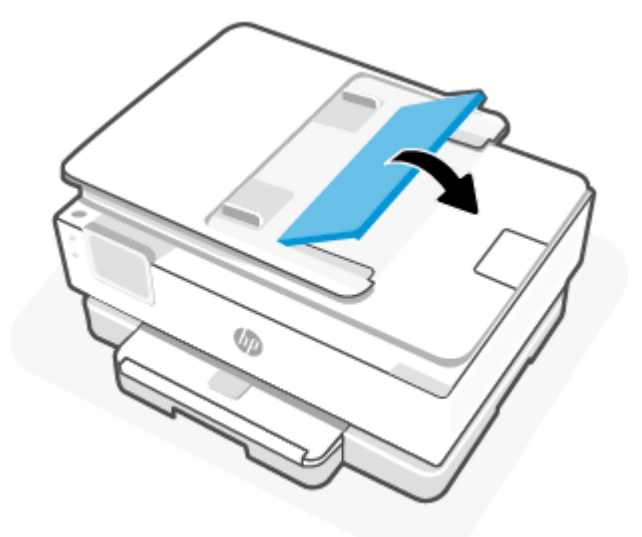

### インクホルダーの詰まりの解消

用紙など、インクホルダーをふさいでいる障害物を取り除きます。

注記:紙詰まりを取り除くために、工具やその他の道具を使用しないでください。プリンター内部か ら紙詰まりの用紙を取り除くときには、常に注意してください。

### 紙詰まりを防止する方法

紙詰まりを起こさないようにするには、以下の注意に従ってください。

● プリンタートレイに用紙を多くセットしないでください。トレイの容量に関する詳細について は[、「仕様」](#page-84-0) を参照してください。

- 排紙トレイから印刷された用紙を頻繁に取り除くようにしてください。
- しわが寄っていたり、折れ曲がっていたり、傷んでいる用紙を使用していないことを確認します。
- 未使用の用紙はジッパー付きの袋に平らに入れ、用紙が波打ったり、しわが寄ったりしないよう に保管してください。
- プリンターで厚すぎたり薄すぎたりする用紙を使用しないでください。
- [トレイが正しくセットされ、用紙を入れ過ぎていないことを確認します。詳しくは、「用紙のセッ](#page-20-0) ト」を参照してください。
- 用紙をメイン トレイに平らに置き、端が折れたり破れたりしないようにセットしてください。
- メイン トレイに種類やサイズの異なる用紙を一緒にセットしないでください。メイン トレイに セットした用紙は、すべて同じサイズと種類でなければなりません。
- 用紙をメイン トレイの奥に入れすぎないでください。
- ページの両面に印刷している場合、飽和画像を薄い用紙に印刷しないでください。
- ご使用のプリンターで推奨している用紙の種類をお使いください。
- プリンターが用紙切れの状態で動作しようとしている場合、プリンターが用紙切れの状態で動作 した後に用紙を追加してください。印刷中は、用紙をセットしないでください。

### 給紙の問題の解決

以下に一般的な給紙の問題を示します。

- 用紙がトレイから供給されない
	- 用紙がトレイにセットされていることを確認します。詳しくは[、「用紙のセット」を](#page-20-0)参照して ください。用紙をセットする前に、扇状に広げます。
	- セットしている用紙サイズに対して、用紙ガイドがトレイの正しい位置に設定されているこ とを確認します。用紙ガイドが用紙の束にきつすぎずにぴったりと合っていることも確認し ます。
	- 用紙の束が、メイン トレイの底部にある適切な用紙サイズ線に沿っており、メイン トレイの 側面または横方向用紙ガイド上の 1 つ以上のラベルで示された積載制限を超えていないこと を確認します。
	- トレイの用紙が丸まっていないことを確認します。丸まっている紙は反対に丸めて、平らに します。
- ページが曲がっている
	- メイン トレイにセットされた用紙が横方向用紙ガイドにぴったり収まっていることを確認し ます。必要に応じて、プリンターのメイン トレイを開いて用紙を正しくセットし直して、用 紙ガイドが正しく調整されていることを確認してください。
	- 印刷中はプリンターに用紙をセットしないでください。
	- 後部アクセス ドアが完全に装着されていることを確認してください。
- 一度に2枚以上給紙される
- <span id="page-67-0"></span>– セットしている用紙サイズに対して、用紙ガイドがトレイの正しい位置に設定されているこ とを確認します。横方向用紙ガイドが用紙の束にきつすぎずにぴったりと合っていることも 確認します。
- 用紙の束が、メイン トレイの底部にある適切な用紙サイズ線に沿っており、メイン トレイの 側面または横方向用紙ガイド上の 1 つ以上のラベルで示された積載制限を超えていないこと を確認します。
- トレイに用紙がセットされすぎていないことを確認します。
- 最高のパフォーマンスと効率を実現するには、HP 用紙を使用してください。

### 印刷問題

このトピックは、印刷の問題のトラブルシューティングに役立ちます。

#### ページが印刷されない (印刷できない) 問題の解決

このトピックは、印刷の問題のトラブルシューティングに役立ちます。

#### 印刷の問題を解決するには

プリンターの電源がオンであり、トレイに用紙があることを確認します。それでも印刷できない場合 は、次の手順に従ってください。

- 1. エラー メッセージを確認し、画面上の指示に従ってエラーを解決します。
- 2. コンピューターが USB ケーブルでプリンターに接続されている場合は、USB ケーブルをいったん 外し、再度接続します。コンピューターがワイヤレス接続でプリンターに接続されている場合 は、接続が機能していることを確認します。
- 3. HP Print and Scan Doctor を実行して、プリンターの問題を自動的に診断し修正します。
- ヒント:Windows 10 を使用している場合は、HP Smart から HP Print and Scan Doctor を実行できま す。

#### プリンターの電源の接続状態を確認し、プリンターをリセットするには

1. 電源コードがプリンターにきちんと差し込まれていることを確認してください。

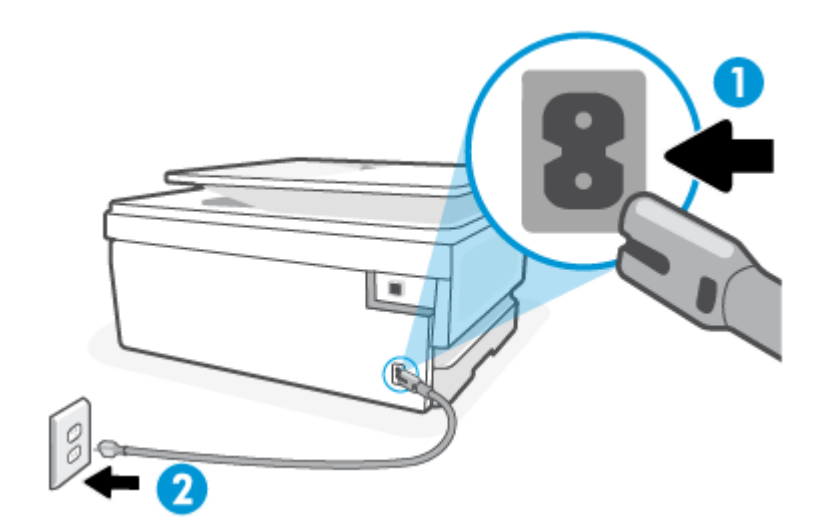

表 8-1 プリンター ポート

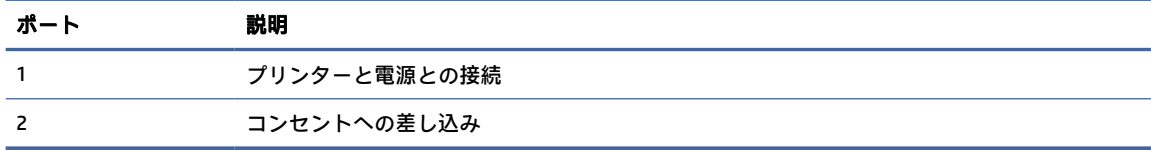

- 2. プリンターの正面にある 電源 ボタンを確認してください。点灯していない場合、プリンターはオ フになっています。電源 ボタンを押して、プリンターの電源をオンにします。
- 注記:プリンターに電力が供給されていない場合は、別のコンセントに接続します。
- 3. プリンターをオンにした状態で、プリンターの背面から電源コードを抜きます。
- 4. 電源コードをコンセントから抜きます。
- 5. 15 秒以上待ちます。
- 6. 電源コードをコンセントに再び接続します。
- 7. プリンターの背面に電源コードを再び差し込みます。
- 8. プリンターの電源が自動的に入らないときは、電源 ボタンを押し、プリンターの電源をオンにし ます。
- 9. プリンターをもう一度使ってみます。

#### 印刷品質の問題の解決

このトピックは、印刷品質の問題のトラブルシューティングに役立ちます。

注記:印刷品質の問題が発生しないようにするには、常に 電源 ボタンを押してプリンターをオフに し、電源 ボタンのランプが消えるのを待ってから電源コードを抜くようにしてください。これによ り、プリンターのカートリッジはホーム ポジションに移動でき、乾燥から保護されます。

#### <span id="page-69-0"></span>プリンターのコントロール パネルから印刷品質を向上させるには

- 1. プリンターのコントロール パネルからプリントヘッドをクリーニングします。
	- a. メイン トレイに、A4 の白い普通紙をセットします。
	- b. プリンターのコントロール パネルから、画面の上部にあるタブをタッチまたは下にスワイプ してダッシュボードを開き、[セットアップ] <<a>
	をタッチします。
	- c. [プリンターのメンテナンス]をタッチし、[カートリッジのクリーニング] を選択して、画面 の指示に従います。
- 2. HP 製カートリッジを使用していることを確認します。
- 3. 適切な用紙の種類および印刷品質を選択していることを確認します。
- 4. [推定インク レベルを確認し、カートリッジのインクが不足していないか調べます。詳しくは、「推](#page-49-0) 定インク レベルの確認」を参照してください。カートリッジでインク残量が不足している場合 は、カートリッジを交換してください。
- 5. カートリッジのインクが少なくなっていない場合は、診断ページを印刷します。
	- a. メイン トレイに、A4 の白い普通紙をセットします。
	- b. プリンターのコントロール パネルから、画面の上部にあるタブをタッチまたは下にスワイプ してダッシュボードを開き、[セットアップ] <<a>
	をタッチします。
	- c. [レポート]をタッチします。
	- d. [印刷品質レポート] をタッチします。
- 6. 診断ページで Blue、Magenta、Yellow、および黒のカラーボックスを確認します。カラーおよび黒 のボックスに線が入っている場合、またはボックス内に印刷されていない箇所がある場合は、プ リントヘッドの自動クリーニングを実行します。
- 7. プリントヘッドをクリーニングしても問題が解決しない場合は、HP サポートまでご連絡くださ い。[hp.com/support](https://hp.com/support) にアクセスしてください。この Web サイトには、プリンターに関する多くの 一般的な問題の解決に役立つ情報とユーティリティが用意されています。情報の入力を要求さ れた場合は、国または地域を選択して、[すべての HP の連絡先]をクリックして情報を参照し、テ クニカル サポートにお問い合せください。

# コピーとスキャンの問題

次のトラブルシューティング オプションのいずれかを選択します。

- HP オンライン トラブルシューティング ツールを使用してコピーとスキャンの問題を解決します。
- [HP Print and Scan Doctor](https://www.hp.com/support/PSDr) を使用して、プリンターの問題を自動的に診断し修正します。 Windows 10 を使用している場合は、HP Smart から HP Print and Scan Doctor を実行できます。
- 注記:HP Print and Scan Doctor と HP オンライン トラブルシューティング ウィザードがお客様の言語 で利用できない場合があります。

詳しくは[、「コピーとスキャン完了のヒント」を](#page-46-0)参照してください。

# ネットワークおよび接続問題

このトピックは、ネットワークや接続の問題のトラブルシューティングに役立ちます。

### ワイヤレス接続の解決

次のトラブルシューティング オプションのいずれかを選択します。

- <u>● [ネットワーク設定を復元し、プリンターを再接続します。詳しくは、「工場出荷時のデフォルトの](#page-76-0)</u> 設定の復元」を参照してください。
- ネットワーク設定を確認したり、ワイヤレス テスト レポートを印刷して、ネットワーク接続問題 の診断に役立てることができます。
	- 1. ホーム画面で、ワイヤレス ン ((\*)) をタッチしてから、設定ン {۞ をタッチします。
	- 2. [レポートの印刷] をタッチしてから、[ネットワーク設定ページ] または [ワイヤレス テスト レ ポート] をタッチします。

ワイヤレス ネットワーク テスト レポートの先頭を見て、テストに不合格の項目があったかど うかを確認します。

- 実行されたすべてのテストの [診断結果] セクションを見て、プリンターが合格したかどう かを確認します。
- [現在の設定] セクションで、プリンターの現在の接続先となっているネットワーク名 (SSID) を探します。プリンターがコンピューターまたはモバイル デバイスと同じネット ワークに接続されていることを確認します。
- HP オンライン トラブルシューティング ツールを使用してプリンターの問題を解決します。

### Wi-Fi Direct 接続を解決する

1. プリンターで Wi-Fi Direct がオンになっていることを確認します。

プリンターのコントロール パネルから、画面の上部にあるタブをタッチまたは下にスワイプして ダッシュボードを開き、Wi-Fi Direct ロコ をタッチします。

- 2. ワイヤレス コンピューターまたはモバイル デバイスで、Wi-Fi 接続をオンにし、プリンターの Wi-Fi Direct 名を検索して接続します。
- 3. 指示に従って、Wi-Fi Direct のパスワードを入力します。
- 4. モバイル デバイスを使用する場合、互換性のある印刷アプリケーションがインストールされてい る必要があります。モバイル印刷の詳細については、[hp.com/go/mobileprinting](https://www.hp.com/go/mobileprinting) を参照してくださ い。

# プリンターのハードウェアに関する問題

次の手順に従って、プリンターの問題を解決してください。

#### プリンターが突然シャットダウンする場合

● 電源と電源接続を確認します。

<span id="page-71-0"></span>● プリンターが電源コードでコンセントにしっかりと接続されていることを確認します。

#### プリントヘッドの調整に失敗

- 調整プロセスに失敗した場合は、メイン トレイに未使用の普通紙がセットされていることを確認 してください。プリントヘッドを調整するときに、色付きの用紙がメイン トレイにセットされて いると、調整に失敗します。
- 引き続き調整に失敗する場合は、プリントヘッドのクリーニングを行う必要があるか、またはセ [ンサーが故障している可能性があります。プリントヘッドをクリーニングするには、「プリント](#page-76-0) ヘッドとカートリッジのメンテナンス」を参照してください。
- プリントヘッドをクリーニングしても問題が解決しない場合は、HP サポートまでご連絡くださ い。[hp.com/support](https://hp.com/support) にアクセスしてください。この Web サイトには、プリンターに関する多くの 一般的な問題の解決に役立つ情報とユーティリティが用意されています。情報の入力を要求され た場合は、国または地域を選択して、[すべての HP の連絡先]をクリックして情報を参照し、テク ニカル サポートにお問い合せください。

#### プリンターが突然シャットダウンする場合

- 電源と電源接続を確認します。
- プリンターが電源コードでコンセントにしっかりと接続されていることを確認します。

#### プリンターの障害を解決する

- 1. 電源ボタン (1) を押して、プリンターをオフにします。
- 2. 電源コードを抜き、再度差し込みます。
- 3. 電源ボタン (1) を押して、プリンターの電源をオンにします。

それでも問題が解決しない場合は、メッセージ内に記載されたエラー コードを書き留めて、HP サポー トにお問い合わせください。HP サポートへの連絡方法については、「HP [サポート」を](#page-78-0)参照してくださ い。

# プリンター レポートについて

次のレポートを印刷して、プリンターの問題解決に役立てることができます。

### プリンター ステータス レポート

プリンター ステータス レポートを使用して、現在のプリンター情報およびカートリッジの状態を表示 します。プリンター ステータス レポートは、プリンターの問題のトラブルシューティングに役立てる こともできます。

プリンター ステータス レポートには、最新イベントのログも含まれます。

HP に問い合わせるとき、事前にプリンター ステータス レポートを印刷しておくと、問題の解決に役 立ちます。
### ネットワーク構成ページ

プリンターをネットワークに接続すると、ネットワーク構成ページを印刷してプリンターのネット ワーク設定、およびプリンターによって検出されたネットワークのリストを確認できます。レポート の最後のページに、エリア内で検出可能なすべてのワイヤレス ネットワーク一覧、信号強度、使用さ れているチャネルが表示されます。これを参照することで、他のネットワークであまり使用されてい ないネットワークのチャネルを選択でき、ネットワークのパフォーマンスを向上させることができま す。

IP アドレスは、再び自動モードに設定されます。

注記:そのエリアで検出されたワイヤレス ネットワークのリストを表示するには、プリンターのワ イヤレス通信がオンになっている必要があります。オフの場合、リストが表示されません。

ネットワーク接続に関する問題の解決に役立てるために、ネットワーク構成ページを使用できます。 HP に問い合わせるとき、事前にこのページを印刷しておくと、問題の解決に役立ちます。

### 印刷品質レポート

印刷品質問題には、ソフトウェア設定、低画質の画像ファイル、印刷システム自体など、さまざまな 原因があります。印刷の質に不満がある場合は、印刷品質レポート ページを印刷すると、印刷システ ムが正常に機能しているかどうかを簡単に判断できます。

### ワイヤレス テスト レポート

ワイヤレス テスト レポートを印刷すると、いくつかのテストが実行され、プリンターのワイヤレス接 続のさまざまな条件が確認されます。テスト結果は、レポートとして印刷されます。問題が検出され た場合は、その解決方法を含むメッセージがレポートの上部に表示されます。レポートの下部のセク ションには、いくつかの主要なワイヤレス設定の詳細が表示されます。

### Web アクセス テスト レポート

Web サービスに影響する可能性があるインターネット接続に関する問題の特定に役立つ Web アクセ ス レポートを印刷します。

# Web サービスの問題の解決

Web サービスを使用するときに問題が発生する場合、次の点を確認してください。

- プリンターがサポートされているネットワーク接続でインターネットに接続されていることを確 認します。
- 注記:プリンターが USB ケーブルを使用して接続されている場合、これらの Web 機能を使用す ることはできません。
- プリンターに製品の最新のアップデートがインストールされていることを確認します。
- プリンターで Web [サービスが有効になっていることを確認します。詳しくは、「](#page-32-0)Web サービスを セットアップするには」を参照してください。
- ネットワーク ハブ、スイッチ、またはルーターがオンになり、正しく作動していることを確認し ます。
- ワイヤレス接続を使用してプリンターを接続している場合、ワイヤレス ネットワークが正しく機 能していることを確認します。詳しくは[、「ネットワークおよび接続問題」を](#page-70-0)参照してください。
- お使いのネットワークでインターネットに接続するためにプロキシ設定を使用している場合は、 入力しているプロキシ設定が正しいことを確認します。
	- Internet Explorer、Firefox、Safari など、使用している Web ブラウザで使用されている設定を確 認します。
	- IT 管理者またはファイアウォールを設定した人物に確認します。

ファイアウォールによって使用されているプロキシ設定を変更した場合は、プリンターのコ ントロール パネルまたは Embedded Web Server でこれらのプロキシ設定を更新する必要があ ります。これらの設定を更新しないと、Web サービスを使用できなくなります。

詳しくは、「Web [サービスをセットアップするには」を](#page-32-0)参照してください。

# プリンターの保守

このトピックでは、プリンターのメンテナンス方法について説明します。

# スキャナーのガラス面のクリーニング

スキャナーのガラス面、スキャナーの保護シート、またはスキャナー フレームのほこりや汚れによ り、パフォーマンスが低下したり、スキャンの品質が低下したり、コピーを特定のページ サイズに合 わせるなどの特殊機能の正確さが損なわれたりすることがあります。

- △ 警告! プリンターのクリーニングを行う前に、電源ボタン (<sup>|</sup>) を押してプリンターをオフにした後、 電源コードをコンセントから抜きます。
	- 1. スキャナーのカバーを持ち上げます。

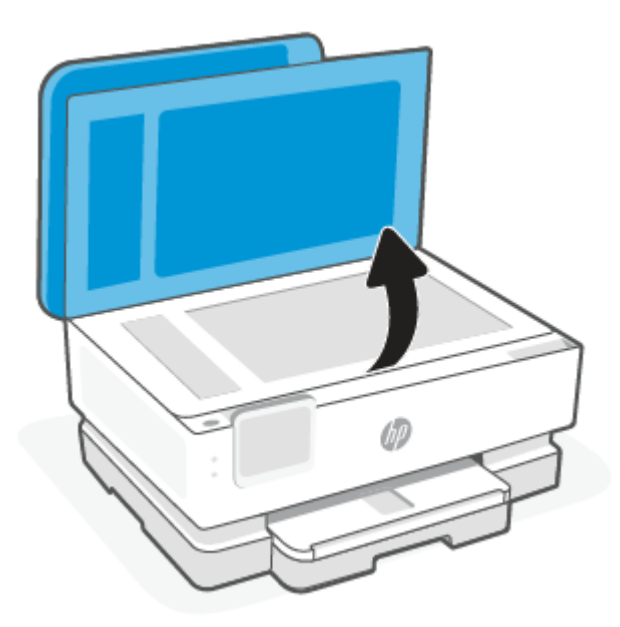

2. あまり強くないガラス用洗剤を吹き付けた、柔らかい、糸くずのない布でスキャナーのガラス面 と保護シートをクリーニングします。

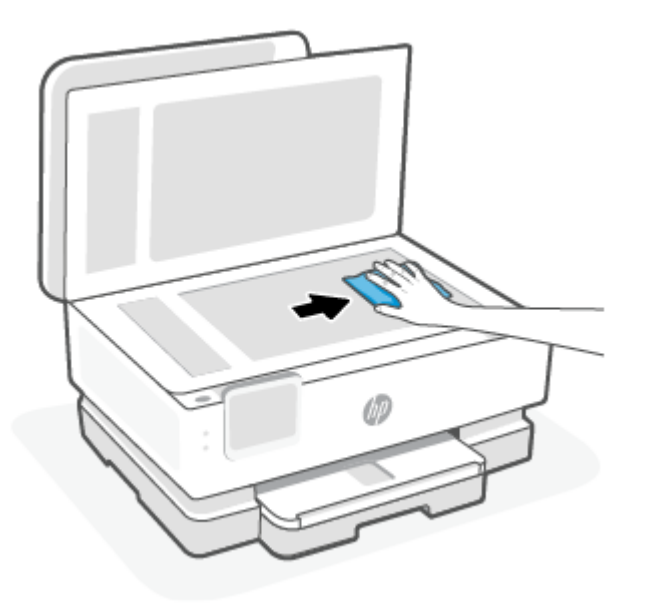

#### 注意:

- ガラス クリーナーはスキャナーのガラス面のクリーニングのみに使用してください。研磨 剤やアセトン、ベンゼン、四塩化炭素などを含むガラス クリーナーを使用しないでくださ い。これらはスキャナーのガラス面を傷める可能性があります。また、イソプロピル アル コールの使用も避けてください。スキャナーのガラス面に縞模様が残ることがあります。
- ガラス用洗剤をスキャナーのガラス面に直接吹き付けないでください。ガラス用洗剤を吹き 付け過ぎると、洗剤が本体内に入り、スキャナーを傷めることがあります。
- 3. スキャナーのカバーを閉じて、プリンターの電源を入れます。

### 外側のクリーニング

△ 警告! プリンターのクリーニングを行う前に、電源ボタン (<sup>|</sup>) を押してプリンターをオフにした後、 電源コードをコンセントから抜きます。

ほこりや汚れ、しみなどは、水分を少し含ませた、糸くずのでない柔らかい布で拭きとってください。 プリンターのコントロール パネルやプリンターの内部には、液体などをかけないようにしてくださ い。

### ドキュメント フィーダーのクリーニング (一部の原稿のみ)

ドキュメント フィーダーが一度に用紙をまとめて給紙してしまったり、普通紙をまったく給紙しない 場合、ローラーやセパレーター パッドをクリーニングしてください。

- △ 警告! プリンターのクリーニングを行う前に、電源ボタン (1) を押してプリンターをオフにした後、 電源コードをコンセントから抜きます。
	- 1. ドキュメント フィーダー トレイから原稿をすべて取り除きます。

2. ドキュメント フィーダーのカバーを持ち上げます。

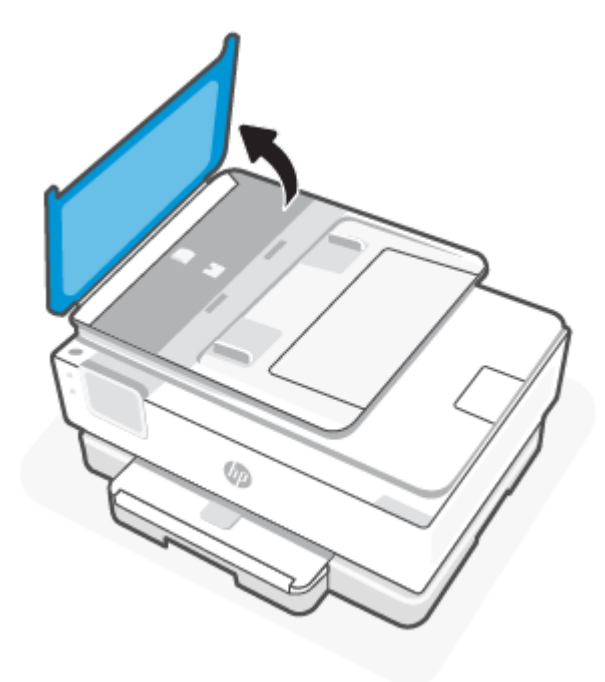

これにより、ローラー (1) とセパレーター パッド (2) に簡単にアクセスできるようになります。

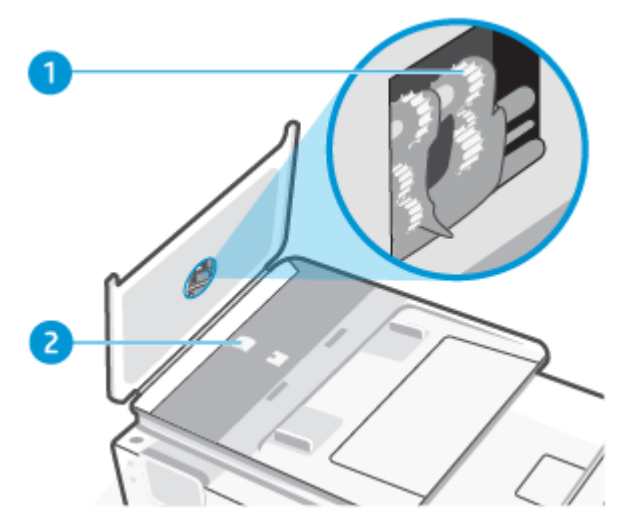

表 8-2 ドキュメント フィーダーのクリーニング

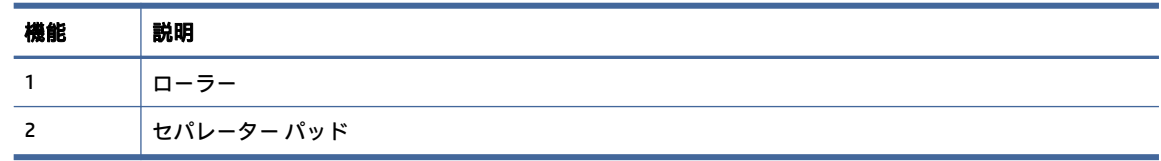

3. きれいな糸くずの出ない布を蒸留水に浸し、余分な水分を絞ります。

- 4. 湿った布を使用して、ローラーやセパレーター パッドからカスを拭き取ります。
- 注記:蒸留水でカスが取れない場合は、イソプロピル (消毒用) アルコールを使用してみます。
- 5. ドキュメント フィーダーのカバーを閉じます。

### プリントヘッドとカートリッジのメンテナンス

印刷時に問題が発生した場合は、プリントヘッドに問題がある可能性があります。次のセクションで 書かれた手順は、印刷品質を改善するために指示された場合のみ実行してください。

不必要な調整やクリーニングは、インクを無駄に使い、カートリッジの寿命を縮めます。

● 印刷結果に縞模様、または色の間違いや欠損がある場合は、プリントヘッドのクリーニングが必 要です。

クリーニングは、3 段階で行われます。各段階は 2 分程続き、この間、1 枚の紙とインクを使用し ます。インクの使用量は段階を追うごとに増えていきます。各段階の後、印刷ページの品質を確 認してください。印刷品質が満足できるレベルでなかった場合のみ、クリーニングの次の段階を 開始するようにしてください。

すべての段階のクリーニングを実行しても印刷品質が改善されない場合は、プリントヘッドの調 整を行ってください。クリーニングや調整を行っても印刷品質の問題が解決しない場合は、HP サ ポートに連絡してください。詳しくは、「HP Smart [をインストールしてアプリを開くには」を](#page-13-0)参照 してください。

● プリンターの状態ページの色ブロックに縞模様や白い線が現れている場合、または印刷品質に問 題がある場合、プリントヘッドを調整してください。

プリンターは初期設定の際、自動的にプリントヘッドの位置調整を行います。

注記:クリーニングにはインクが使用されるため、プリントヘッドのクリーニングは必要な場合しか 行わないでください。数分でクリーニングが完了します。処理中に雑音が発生することがあります。

常に電源ボタンを押して、プリンターの電源をオフにします。プリンターの電源を正しくオフにしな いと、印刷品質問題が発生する可能性があります。

- 1. メイン トレイに、レターまたは A4 [の未使用の白い普通紙をセットします。詳しくは、「用紙の](#page-20-0) セット」を参照してください。
- 2. プリンターのコントロール パネルから、画面の上部にあるタブをタッチまたは下にスワイプして ダッシュボードを開き、セットアップ ∛◎ をタッチします。
- 3. [プリンターのメンテナンス] にタッチして目的のオプションを選択し、画面上の指示に従います。
- 注記:HP プリンター ソフトウェアまたは EWS からも同じ処理を実行することができます。ソフ トウェアまたは EWS にアクセスするには、「HP Smart [をインストールしてアプリを開くには」](#page-13-0) ま たは 「EWS [にアクセスして使用するには」](#page-34-0) を参照してください。

# 工場出荷時のデフォルトの設定の復元

このトピックでは、工場出荷時のデフォルトの設定を復元する方法について説明します。

無効にした機能や変更した設定を元に戻す場合は、プリンターを出荷時の設定またはネットワーク設 定に復元することができます。

### 選択したプリンターの機能を出荷時の設定に復元するには

- 1. プリンターのコントロール パネルから、画面の上部にあるタブをタッチまたは下にスワイプして ダッシュボードを開き、セットアップ  $\zeta_0$ をタッチします。
- 2. [プリンターのメンテナンス]をタッチします。
- 3. [復元] をタッチします。
- 4. [設定の復元] をタッチします。
- 5. 以下から機能から出荷時の設定に戻す機能を 1 つ選択します。
	- コピー
	- スキャン
	- ネットワーク

[復元] をタッチします。

出荷時の設定に戻すことを示すメッセージが表示されます。

6. [復元] をタッチします。

### プリンターを出荷時のデフォルト設定に戻すには

- 1. プリンターのコントロール パネルから、画面の上部にあるタブをタッチまたは下にスワイプして ダッシュボードを開き、ットアップ をタッチします。
- 2. [プリンターのメンテナンス]をタッチします。
- 3. [復元] をタッチします。
- 4. [出荷時デフォルト値に戻す] をタッチします。

出荷時のデフォルト設定に戻すことを示すメッセージが表示されます。

5. [続行] をタッチします。

# プリンターを元のネットワーク設定に復元するには

- 1. プリンターのコントロール パネルから、画面の上部にあるタブをタッチまたは下にスワイプして ダッシュボードを開き、セットアップ をタッチします。
- 2. [ネットワーク セットアップ] にタッチします。
- 3. [ネットワーク設定の復元] をタッチします。

ネットワークのデフォルト設定に戻すことを示すメッセージが表示されます。

- 4. [はい] をタッチします。
- 5. ネットワーク構成ページを印刷し、ネットワーク設定がリセットされているかどうかを確認しま す。
- 注記:プリンターのネットワーク設定をリセットすると、以前に設定されたネットワーク関連の設定 (リンク速度、IP アドレスなど) が削除されます。IP アドレスは、再び自動モードに設定されます。
- ヒント:プリンターに関する多くの一般的な問題の解決に役立つ情報とユーティリティについては、 HP オンライン サポートの Web サイト 「HP サポート」 をご覧ください。

[HP Print and Scan Doctor](https://hp.com/support/PSDr) を実行して、印刷の問題を診断し、自動的に修正します。Windows 10 を使用 している場合は、HP Smart から HP Print and Scan Doctor を実行できます。

### コールド リセットを使用して設定を復元するには

コールド リセットを実行すると、保存されている管理者パスワード、ネットワーク設定、選択された 国/地域と言語、アドレス帳、Web サービスのアカウント情報など、すべてのユーザー設定が削除され ます。

この機能を使用すると、プリンターを売却または譲渡する場合に、すべての個人情報を確実に消去で きます。

- 1. プリンターのコントロール パネルから、画面の上部にあるタブをタッチまたは下にスワイプして ダッシュボードを開き、セットアップ ۞ をタッチします。
- 2. [プリンターのメンテナンス]をタッチします。
- 3. [復元] をタッチします。
- 4. [コールド リセット] をタッチします。

どの設定が復元されるかを示すメッセージが表示されます。

5. [続行] をタッチします。

# HP サポート

最新の製品の更新とサポート情報については、製品サポート Web サイト、

[hp.com/support](https://support.hp.com) をご覧ください。

HP オンライン サポートでは、プリンターの使用をサポートするためのさまざまなオプションを提供し ています。

表 8-3 HP サポート

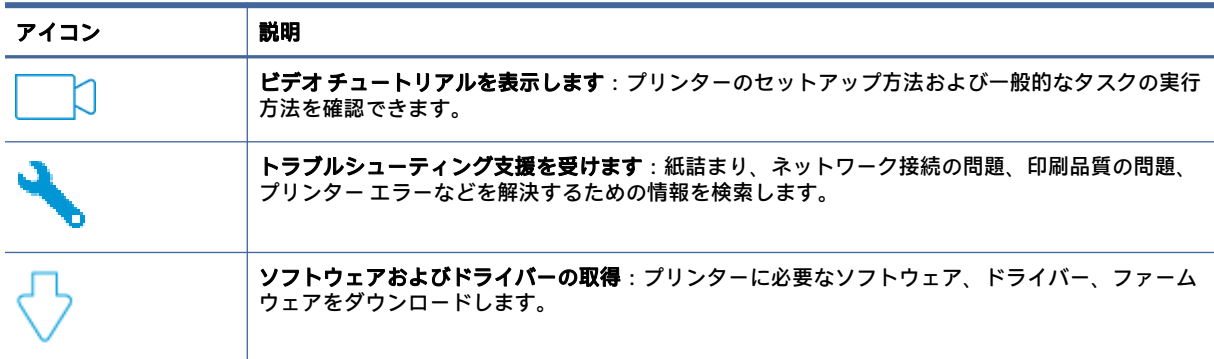

#### 表 8-3 HP サポート (続き)

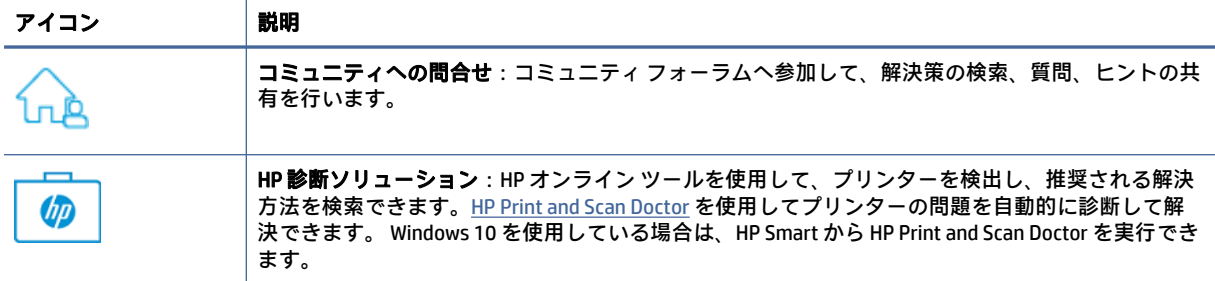

# HP へのお問い合わせ

問題を解決するために、HP 技術サポート担当者からのサポートが必要な場合は、日本 HP へのお問い <u>合わせ</u>にアクセスしてください。保証期間中のお客様は、次のお問い合わせのオプションを無料で利 用できます (保証期間外のお客様に対する HP エンジニアのサポートには、料金が発生する場合があり ます)。

#### 表 8-4 HP へのお問い合わせ

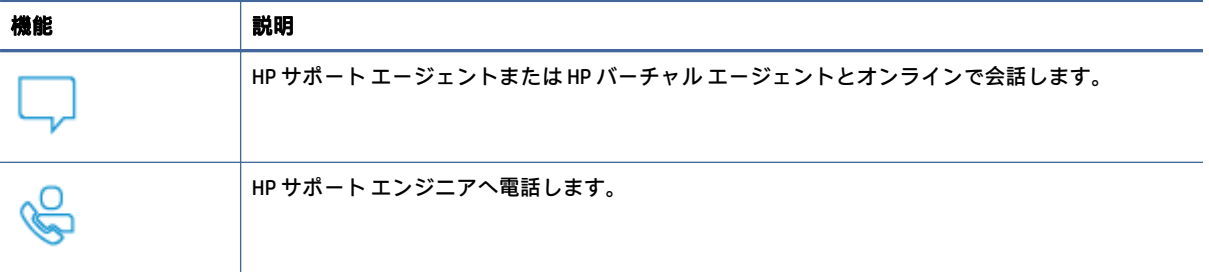

HP サポートへお問い合わせになる際には、次の情報をご用意ください。

- 製品名 (プリンターに記載されています)
- 製品番号とシリアル番号 (カートリッジ アクセス エリア付近)

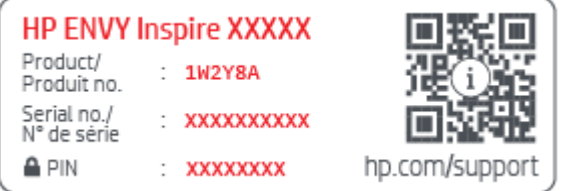

### プリンターの登録

登録に数分かけるだけで、迅速なサービス、効果的なサポート、製品サポートの通知を得ることがで きます。

ソフトウェアのインストール中にプリンターを登録しなかった場合、[register.hp.com](https://www.register.hp.com) で登録できます。

### 追加の保証オプション

追加料金でプリンターのサービス プランを拡張できます。

[hp.com/support](https://hp.com/support) にアクセスして、国/地域、言語を選択し、ご使用のプリンターで利用可能なサービス プランのオプションを参照してください。

# HP EcoSolutions (HP エコソリューション) (HP と環境) 9

HP は、お客様の環境負荷をできるだけ軽減し、家でもオフィスでも環境に配慮した印刷を実現できる ように努めています。

製造課程で HP [が従っている環境ガイドラインの詳細については、「環境保全のためのプロダクト](#page-93-0) ス チュワード プログラム」を参照してください。

# 電源管理

電力を節約するには [スリープ モード]、[オートオフ]、[スケジュール オン/オフ] を使用します。

# スリープ モード

スリープ モードのあいだ、電力利用が減少します。プリンターの初期セットアップ後、非動作状態が 5分続いた後にプリンターがスリープ モードに入ります。電力を節約するには [スリープ モード]、 [オートオフ]、[スケジュール オン/オフ] を使用します。プリンターがスリープ モードに入るまでの非 動作状態の時間を変更するには、次の手順に従います。

- 1. プリンターのコントロール パネルから、画面の上部にあるタブをタッチまたは下にスワイプして **ダッシュボードを開き、HP EcoSolutions 心♪をタッチします。**
- 2. [スリープ モード] をタッチし、使用するオプションをタッチします。

### オートオフ

この機能によって、非動作状態が 8 時間経過すると、電力を節約するためにプリンターが自動的にオ フになります。オートオフによってプリンターは完全にオフになるため、プリンターをオンに戻すに は電源ボタンを使用する必要があります。

ご使用のプリンターがこの節電機能をサポートしている場合、プリンターの機能と接続オプション応 じてオートオフが自動的に有効または無効になります。オートオフが無効になっている場合でも、電 力の節約のために、非動作状態が 5 分続くとプリンターは自動的にスリープ モードに入ります。

- プリンターにネットワーク接続、ファクス機能、Wi-Fi Direct 機能がない場合、またはこれらの機 能を使用していない場合は、プリンターをオンにするとオートオフが有効になります。
- プリンターのワイヤレスまたは Wi-Fi Direct 機能をオンにした場合、またはファクス、USB、また は Ethernet ネットワーク接続機能を備えたプリンターでファクス、USB、または Ethernet ネット ワーク接続を確立した場合、オートオフ機能は無効になります。

# スケジュール オン/オフ

この機能は、選択した日付にプリンターの電源を自動的にオンまたはオフにするために使用します。 たとえば、月曜日から金曜日の午前 8 時に電源が入り、午後 8 時に電源が切れるようにプリンターを スケジュール設定できます。これにより、夜間と週末に電力を節約できます。

プリンターをオンまたはオフにする日付と時間をスケジュールするには、次の手順に従ってください。

- 1. プリンターのコントロール パネルから、画面の上部にあるタブをタッチまたは下にスワイプして ダッシュボードを開き、[HP EcoSolutions ] でるタッチします。
- 2. [スケジュール オン/オフ] をタッチします。
- 3. [スケジュール オン] または [スケジュール オフ] の横のトグル ボタンをタッチしてオンにしま す。
- 4. 時間オプションをタッチして、画面上のメッセージに従って、プリンターの電源をオンまたはオ フにする日付と時間を設定します。
- △ 注意: プリンターの電源を正しくオフにするには、プリンターの左前面の [スケジュール オフ] また は電源ボタン (1) を使用します。

プリンターの電源を正しく切らないと、インク ホルダーが正しい位置に戻らず、カートリッジに問 題が発生して印刷品質に悪影響を与えることがあります。

カートリッジが足りない場合は、プリンターの電源を切らないでください。印刷品質の問題や、残り のカートリッジからの余分なインクの使用またはインク システムの損傷を避けるため、足りない カートリッジはできるだけ早く交換することをお勧めします。

# 静かモード

静かモードは、印刷速度を下げ、印刷品質を低下させることなく全体の音を軽減します。静かモード は普通紙に印刷する場合のみ機能します。また、高画質またはプレゼンテーションの印刷品質を使用 して印刷している場合は、静かモードは無効になります。印刷音を軽減するには、静かモードをオン にします。標準の速度で印刷するには、静かモードをオフにします。静かモードはデフォルトでオフ になります。

注記:静かモードは、写真または封筒の印刷を行う場合は機能しません。

プリンターが静かモードで印刷する時刻を選択して、スケジュールを作成できます。たとえば、毎日 午後 10 時から午前 8 時まで静かモードで印刷するようにプリンターをスケジュール設定できます。

### プリンターのコントロール パネルから静かモードをオンまたはオフにするには

- 1. プリンターのコントロール パネルから、画面の上部にあるタブをタッチまたは下にスワイプして ダッシュボードを開き、静かモード をタッチします。
- 2. [静かモード] の横のトグルボタンをタッチしてオン/オフを切り替えます。
- ヒント:プリンターが印刷中またはコピーの作成中に、コントロール パネル画面で [静かモード] を選択して、静かモードをオンまたはオフにできます。新しい設定は、現在のページが印刷され た後に有効になり、現在のジョブでのみ使用されます。

### プリンターのコントロール パネルから静かモードのスケジュールを作成するに は

- 1. プリンターのコントロール パネルから、画面の上部にあるタブをタッチまたは下にスワイプして ダッシュボードを開き、静かモード をタッチします。
- 2. [静かモード] をオンにします。

3. [スケジュール] の横のトグル ボタンをタッチして、スケジュールの開始時間と終了時間を変更し ます。

### EWS から静かモードをオンまたはオフにするには

- 1. EWS を開きます。詳しくは、「EWS [にアクセスして使用するには」を](#page-34-0)参照してください。
- 2. [設定]タブをクリックします。
- 3. [基本設定]セクションで、[静かモード]を選択し、[オン]または[オフ]を選択します。
- 4. [適用] をクリックします。

# 印刷サプライ品の最適化

インク、用紙などの印刷サプライ品を最適化するには、次の方法を試してください。

- HP Planet Partners を通して使用済みの HP 製インク カートリッジをリサイクルします。詳しくは、 [hp.com/recycle](https://www.hp.com/recycle) を参照してください。
- 用紙の両面に印刷して、用紙の使用をできるだけ抑えます。
- プリンター ドライバーで印刷品質をドラフト設定に変更します。ドラフト設定では、インクの使 用を少量に抑えます。
- プリントヘッドのクリーニングを不必要に行わないでください。クリーニングを不必要に行う と、インクが無駄になり、カートリッジの寿命を縮めます。

# A 技術情報

このセクションでは、次のトピックについて説明します。

- 仕様
- 規制に関する告知
- Accessibility (ユーザー補助機能)
- 環境保全のためのプロダクト スチュワード プログラム

# 仕様

このトピックでは、プリンターの仕様について説明します。

詳細については、[hp.com/support](https://hp.com/support) を参照してください。国または地域を選択します。[製品サポートと トラブル シューティング] をクリックします。プリンターの前面に表示される名前を入力し、[検索] を 選択します。[製品情報]、[製品仕様] の順にクリックします。

#### システム要件

● ソフトウェアとシステム要件または将来的なオペレーティングシステムのリリースおよびサポー トについての情報は、HP のオンラインサポート Web [hp.com/support](https://hp.com/support) を参照してください。

#### 環境仕様

- 動作時温度:摂氏 5°~ 40° C (華氏 41°~ 104° F)
- 動作時湿度: 15 ~ 80% RH (結露しないこと)
- 動作時推奨条件:摂氏 15°~ 32° C (華氏 59°~ 90° F)
- 推奨相対湿度:20 ~ 80% 結露しないこと

#### メイン トレイの容量

- 普通紙 (60 ~ 105 g/m<sup>2</sup> [16 ~ 28 lb]):最大 125 (特定のモデルでは 100)
- 封筒:最高 5 枚
- インデックスカード:最高 30 枚
- フォト用紙の枚数:最高 30 枚

#### フォト トレイの容量

● フォト用紙の枚数:最高15枚

#### 排紙トレイ容量

● 普通紙 (60 ~ 105 g/m<sup>2</sup> [16 ~ 28 lb]):最高 60 枚 (テキスト印刷)

#### 用紙のサイズと重さ

対応用紙サイズについては、HP プリンター ソフトウェアで確認してください。

- 普通紙:60 ~ 105 g/m<sup>2</sup> (16 ~ 28 lb)
- 封筒:75 ~ 90 g/m<sup>2</sup> (20 ~ 24 lb)
- カード:163 ~ 200 g/m<sup>2</sup> (90 ~ 110 lb)
- フォト用紙:最大 280 g/m<sup>2</sup> (75 lb)

#### 印刷の仕様

- 印刷速度はドキュメントの複雑さ、およびプリンター モデルによって異なる
- 方法:オンデマンド型サーマル インクジェット
- 言語: PCL3 GUI、URF、PCLm
- 印字解像度:

サポートされている印刷解像度リストについては、プリンター サポート Web サイト [\(support.hp.com\)](https://www.hp.com/support) をご覧ください。

● 印刷余白:

さまざまなメディアの余白設定のリストについては、プリンター サポート Web サイト [\(support.hp.com\)](https://www.hp.com/support) をご覧ください。

#### 電源仕様

- 入力電圧:100 ~ 240 Vac (+/-10%)
- 入力周波数:50/60Hz (+/-3Hz)

#### コピーの仕様

- デジタルイメージ処理
- コピー速度はドキュメントの複雑さ、およびプリンター モデルによって異なる

#### スキャンの仕様

- 解像度:最大で 1200×1200 ppi (光学) スキャン解像度についての詳細は、HP プリンター ソフトウェアを参照してください。
- カラー:24 ビットカラー、8 ビット グレースケール (256 階調の灰色)
- 最大スキャン サイズ:

– スキャナーのガラス面:216 x 297 mm (8.5 x 11.7 インチ)

#### カートリッジの印刷可能枚数

● カートリッジの印刷可能枚数の詳細については、[hp.com/go/learnaboutsupplies](http://www.hp.com/go/learnaboutsupplies) をご覧ください。

# 規制に関する告知

プリンターは、お住まいの国/地域の規制当局からの製品要件に適合しています。

### 規制モデル番号

規制識別の目的で、製品には規制モデル番号が割り当てられています。この規制モデル番号をマーケ ティング名や製品番号と混同しないようにしてください。

### FCC 準拠声明

米国連邦通信委員会 (47 CFR 15.105 において) は、以下の告知が本製品のユーザーの注意を引くように することを指定しています。

この装置は、FCC 規則のパート 15 に基づいてテストされ、クラス B デジタル機器に関する制限に準拠 することが確認されています。これらの制限は、常駐設置における有害な干渉に対し、適切な保護を 行なうために設定されています。この機器は高周波エネルギーを生成および使用するほか、高周波エ ネルギーを放射する可能性があります。さらに、指示に従って設置または使用しない場合、無線通信 に有害な干渉を及ぼす原因となることがあります。ただし、どんな設置であっても干渉が発生しない ことを保証することはできません。有害な干渉が機器から発生しているかどうかは、電源を入れたり 切ったりすると確認できます。本機器がラジオまたはテレビの受信力に有害な干渉をもたらしている 場合は、以下のいずれかの方法でその干渉を補正してください。

- 受信アンテナの向きまたは位置を変える。
- 装置と受信機の間隔を広げる。
- 装置を、受信機が接続されている電気回路のコンセントとは別のコンセントに接続する。
- 支援が必要な場合は、ディーラーまたは経験豊富な無線/TV 技術者に相談する。
- 注記:製品に金属ケーシング付きのイーサネット/ LAN ポートがある場合、FCC 規則のパート 15 のク ラス B 制限に準拠するには、シールド インターフェイス ケーブルを使用する必要があります。

変更 (パート 15.21)

本デバイスに対して、HP が明示的に許可していない変更または改造を行った場合、装置に対するユー ザーの操作権限が無効になる可能性があります。

詳細については、下記にお問い合わせください。Manager of Corporate Product Regulations, HP Inc. 1501 Page Mill Road, Palo Alto, CA 94304, U.S.A.

本デバイスは FCC 法 15 条に準拠しています。動作は、次の 2 つの条件を前提とします。(1) 本装置は 有害な障害波を発生してはならないこと、および (2) 本装置は誤動作の原因となる障害波を含め、すべ ての受信障害波に耐えなくてはならないこと。

### 韓国のユーザーに対する告知

해당 무선설비는 운용 중 전파혼신 가능성이 있음으로 인명안전과 관련된 서비스는 할 수 없음.

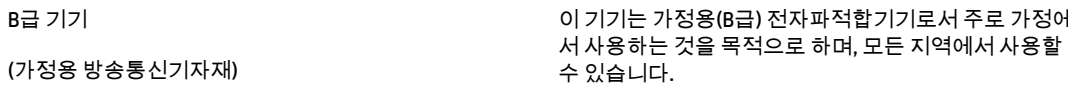

# 日本のユーザーに対する VCCI (クラス B) 基準に関する告知

この装置は、クラスB機器です。この装置は、住宅環境で使用することを目的 としていますが、この装置がラジオやテレビジョン受信機に近接して使用され ると、受信障害を引き起こすことがあります。  $VCCI - B$ 取扱説明書に従って正しい取り扱いをして下さい。

### 電源コードに関する指示

使用する電源が、プリンターの定格電圧に適しているか確認してください。定格電圧は、プリンター のラベルに記載されています。プリンターで使用する電圧は 100~240VAC または 200~240VAC、周波 数は 50/60Hz です。

注意:プリンターの損傷を防ぐため、プリンターに付属の電源コードのみを使用してください。

# 日本のユーザーに対する告知 (電源コードについて)

製品には、同梱された電源コードをお使い下さい。

同梱された電源コードは、他の製品では使用出来ません。

# ドイツの騒音放出に関する告知

Geräuschemission

LpA < 70 dB am Arbeitsplatz im Normalbetrieb nach DIN 45635 T. 19

# EU および英国の規制に関する告知

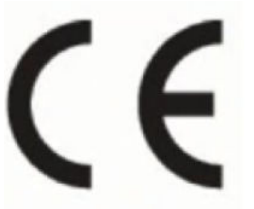

UK

주로 가정에

Products bearing the CE marking and UK marking comply to applicable EU Directives and the equivalent UK Statutory Instruments and can operate in at least one EU Member State and in Great Britain. The full EU and UK Declaration of Conformity can be found at the following website: [hp.eu/certificates](https://www.hp.eu/certificates) (Search with the product model name or its Regulatory Model Number (RMN), which may be found on the regulatory label.)

The point of contact for regulatory matters:

For EU: HP Deutschland GmbH, HP HQ-TRE, 71025 Boeblingen, Germany

For GB: HP Inc UK Ltd, Regulatory Enquiries, Earley West, 300 Thames Valley Park Drive, Reading, RG6 1PT

Email: techregshelp@hp.com

# ワイヤレス機能付きの製品

EMF

本製品は、高周波曝露に関する国際ガイドライン (ICNIRP) に適合します。

本製品に無線送受信デバイスが内蔵されている場合、通常の用途では、20 cm 距離を離すと、高周波 曝露レベルが EU 要件に準拠します。

### 欧州でのワイヤレス機能

802.11 b/g/n または Bluetooth を使用する製品の無線周波数:

● 無線周波数帯:2400~2483.5 MHz、送信パワー 20 dBm (100 mW) 以下。

802.11 a/b/g/n/ac を使用する製品の無線周波数:

- 無線周波数帯:2400~2483.5 MHz、送信パワー 20 dBm (100 mW) 以下。
- 無線周波数帯:5170~5330 MHz、送信パワー 23 dBm (200 mW) 以下。
- 無線周波数帯: 5490~5730 MHz、送信パワー 23 dBm (200 mW) 以下。
- 無線周波数帯: 5735~5835 MHz、送信パワー 13.98 dBm (25 mW) 以下。

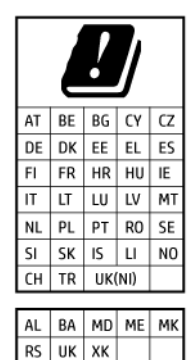

重要:5.17~5.33 GHz の周波数帯域の IEEE 802.11x ワイヤレス LAN は、この表にあるすべての国で屋 内での使用に制限されています。この WLAN アプリケーションを屋外で使用すると、既存の無線サー ビスに干渉する可能性があります。

# ドイツのユーザーに対する視覚的表示画面に関する告知

#### [GS-Erklärung (Deutschland)]

Das Gerät ist nicht für die Benutzung im unmittelbaren Gesichtsfeld am Bildschirmarbeitsplatz vorgesehen. Um störende Reflexionen am Bildschirmarbeitsplatz zu vermeiden, darf dieses Produkt nicht im unmittelbaren Gesichtsfeld platziert werden.

# 米国電話網ユーザーへの告知:FCC の要件

This equipment complies with Part 68 of the FCC rules and the requirements adopted by the ACTA. On the rear (or bottom) of this equipment is a label that contains, among other information, a product identifier in the format US:AAAEQ##TXXXX. If requested, this number must be provided to the telephone company.

Applicable connector jack Universal Service Order Codes ("USOC") for the Equipment is: RJ-11C.

A telephone cord, plug and jack used to connect this equipment to the premises wiring and telephone network must comply with the applicable FCC Part 68 rules and requirements adopted by the ACTA. HP recommends a compliant plug, jack and 2-wire telephone cord to connect this product to the premises wiring and telephone network. See installation instructions for details.

The REN is used to determine the quantity of devices, which may be connected to the telephone line. Excessive RENs on the telephone line may result in the devices not ringing in response to an incoming call. In most, but not all, areas, the sum of the RENs should not exceed five (5.0). To be certain of the number of devices that may be connected to the line, as determined by the total RENs, contact the telephone company to determine the maximum REN for the calling area. For products approved after July 23, 2001, the REN for this product is part of the product identifier that has the format US-AAAEQ##TXXXX. The digits represented by ##are the REN without a decimal point (e.g., 01 is a REN of 0.1).

If this equipment causes harm to the telephone network, the telephone company will notify you in advance that temporary discontinuance of service may be required. If advance notice is not practical, the telephone company will notify the customer as soon as possible. Also, you will be advised of your right to file a complaint with the FCC if you believe it is necessary.

The telephone company may make changes in its facilities, equipment, operations, or procedures that could affect the operation of the equipment. If this happens, the telephone company will provide advance notice in order for you to make the necessary modifications in order to maintain uninterrupted service.

If trouble is experienced with this equipment, please contact the manufacturer, or look elsewhere in this manual, for repair and (or) warranty information. If the equipment is causing harm to the telephone network, the telephone company may request that you disconnect the equipment from the network until the problem is resolved.

Connection to Party Line Service is subject to state tariffs. Contact the state public utility commission, public service commission, or corporation commission for information.

 $\Delta$  注意 : If your home has specially wired alarm equipment connected to the telephone line, ensure the installation of this equipment does not disable your alarm equipment. If you have questions about what will disable alarm equipment, consult your telephone company or a qualified installer.

WHEN PROGRAMMING EMERGENCY NUMBERS AND (OR) MAKING TEST CALLS TO EMERGENCY NUMBERS:

- 1. Remain on the line and briefly explain to the dispatcher the reason for the call.
- 2. Perform such activities in the off-peak hours, such as early morning or late evening.
- $\mathbb{P}$  注記: The FCC hearing aid compatibility rules for telephones are not applicable to this equipment.

The Telephone Consumer Protection Act of 1991 makes it unlawful for any person to use a computer or other electronic devices, including FAX machines, to send any message unless such message clearly contains in a margin at the top or bottom of each transmitted page or on the first page of the transmission, the date and time it is sent and an identification of the business or other entity, or other individual sending the message and the telephone number of the sending machine or such business, other entity, or individual. (The telephone number provided may not be a 900 number or any other number for which charges exceed local or long-distance transmission charges.)

In order to program this information into your FAX machine, you should complete the steps described in the software.

# カナダ電話網ユーザーへの告知

Cet appareil est conforme aux spécifications techniques des équipements terminaux d'Innovation, Science et Développement Economique Canada. Le numéro d'enregistrement atteste de la conformité de l'appareil. L'

abréviation ISED qui précède le numéro d'enregistrement indique que l'enregistrement a été effectué dans le cadre d'une Déclaration de conformité stipulant que les spécifications techniques d'Innovation, Science et Développement Economique Canada ont été respectées. Néanmoins, cette abréviation ne signifie en aucun cas que l'appareil a été validé par Innovation, Science et Développement Economique Canada.

Pour leur propre sécurité, les utilisateurs doivent s'assurer que les prises électriques reliées à la terre de la source d'alimentation, des lignes téléphoniques et du circuit métallique d'alimentation en eau sont, le cas échéant, branchées les unes aux autres. Cette précaution est particulièrement importante dans les zones rurales.

**EX** [REMARQUE:] Le numéro REN (Ringer Equivalence Number) attribué à chaque appareil terminal fournit une indication sur le nombre maximal de terminaux qui peuvent être connectés à une interface téléphonique. La terminaison d'une interface peut se composer de n'importe quelle combinaison d'appareils, à condition que le total des numéros REN ne dépasse pas 5.

Basé sur les résultats de tests FCC Partie 68, le numéro REN de ce produit est 0.1.

This equipment meets the applicable Innovation, Science and Economic Development Canada Terminal Equipment Technical Specifications. This is confirmed by the registration number. The abbreviation ISED before the registration number signifies that registration was performed based on a Declaration of Conformity indicating that Innovation, Science and Economic Development Canada technical specifications were met. It does not imply that Innovation, Science and Economic Development Canada approved the equipment.

Users should ensure for their own protection that the electrical ground connections of the power utility, telephone lines and internal metallic water pipe system, if present, are connected together. This precaution might be particularly important in rural areas.

[NOTE:] The Ringer Equivalence Number (REN) assigned to each terminal device provides an indication of the maximum number of terminals allowed to be connected to a telephone interface. The termination on an interface might consist of any combination of devices subject only to the requirement that the sum of the Ringer Equivalence Numbers of all the devices does not exceed 5.

The REN for this product is 0.1, based on FCC Part 68 test results.

# ドイツ電話網ユーザーへの告知

#### [Hinweis für Benutzer des deutschen Telefonnetzwerks]

Dieses HP-Fax ist nur für den Anschluss eines analogen Public Switched Telephone Network (PSTN) gedacht. Schließen Sie den TAE N-Telefonstecker, der im Lieferumfang des HP All-in-One enthalten ist, an die Wandsteckdose (TAE 6) Code N an. Dieses HP-Fax kann als einzelnes Gerät und/oder in Verbindung (mit seriellem Anschluss) mit anderen zugelassenen Endgeräten verwendet werden.

# オーストラリアでの有線ファクスの接続について

In Australia, the HP device must be connected to Telecommunication Network through a line cord which meets the requirements of the Technical Standard AS/ACIF S008.

# ワイヤレス製品の規制情報

このセクションでは、ワイヤレス製品に関する以下の規制事項について説明します。

### 高周波曝露

**A [CAUTION:]** The radiated output power of this device is far below the FCC radio frequency exposure limits. Nevertheless, the device shall be used in such a manner that the potential for human contact during normal operation is minimized. This product and any attached external antenna, if supported, shall be placed in such a manner to minimize the potential for human contact during normal operation. In order to avoid the possibility of exceeding the FCC radio frequency exposure limits, human proximity to the antenna shall not be less than 20 cm (8 inches) during normal operation.

### カナダのユーザーに対する告知 (5 GHz)

**A. [CAUTION:]** When using IEEE 802.11a wireless LAN, this product is restricted to indoor use, due to its operation in the 5.15- to 5.25-GHz frequency range. The Innovation, Science and Economic Development Canada requires this product to be used indoors for the frequency range of 5.15 GHz to 5.25 GHz to reduce the potential for harmful interference to co-channel mobile satellite systems. High-power radar is allocated as the primary user of the 5.25- to 5.35-GHz and 5.65- to 5.85-GHz bands. These radar stations can cause interference with and/or damage to this device.

A ATTENTION: Lors de l'utilisation du réseau local sans fil IEEE 802.11a, ce produit se limite à une utilisation en intérieur à cause de son fonctionnement sur la plage de fréquences de 5,15 à 5,25 GHz. Innovation, Science et Développement Economique Canada stipule que ce produit doit être utilisé en intérieur dans la plage de fréquences de 5,15 à 5,25 GHz afin de réduire le risque d'interférences éventuellement dangereuses avec les systèmes mobiles par satellite via un canal adjacent. Le radar à haute puissance est alloué pour une utilisation principale dans une plage de fréquences de 5,25 à 5,35 GHz et de 5,65 à 5,85 GHz. Ces stations radar peuvent provoquer des interférences avec cet appareil et l'endommager.

### 台湾のユーザーに対する告知 (5 GHz)

應避免影響附近雷達系統之操作。

高增益指向性天線只得應用於固定式點對點系統。

### セルビアのユーザーに対する告知 (5 GHz)

Upotreba ovog uredjaja je ogranicna na zatvorene prostore u slucajevima koriscenja na frekvencijama od 5150-5350 MHz.

### タイのユーザーに対する告知 (5 GHz)

่ เครื่องวิทยุคมนาคมนี้มีระดับการแผ่คลื่นแม่เหล็กไฟฟ้าสอดคล้องตามมาตรฐานความปลอดภัยต่อสุขภาพของมนุษย์จากการ ใช้เครื่องวิทยุคมนาคมที่คณะกรรมการกิจการโทรคมนาคมแห่งชาติประกาศกำหน

This radio communication equipment has the electromagnetic field strength in compliance with the Safety Standard for the Use of Radio Communication Equipment on Human Health announced by the National Telecommunications Commission.

# ブラジルのユーザーに対する告知

Este equipamento opera em caráter secundário, isto é, não tem direito à proteção contra interferência prejudicial, mesmo de estações do mesmo tipo, e não pode causar interferência em sistemas operando em caráter primário. Este equipamento não tem direito à proteção contra interferência prejudicial e não pode causar interferência em sistemas devidamente autorizados.

Para obter mais informações, verifique o site da ANATEL [anatel.gov.br.](https://www.anatel.gov.br)

# カナダのユーザーに対する告知

Under Innovation, Science and Economic Development Canada regulations, this radio transmitter may only operate using an antenna of a type and maximum (or lesser) gain approved for the transmitter by Innovation, Science and Economic Development Canada. To reduce potential radio interference to other users, the antenna type and its gain should be so chosen that the equivalent isotropically radiated power (e.i.r.p.) is not more than that necessary for successful communication.

This device complies with Innovation, Science and Economic Development Canada licence-exempt RSS standard(s). Operation is subject to the following two conditions: (1) this device may not cause interference, and (2) this device must accept any interference, including interference that may cause undesired operation of the device.

WARNING! Exposure to Radio Frequency Radiation. The radiated output power of this device is below the Innovation, Science and Economic Development Canada radio frequency exposure limits. Nevertheless, the device should be used in such a manner that the potential for human contact is minimized during normal operation.

To avoid the possibility of exceeding the Innovation, Science and Economic Development Canada radio frequency exposure limits, human proximity to the antennas should not be less than 20 cm (8 inches).

Conformément au Règlement d'Innovation, Science et Développement Economique Canada, cet émetteur radioélectrique ne peut fonctionner qu'avec une antenne d'un type et d'un gain maximum (ou moindre) approuvé par Innovation, Science et Développement Economique Canada. Afin de réduire le brouillage radioélectrique potentiel pour d'autres utilisateurs, le type d'antenne et son gain doivent être choisis de manière à ce que la puissance isotrope rayonnée équivalente (p.i.r.e.) ne dépasse pas celle nécessaire à une communication réussie.

Cet appareil est conforme aux normes RSS exemptes de licence d'Innovation, Science et Développement Economique Canada. Son fonctionnement dépend des deux conditions suivantes : (1) cet appareil ne doit pas provoquer d'interférences nuisibles et (2) doit accepter toutes les interférences reçues, y compris des interférences pouvant provoquer un fonctionnement non souhaité de l'appareil.

AVERTISSEMENT relatif à l'exposition aux radiofréquences. La puissance de rayonnement de cet appareil se trouve sous les limites d'exposition de radiofréquences d'Innovation, Science et Développement Economique Canada. Néanmoins, cet appareil doit être utilisé de telle sorte qu'il doive être mis en contact le moins possible avec le corps humain.

Afin d'éviter le dépassement éventuel des limites d'exposition aux radiofréquences d'Innovation, Science et Développement Economique Canada, il est recommandé de maintenir une distance de plus de 20 cm entre les antennes et l'utilisateur.

### 台湾のユーザーに対する告知

取得審驗證明之低功率射頻器材,非經核准,公司、商號或使用者均不得擅自變 更頻率、加大功率或變 更原設計之特性及功能。低功率射頻器材之使用不得影響 飛航安全及干擾合法通信;經發現有干擾現象 時,應立即停用,並改善至無干擾 時方得繼續使用。前述合法通信,指依電信管理法規定作業之無線電 通信。低功 率射頻器材須忍受合法通信或工業、科學及醫療用電波輻射性電機設備之干擾。

# メキシコのユーザーに対する告知

La operación de este equipo está sujeta a las siguientes dos condiciones: (1) es posible que este equipo o dispositivo no cause interferencia perjudicial y (2) este equipo o dispositivo debe aceptar cualquier interferencia, incluyendo la que pueda causar su operación no deseada.

Para saber el modelo de la tarjeta inalámbrica utilizada, revise la etiqueta regulatoria de la impresora.

#### <span id="page-93-0"></span>日本のユーザーに対する告知

この機器は技術基準適合証明又は工事設計認証を受けた無線設備を搭載しています。

### ダイナミックセキュリティ対応プリンター

このプリンターでは、新規/再利用の HP 製電子回路を搭載したカートリッジのみが利用可能になる予 定です。 再利用の HP 製電子回路により、再利用/再生/再充填のカートリッジが利用可能になります。

このプリンターでは、ダイナミックセキュリティ対策により、改変された回路または HP 製以外の回 路を搭載したカートリッジはブロックされます。 ダイナミックセキュリティ対策の有効性は、イン ターネット経由で提供される定期的なファームウェアアップデートによって維持し、以前は使用でき たカートリッジもブロックされるようになります。

アップデートは、プリンターの機能を改善、強化、または拡張し、セキュリティ上の脅威に対して保 護機能を実装し、その他の目的にも対応していますが、これらのアップデートにより、現在利用可能 なカートリッジを含め、改変された電子回路または HP 製以外の電子回路を搭載したカートリッジが プリンターで使用できなくなる可能性もあります。 Instant Ink など、特定の HP プログラムに登録して いない場合、または自動オンラインファームウェアアップデートが必要なその他のサービスを使用し ていない場合、ほとんどの HP 製プリンターは、自動的にアップデートを受信するように設定したり、 アップデートするか否かを選択できる通知を表示するように設定したりできます。 ダイナミックセ キュリティ、およびオンラインファームウェアアップデートの設定方法についての詳細は、 [www.hp.com/learn/ds](https://www.hp.com/learn/ds) にアクセスしてください。

# Accessibility (ユーザー補助機能)

ユーザー補助機能を搭載した製品の作成に関する当社の取り組み、ストーリー共有、ユーザー補助の サポートのためのカスタマーサポートへの問い合わせについて詳しくは、[hp.com/accessibility](https://www.hp.com/accessibility) をご覧く ださい。

プリンターのユーザー補助機能については、HP InkJet [プリンターのユーザー補助機能](https://hp.com/support/inkjet/accessibility) にアクセスして ください。

# 環境保全のためのプロダクト スチュワード プログラム

HP では、優れた製品を環境に対して適切な方法で提供することに積極的に取り組んでいます。この製 品では、再利用を考慮した設計を取り入れています。高度な機能と信頼性を確保する一方、素材の種 類は最小限にとどめられています。素材が異なる部分は、簡単に分解できるように作られています。 金具などの接合部品は、作業性を考慮した分かりやすい場所にあるので、一般的な工具を使って簡単 に取り外すことができます。重要な部品も手の届きやすい場所にあり、取り外しや修理が簡単に行え ます。詳細については、HP Web サイトの次のアドレスにある「環境保護ホーム」にアクセスしてくだ さい。

[hp.com/sustainableimpact](https://www.hp.com/sustainableimpact)

# 環境への影響を低減するための HP のヒント

- FSC®または PEFC™ 認証の付いている各種の HP 用紙をお選びください。この認証は、評判が良く、 しっかりと管理された原材料から作られたパルプであることを示しています。<sup>1</sup>
- 再生資源を利用した用紙を使用することで、資源を節約できます。
- HP 製カートリッジは、世界 47 の国と領土で利用可能な HP Planet Partners プログラムを通じて簡 単かつ無料でリサイクルできます。<sup>2</sup>
- 用紙の両面に印刷することで、用紙を節約できます。
- ENERGY STAR®認証を受けた HP 製品を選択することでエネルギーを節約できます。
- HP のプリンターはすべて、エネルギーの消費を制御できる電源管理設定が搭載されており、カー ボン フットプリントを削減できます。
- HP と当社のお客様が、環境への影響を低減するために取り組んでいることを、[HP EcoSolutions](https://hp.globalbmg.com) で ご紹介しています。

<sup>1</sup> FSC®C017543 または PEFC™TMPEFC/29-13-198 認証を受けた HP 用紙。

2 プログラムの実施状況は国や地域によって異なります。HP 製カートリッジの回収およびリサイ クルは現在、HP Planet Partners プログラムを通じてアジア、ヨーロッパ、南北アメリカの 50 を超 える国、領土、地域で利用可能です。詳しくは、次を参照してください。[hp.com/recycle](https://www.hp.com/recycle)

# エコのヒント

HP は、お客様の環境に対する負荷の削減に取り組んでいます。HP の環境への取り組みの詳細につい ては、HP Eco Solutions Web サイトをご覧ください。

[hp.com/sustainableimpact](https://www.hp.com/sustainableimpact)

### 用紙

本製品は DIN 19309 と EN 12281:2002 に従ったリサイクル用紙の使用に適しています。

# プラスチック

25 グラム以上のプラスチックのパーツには、国際規格に基づく材料識別マークが付いているため、プ リンターを処分する際にプラスチックを正しく識別することができます。

### European Union Commission Regulation 1275/2008 (欧州連合向け規制 1275/2008)

製品のパワー データ (すべてのワイヤード ネットワーク ポートが接続され、すべてのワイヤレス ネッ トワーク ポートがアクティブ化されている場合は、ネットワーク接続されたスタンバイ状態の製品の 消費電力も含む) については、製品の IT ECO Declaration のセクション P15「Additional Information」 [\(hp.com/hpinfo/globalcitizenship/environment/productdata/itecodesktop-pc.html\)](https://www.hp.com/hpinfo/globalcitizenship/environment/productdata/itecodesktop-pc.html) を参照してください。

# 安全データシート

安全データシート、製品安全情報、環境情報については、[hp.com/go/ecodata](https://www.hp.com/go/ecodata) を参照するか、お問い合 わせください。

### 化学物質

HP では、REACH *(*欧州議会および欧州理事会による規制 *(EC)* 番号 *1907/2006)* などの法的要件に準拠す るため、弊社製品に含まれる化学物質に関する情報を、必要に応じてお客様に提供することに努めて います。お使いの製品の化学物質情報に関する報告書を参照するには、[hp.com/go/reach](https://www.hp.com/go/reach) にアクセスし てください。

### EPEAT

多くの HP 製品が EPEAT に適合するようデザインされています。EPEAT は、包括的な環境格付けで、よ り環境にやさしい電子機器であることを示すものです。EPEAT について詳しくは、[epeat.net](https://www.epeat.net) を参照し てください。

HP の EPEAT [登録製品については、こちらを参照してください。](https://h20195.www2.hp.com/v2/GetDocument.aspx?docname=c05320864)

### SEPA Ecolabel ユーザー情報 (中国)

#### 中国环境标识认证产品用户说明

噪声大于 63.0 dB(A) 的办公设备不宜放置于办公室内,请在独立的隔离区域使用。

如需长时间使用本产品或打印大量文件,请确保在通风良好的房间内使用。

如您需要确认本产品处于零能耗状态,请按下电源关闭按钮,并将插头从电源插座断开。

您可以使用再生纸,以减少资源耗费。

# リサイクル プログラム

HP は世界中の国/地域で、大規模なエレクトロニクス リサイクルセンターと提携して、さまざまな製 品回収およびリサイクル プログラムを次々に実施しております。また、弊社の代表的製品の一部を再 販することで、資源を節約しています。HP 製品のリサイクルについての詳細は、下記サイトをご参照 ください。[hp.com/recycle](https://www.hp.com/recycle)

# HP インクジェット サプライ品リサイクル プログラム

HP では、環境の保護に積極的に取り組んでいます。HP のインクジェット消耗品リサイクル プログラ ムは多くの国/地域で利用可能であり、これを使用すると使用済みのプリント カートリッジおよびイン ク カートリッジを無料でリサイクルすることができます。詳細については、[hp.com/recycle](https://www.hp.com/recycle) にアクセ スしてください。

### 台湾におけるバッテリの廃棄

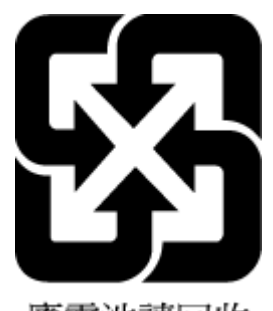

廢電池請回收

# カリフォルニア州過塩素酸塩使用電池に関する通知

Perchlorate material - special handling may apply. See: [dtsc.ca.gov/hazardouswaste/perchlorate](https://www.dtsc.ca.gov/hazardouswaste/perchlorate)

This product's real-time clock battery or coin cell battery may contain perchlorate and may require special handling when recycled or disposed of in California.

# EU バッテリ指令

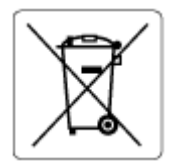

この製品にはバッテリが含まれています。バッテリは、クロックまたは製品のリアルタイム設定で データの整合性を保持するために使用され、製品寿命の間、持続するように設計されています。この バッテリのサービスまたは交換は、資格を持つサービス技術者が実施する必要があります。

# ブラジルのバッテリに関する告知

A bateria deste equipamento nao foi projetada para ser removida pelo cliente.

# 電力消費

ENERGY STAR® ロゴがマーキングされた HP 印刷/イメージング機器は、U.S. Environmental Protection Agency (米国環境保護庁) より認定されています。ENERGY STAR 認定のイメージング製品には、以下の マークが付きます。

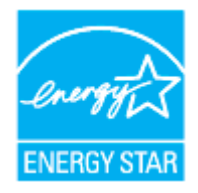

追加の ENERGY STAR 認定イメージング製品モデルに関する情報については、[hp.com/go/energystar](https://www.hp.com/go/energystar) をご 覧ください

# プリンター、ファクス、コピー機用中国エネルギー効率ラベル

#### 复印机、打印机和传真机能源效率标识实施规则

依据"复印机、打印机和传真机能源效率标识实施规则",该打印机具有中国能效标识。标识上显示的能 效等级和操作模式值根据"复印机、打印机和传真机能效限定值及能效等级"标准("GB 21521")来确 定和计算。

1. 能效等级

产品能效等级分 3 级,其中 1 级能效最高。能效限定值根据产品类型和打印速度由标准确定。能效 等级则根据基本功耗水平以及网络接口和内存等附加组件和功能的功率因子之和来计算。

2. 能效信息

喷墨打印机

● 操作模式功率

睡眠状态的能耗按照 GB 21521 的标准来衡量和计算。该数据以瓦特 (W) 表示。

● 待机功率

待机状态是产品连接到电网电源上功率最低的状态。该状态可以延续无限长时间,且使用者无 法改变此状态下产品的功率。对于"成像设备"产品,"待机"状态通常相当于"关闭"状态, 但也可能相当于"准备"状态或者"睡眠"状态。该数据以瓦特 (W) 表示。

睡眠状态预设延迟时间

出厂前由制造商设置的时间决定了该产品在完成主功能后进入低耗模式(例如睡眠、自动关机) 的时间。该数据以分钟表示。

**附加功能功率因子之和** 

网络接口和内存等附加功能的功率因子之和。该数据以瓦特 (W) 表示。

标识上显示的能耗数据是根据典型配置测量得出的数据,此类配置包含登记备案的打印机依据复印机、 打印机和传真机能源效率标识实施规则所选的所有配置。因此,该特定产品型号的实际能耗可能与标识 上显示的数据有所不同。

要了解规范的更多详情,请参考最新版的 GB 21521 标准。

### お客様による廃棄機器の処理

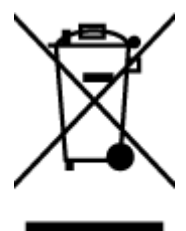

この記号は、お客様の製品を他の家庭ごみと一緒に廃棄してはならないことを示すものです。家庭ご みと一緒に廃棄せずに、お客様の責任で電気・電子廃棄物のリサイクル用に指定された収集場所に持 ち込むことで、人の健康を保護し、生活環境を保全するようにしてください。詳細については、一般 廃棄物収集運搬業者にご連絡いただくか、[hp.com/recycle](https://www.hp.com/recycle) をご覧ください。

# ブラジルの廃棄物処理方法

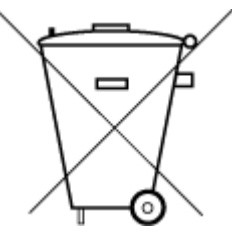

Este produto eletrônico e seus componentes não devem ser descartados no lixo comum, pois embora estejam em conformidade com padrões mundiais de restrição a substâncias nocivas, podem conter, ainda que em quantidades mínimas, substâncias impactantes ao meio ambiente. Ao final da vida útil deste produto, o usuário deverá entregá-lo à HP. A não observância dessa orientação sujeitará o infrator às sanções previstas em lei.

Após o uso, as pilhas e/ou baterias dos produtos HP deverão ser entregues ao estabelecimento comercial ou rede de assistência técnica autorizada pela HP.

Para maiores informações, inclusive sobre os pontos de recebimento, acesse:

[hp.com.br/reciclar](https://www.hp.com.br/reciclar)

# 有害物質/元素とその内容 (中国) の表

#### 产品中有害物质或元素的名称及含量

根据中国《电器电子产品有害物质限制使用管理办法》

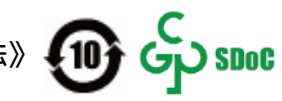

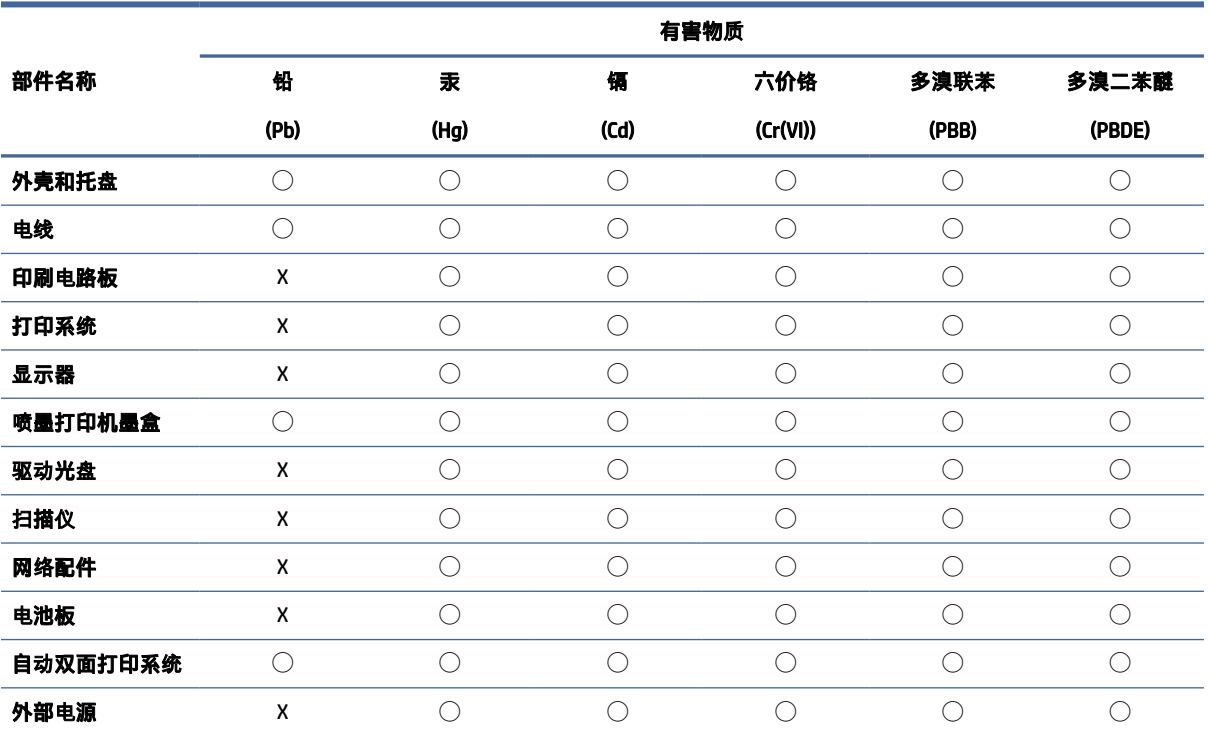

#### 表 A-1 有害物質/元素とその内容 (中国) の表

本表格依据 SJ/T 11364 的规定编制。

◯:表示该有害物质在该部件所有均质材料中的含量均在 GB/T 26572 规定的限量要求以下。

X:表示该有害物质至少在该部件的某一均质材料中的含量超出 GB/T 26572 规定的限量要求。

此表中所有名称中含 "X" 的部件均符合中国 RoHS 达标管理目录限用物质应用例外清单的豁免。

此表中所有名称中含 "X" 的部件均符合欧盟 RoHS 立法。

注:环保使用期限的参考标识取决于产品正常工作的温度和湿度等条件。

# 廃棄電気/電子機器の管理に関する規制 (トルコ)

Türkiye Cumhuriyeti: AEEE Yönetmeliğine uygundur

# 有害物質規制 (インド)

This product, as well as its related consumables and spares, complies with the reduction in hazardous substances provisions of the "India E-waste (Management and Handling) Rule 2016." It does not contain lead, mercury, hexavalent chromium, polybrominated biphenyls or polybrominated diphenyl ethers in concentrations exceeding 0.1 weight % and 0.01 weight % for cadmium, except for where allowed pursuant to the exemptions set in Schedule 2 of the Rule.

# 制限物質の含有状況表示に関する声明書 (台湾)

#### 台灣 限用物質含有情況標示聲明書

Taiwan Declaration of the Presence Condition of the Restricted Substances Marking

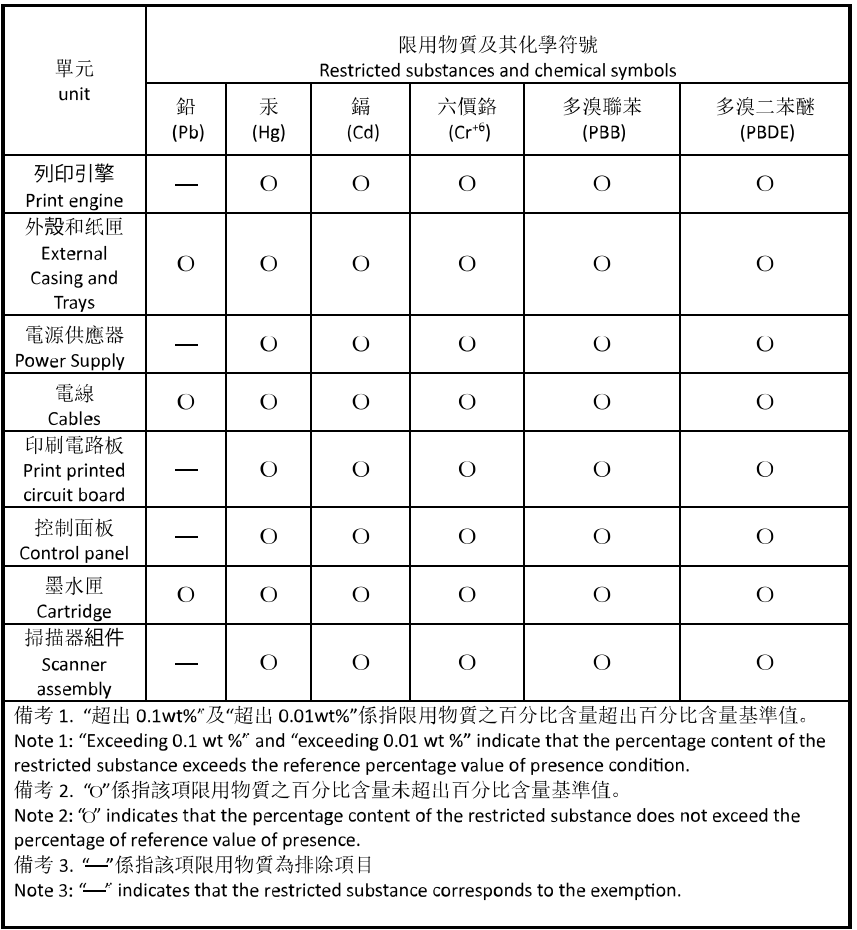

若要存取產品的最新使用指南或手冊,請前往 [hp.com/support](https://hp.com/support)。選取[搜尋您的產品],然後依照 畫面上 的指示繼續執行。

To access the latest user guides or manuals for your product, go to [hp.com/support.](https://hp.com/support) Select [Find your product], and then follow the on-screen instructions.